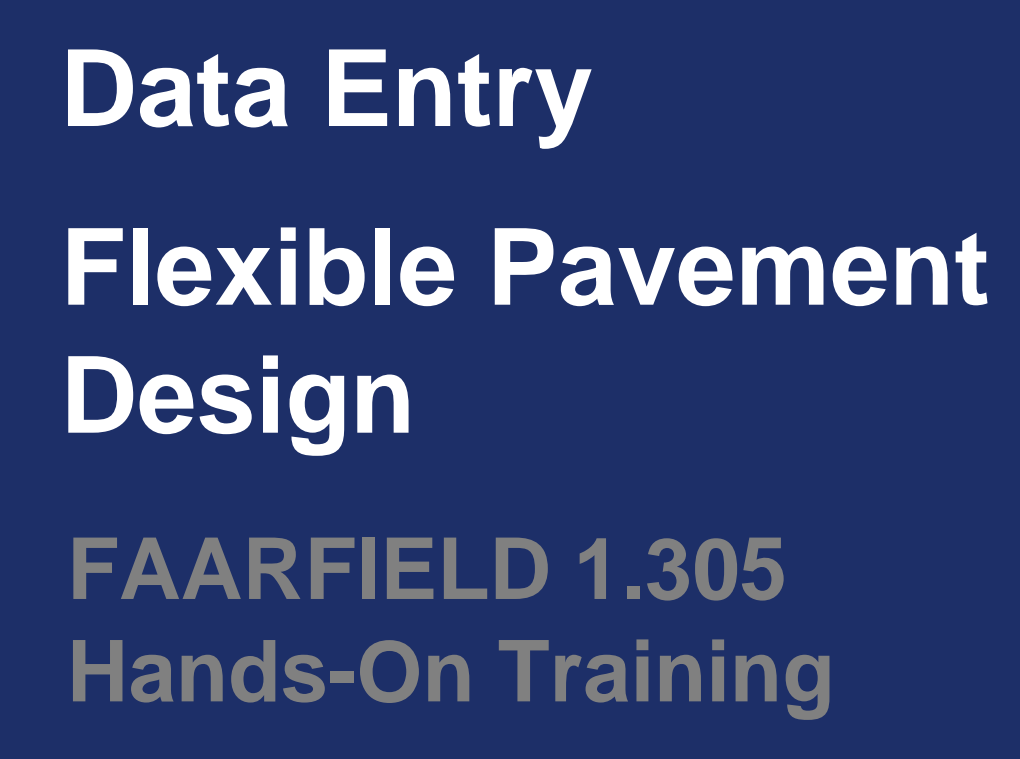

Presented to: IX ALACPA Seminar on Airport Pavements Ciudad de Panamá, Panamá

By: David R. Brill, P.E., Ph.D.

Date: September 13, 2012

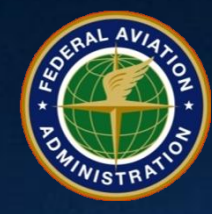

**Federal Aviation Administration**

#### **Starting Screen – No Job Files Created**

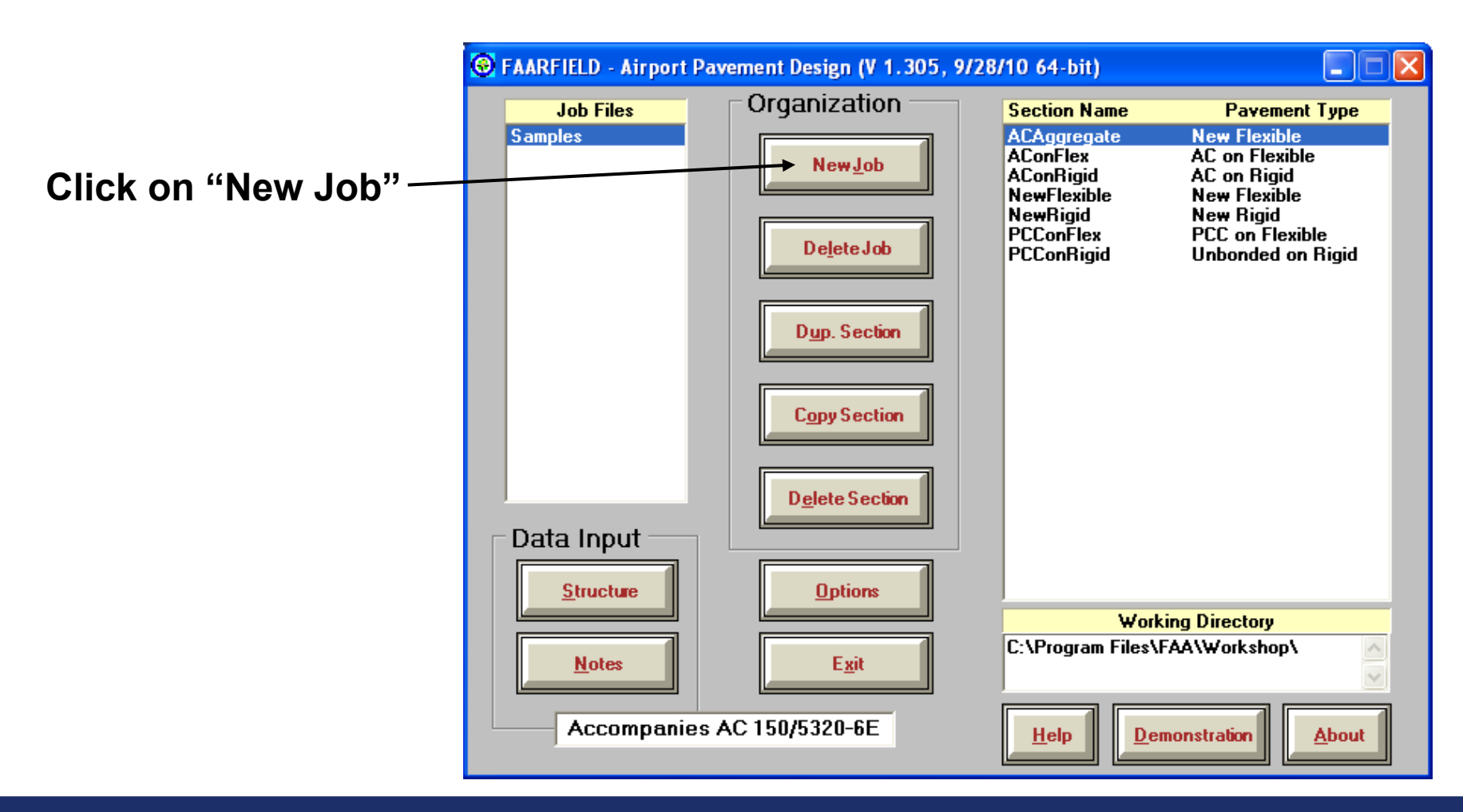

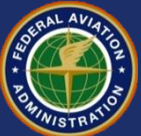

#### **Creating/Naming a Job File**

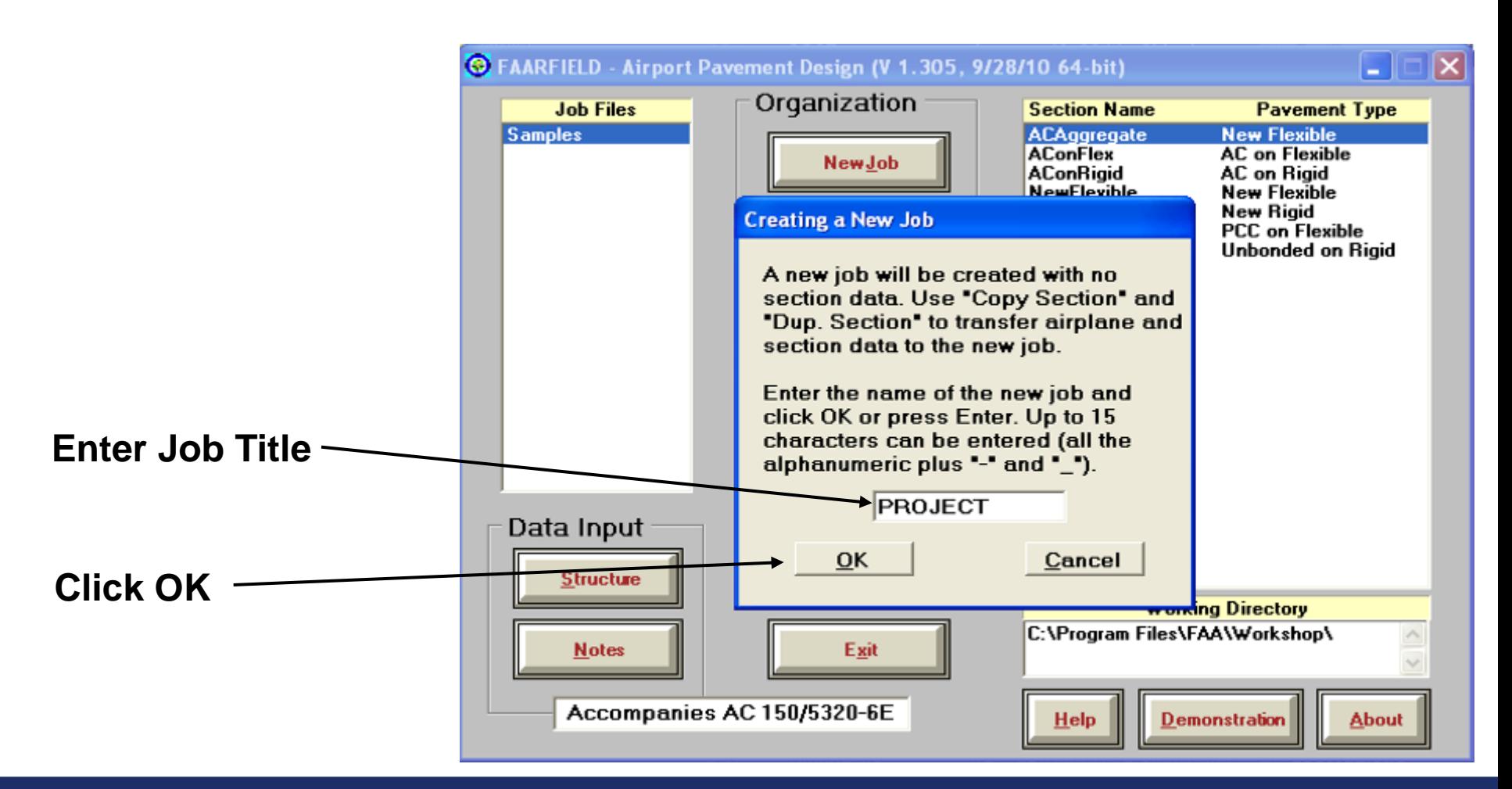

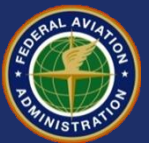

#### **Copy Basic Section/Pavement Type from Samples**

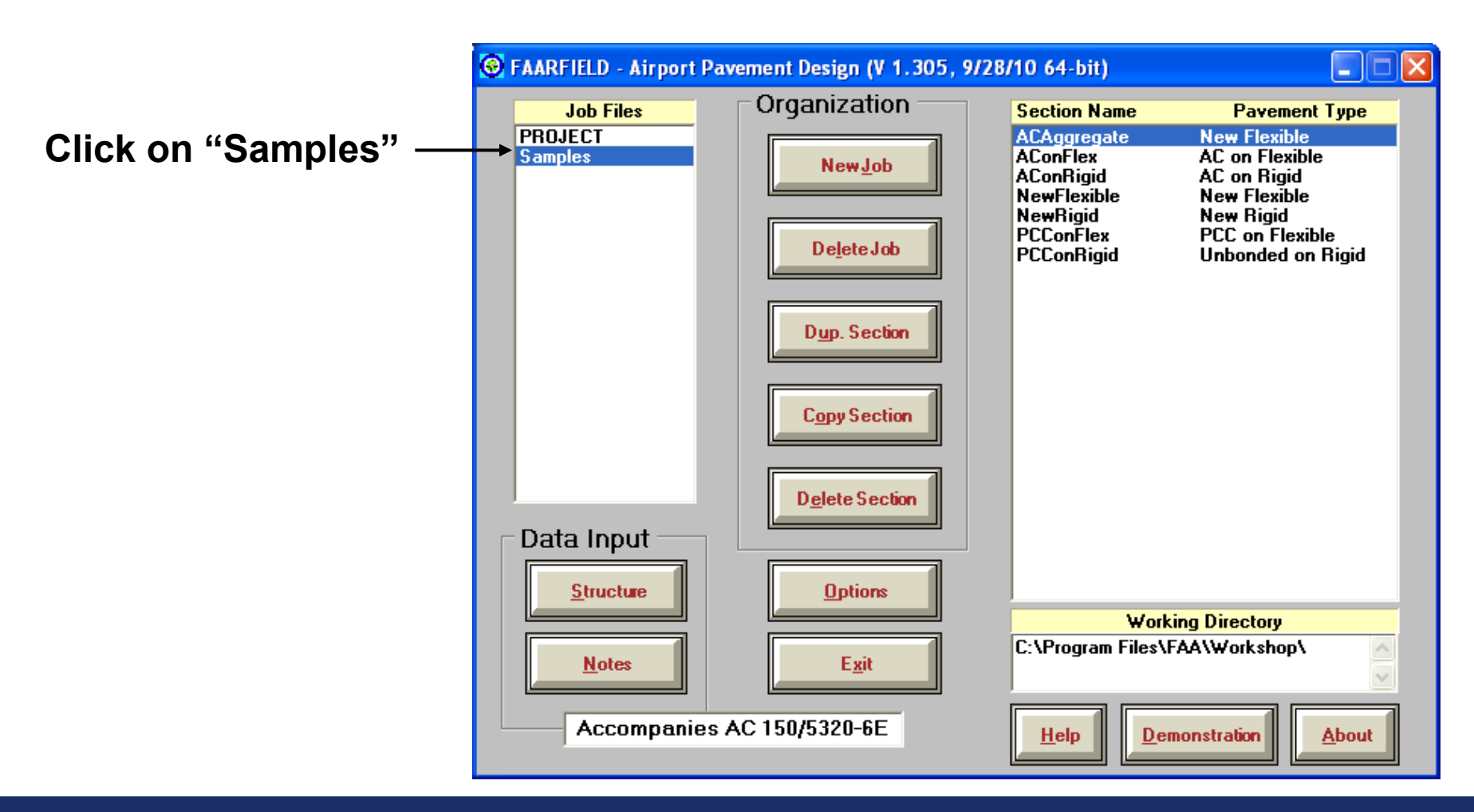

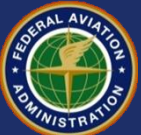

#### **Copy Basic Section/Pavement Type from Samples**

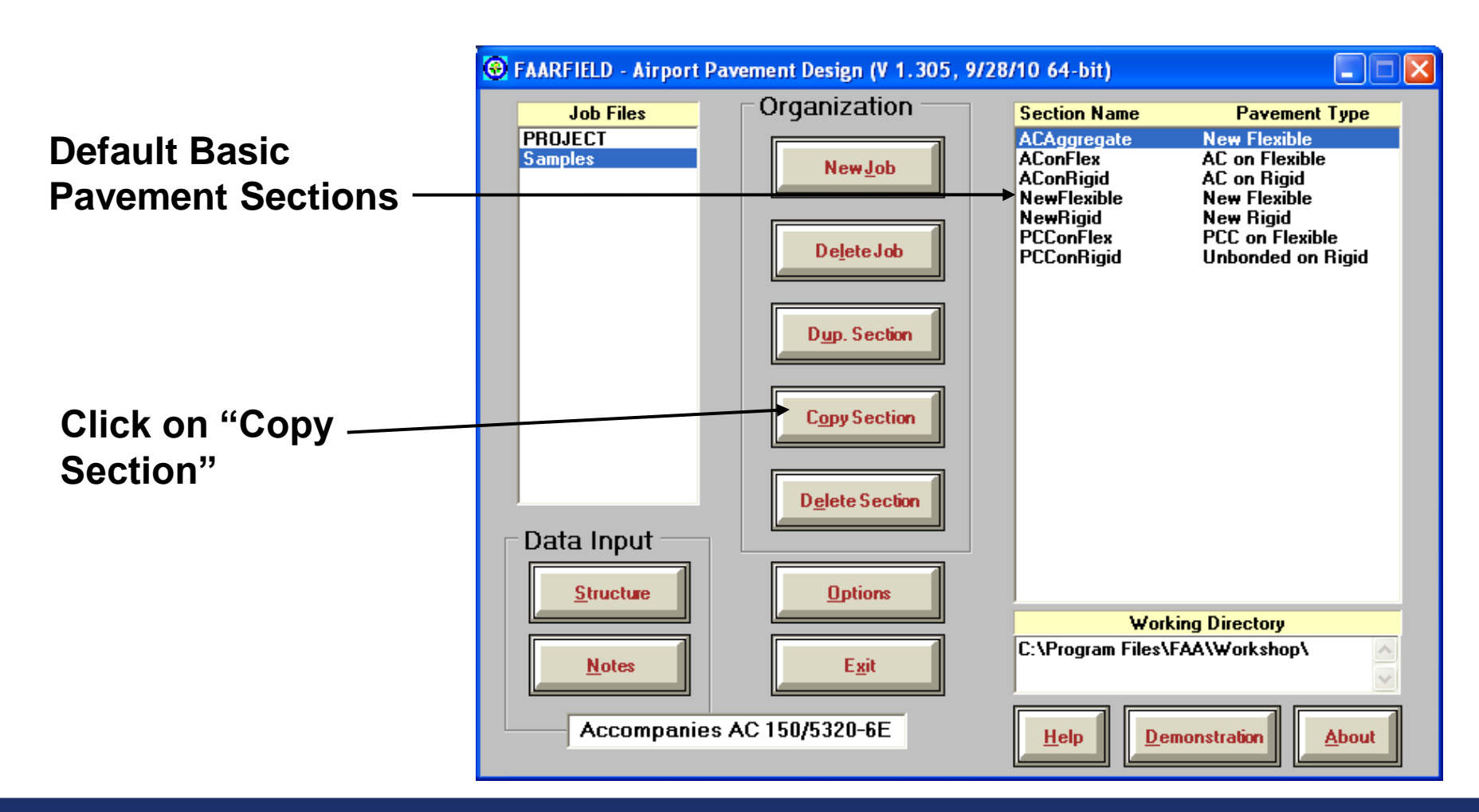

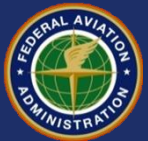

#### **7 Basic Starting Structures in FAARFIELD**

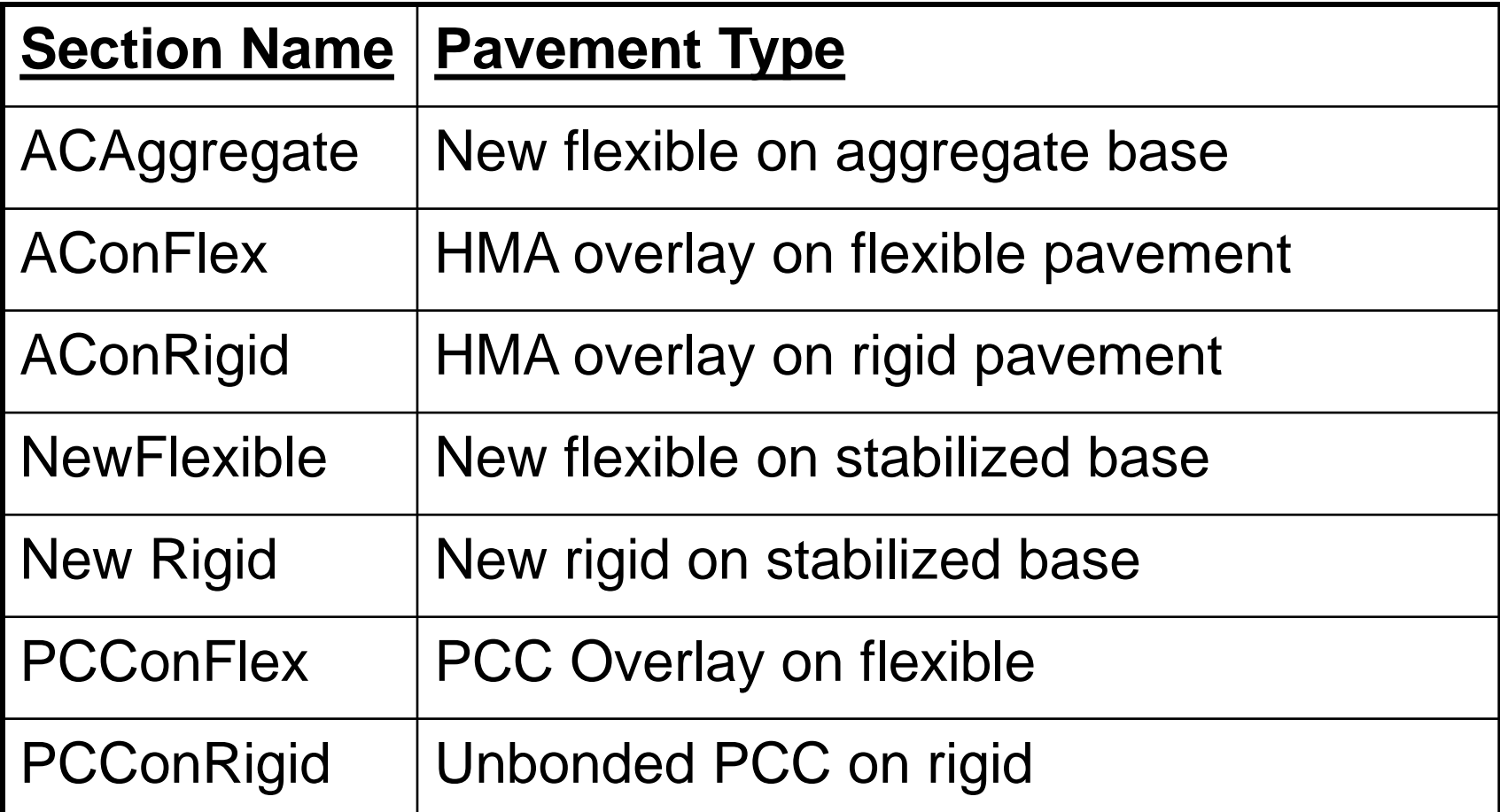

Be sure to select the pavement type that most correctly represents your design requirements.

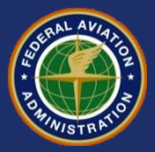

## **Copy a Sample Pavement Section**

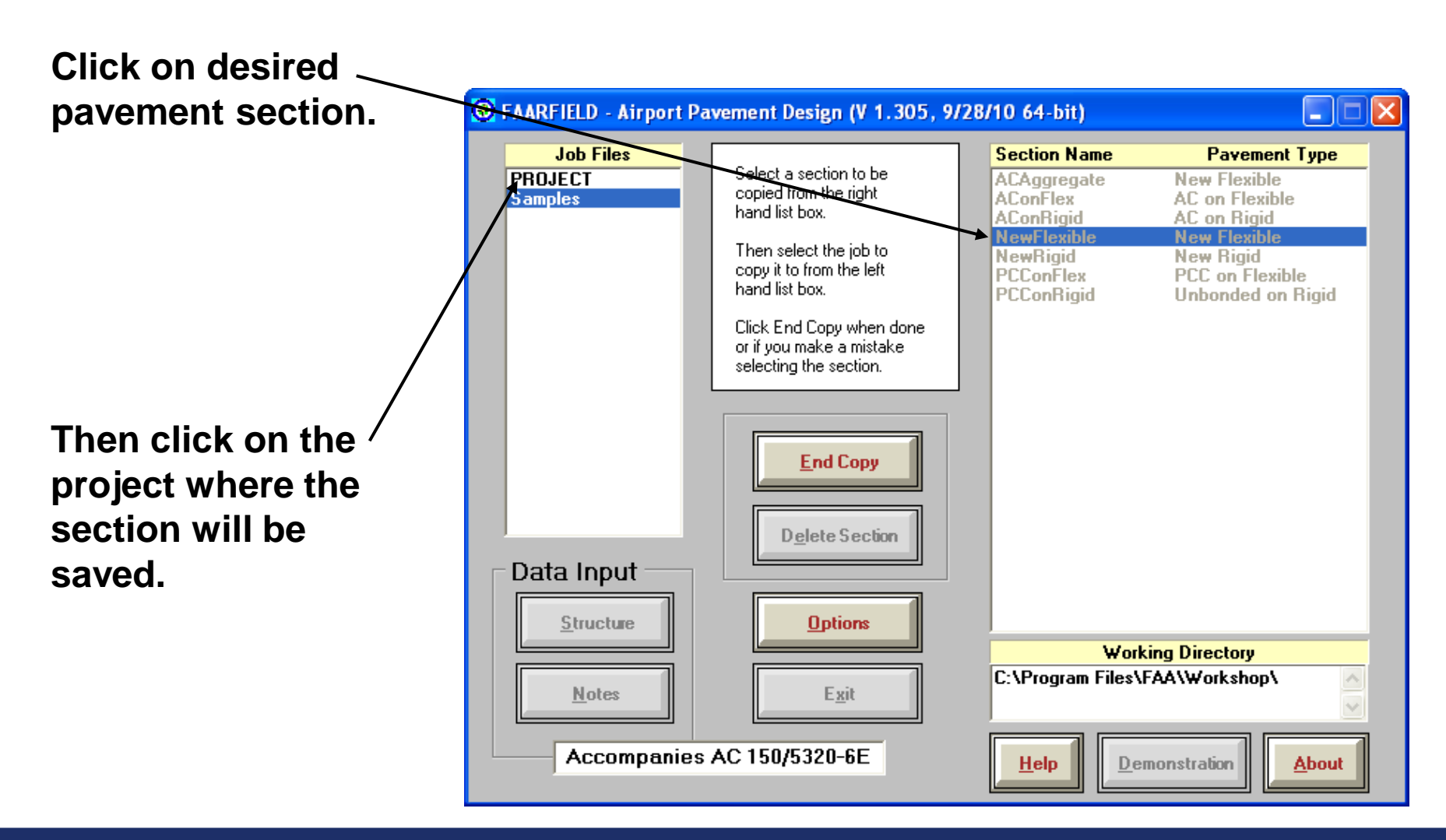

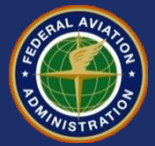

#### **Create a New Job Title**

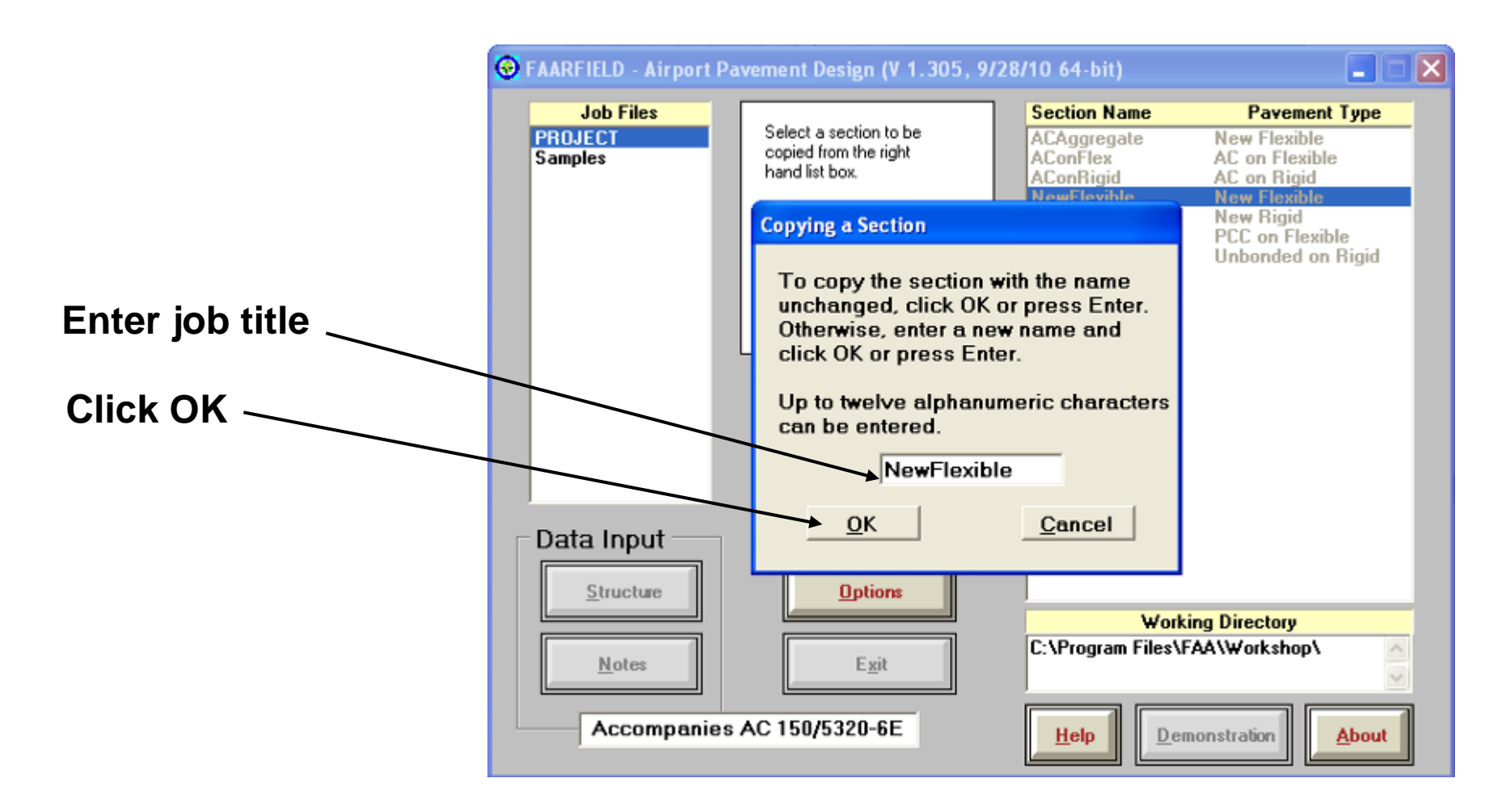

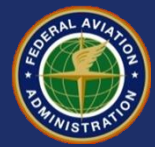

#### **Create a New Job Title**

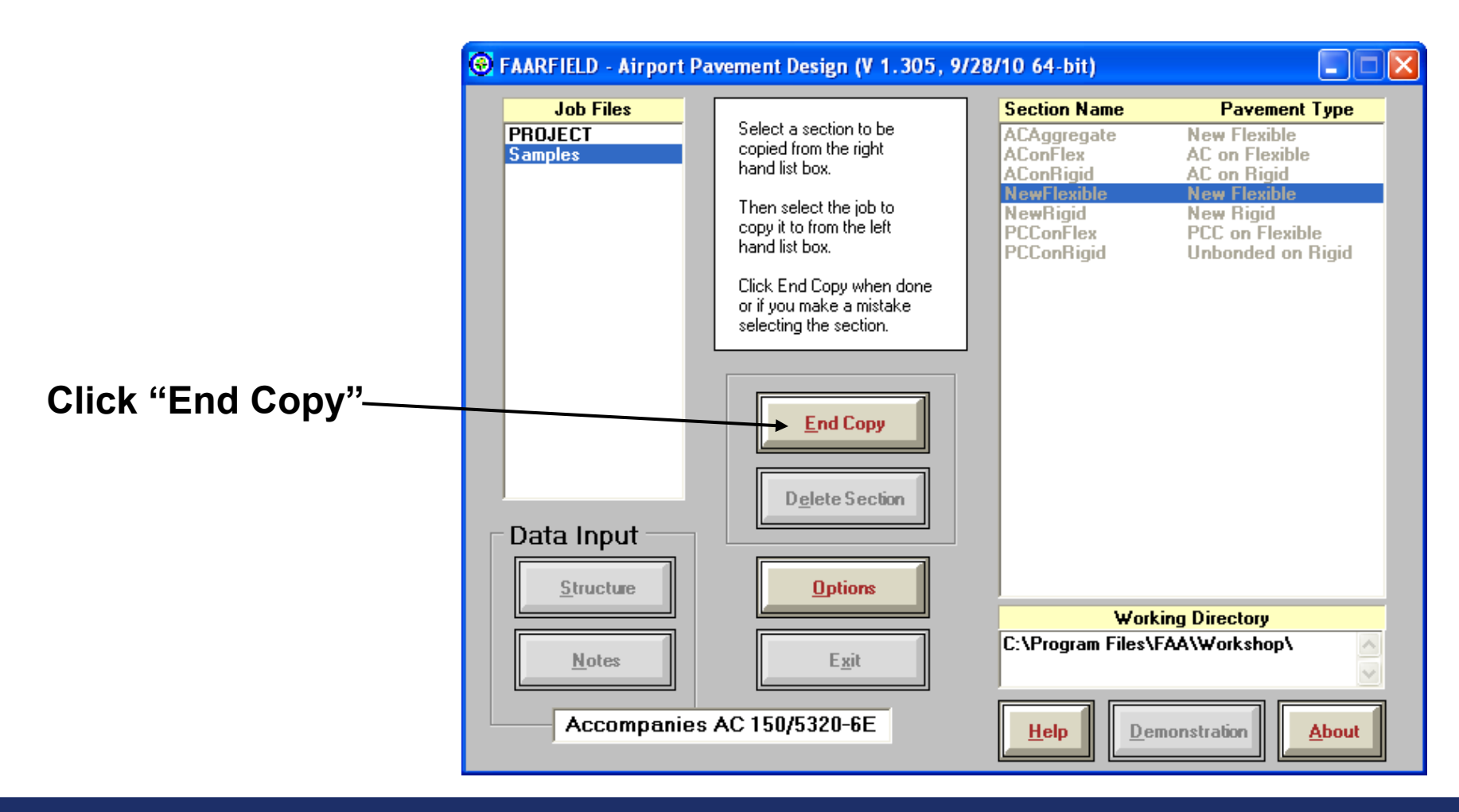

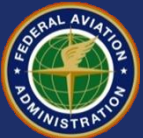

## **Working With a Pavement Section**

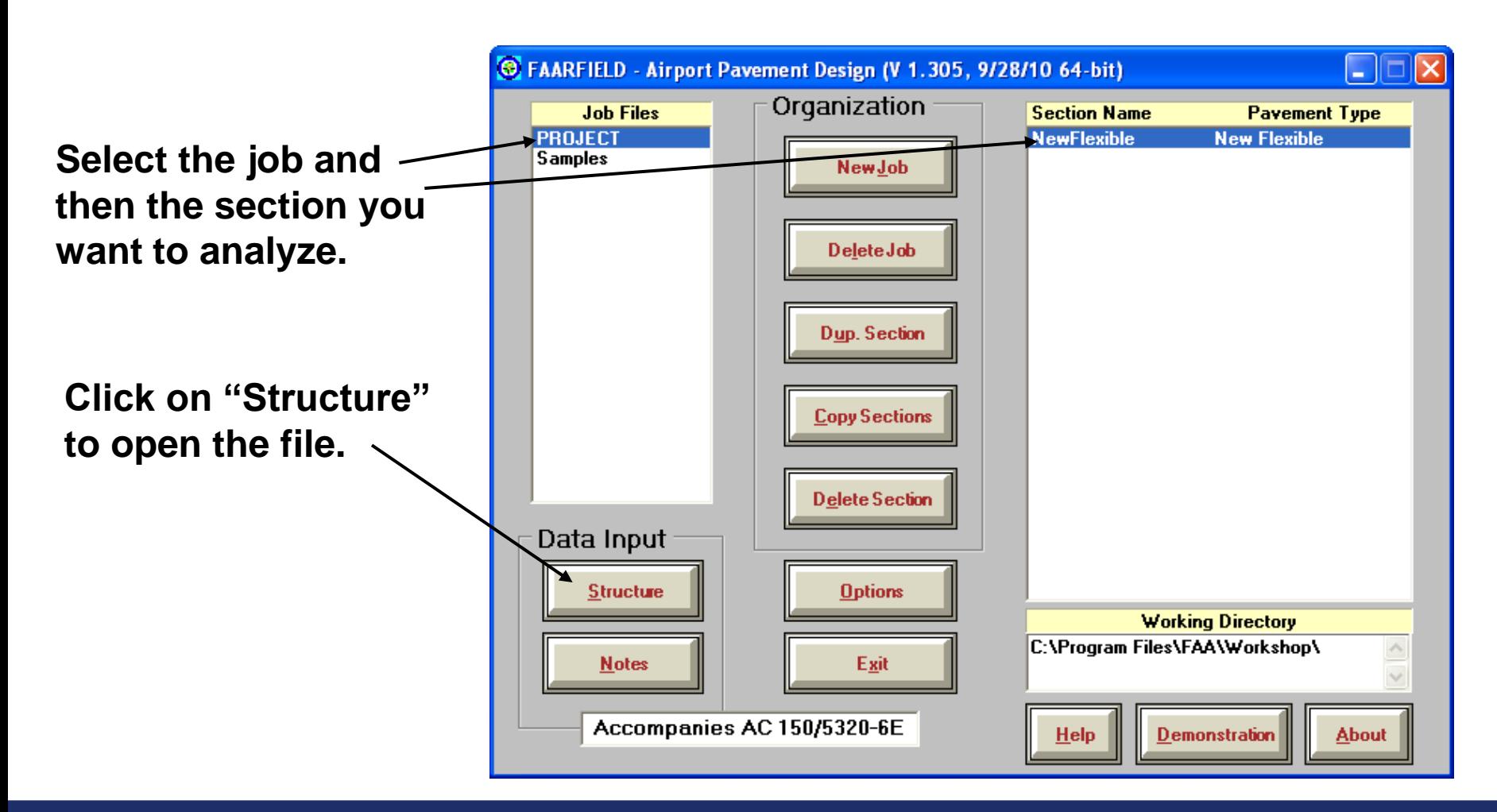

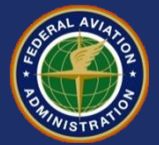

## **Working With a Pavement Section**

**C** FAARFIELD - Modify and Design Section NewFlexible in Job PROJECT **Section Names** • The selected NewFI © Options sample pavement **Pavement Structure Options** will appear. •New Flexible **\*HMA on Rigid** •New Flexible • By default, •HMA on Flexible \*Unbonded on Rigid **\*HMA on Flexible** •New Rigid \*Part Bonded on Rigid  $\overline{\mathbf{v}}$ No HMA CDF FAARFIELD uses • PCC on Flexible  $0.40$ Life Tolerance [years] Alternate Subgrade 0.005 CDF Tolerance U.S. units. \*Unbonded on Rigid •Partially Bonded •New Flexible \*Part Bonded on Rigid **Ovelay on Rigid** • To change to Enable Automatic 16 NSection Parameter  $\Box$  Enabled Base Design metric, hit Alt-O to **General Options** bring up the Units  $\nabla$  No Out File Batch Mode C English <sup>O</sup> Metric Options window. **OK** Restore Default • Select "Metric" and **Back Modify Structure Design Structure Save Structure** <u>H</u>elp Life hit OK.

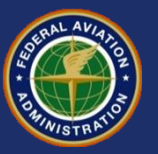

٠

## **Working With a Pavement Section**

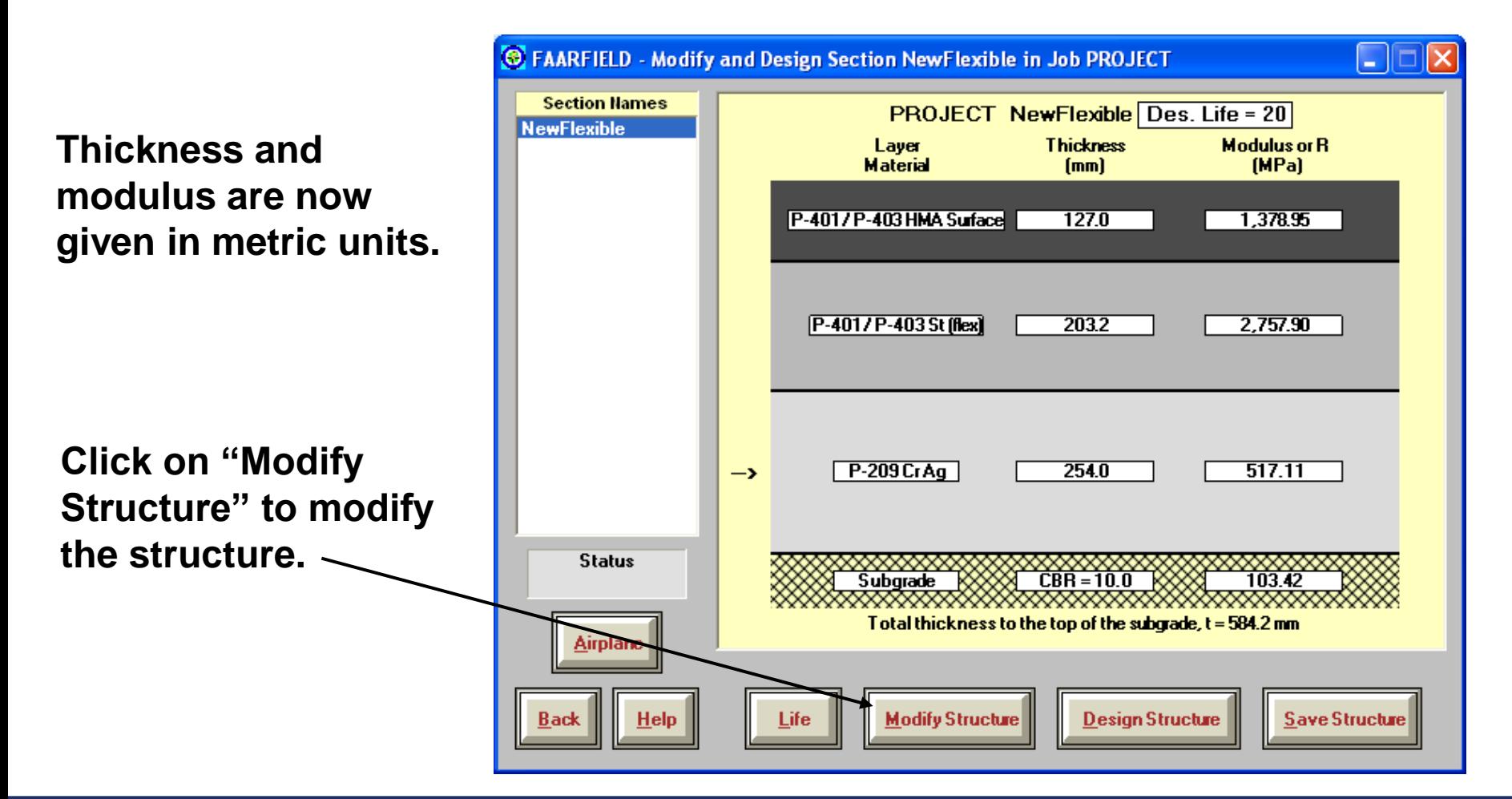

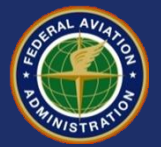

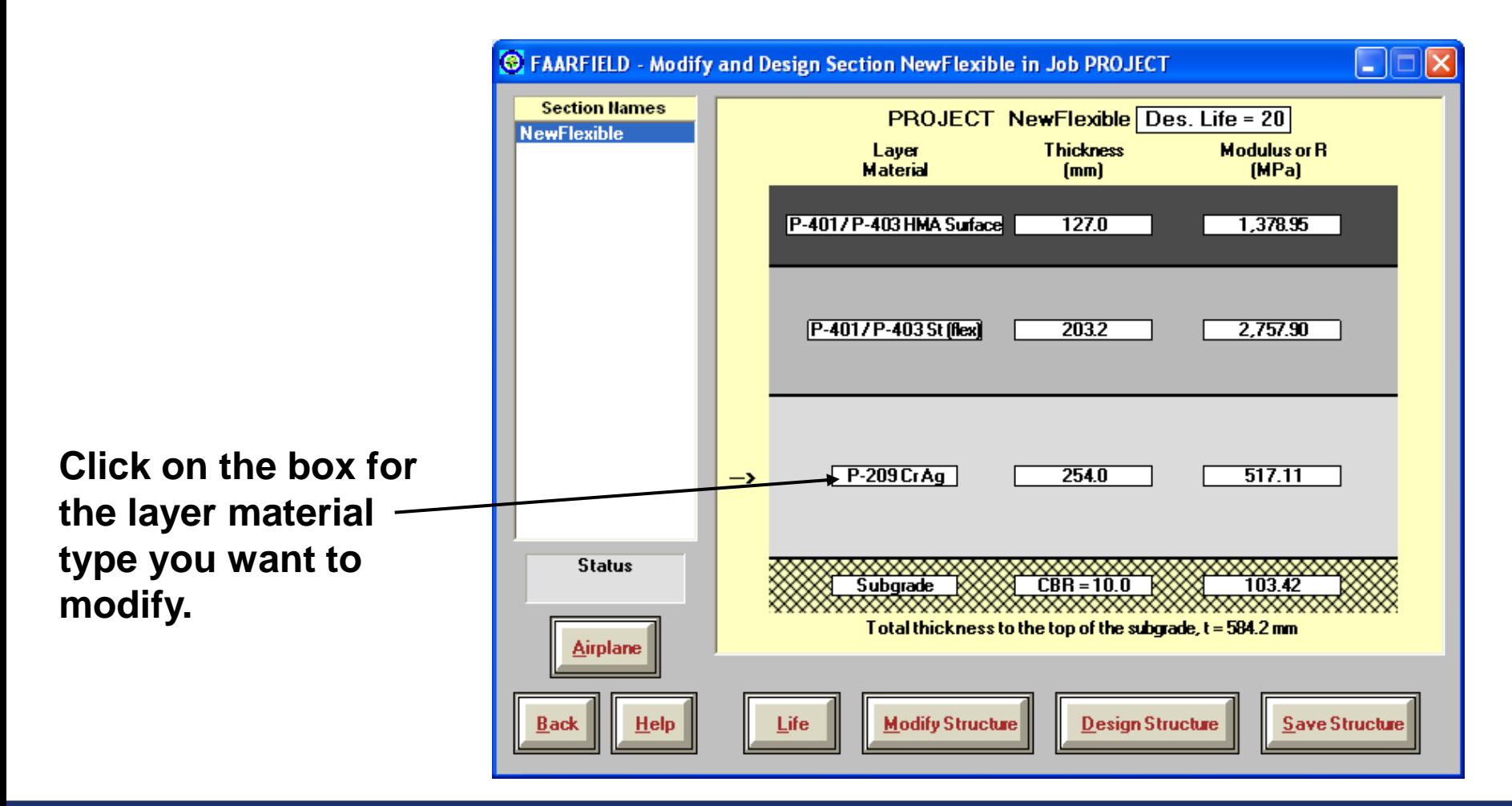

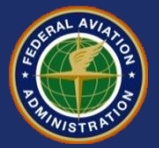

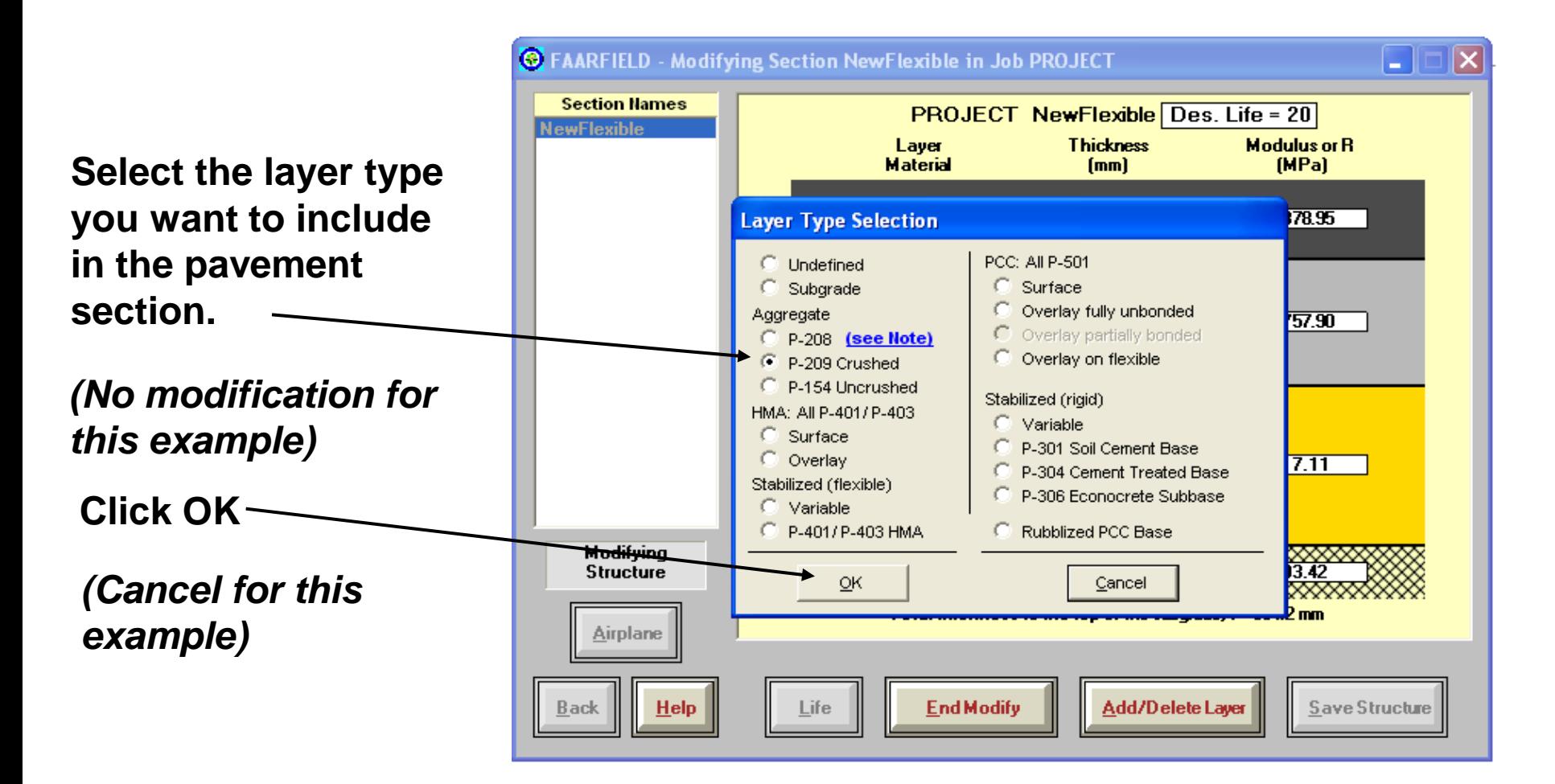

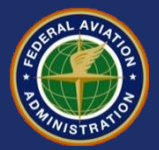

#### **Layer Placement Restrictions**

- **There are restrictions on placement of certain pavement layers, e.g.:**
	- Cannot place an overlay below a surface course.
	- Cannot have two aggregate base layers (P-209 on P-209) in the structure.
	- Aggregate layer cannot be the surface layer.
- **Some layer changes cause changes in the pavement type.**
	- Changing the surface HMA layer to PCC will change the pavement type to new rigid.

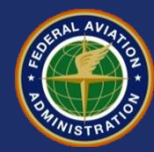

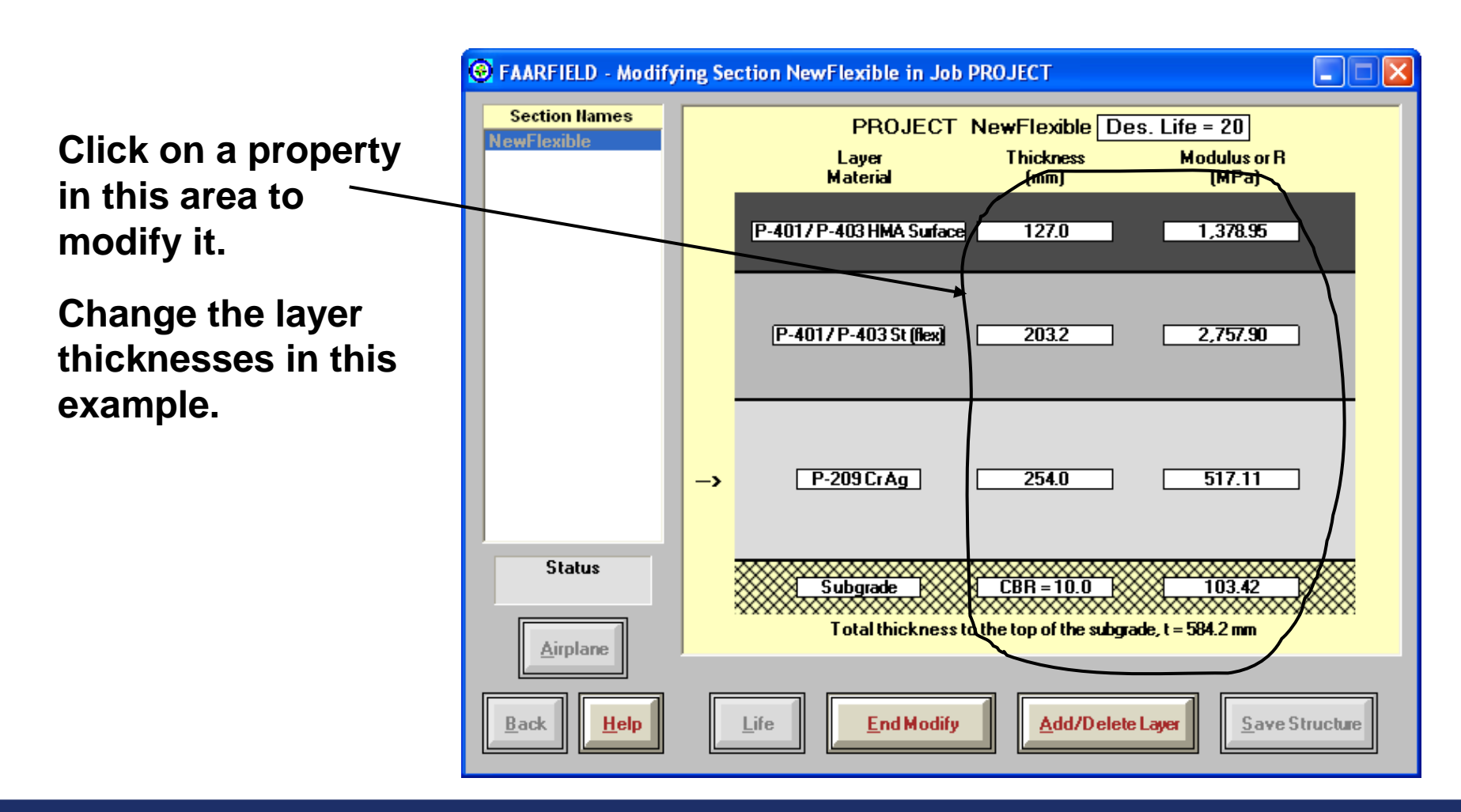

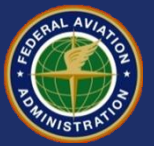

- Click on the P-401 Surface thickness.
- Enter the new value of 125 mm.
- Hit OK.
- Next, change the P-401/P-403 stabilized base layer to 200 mm.

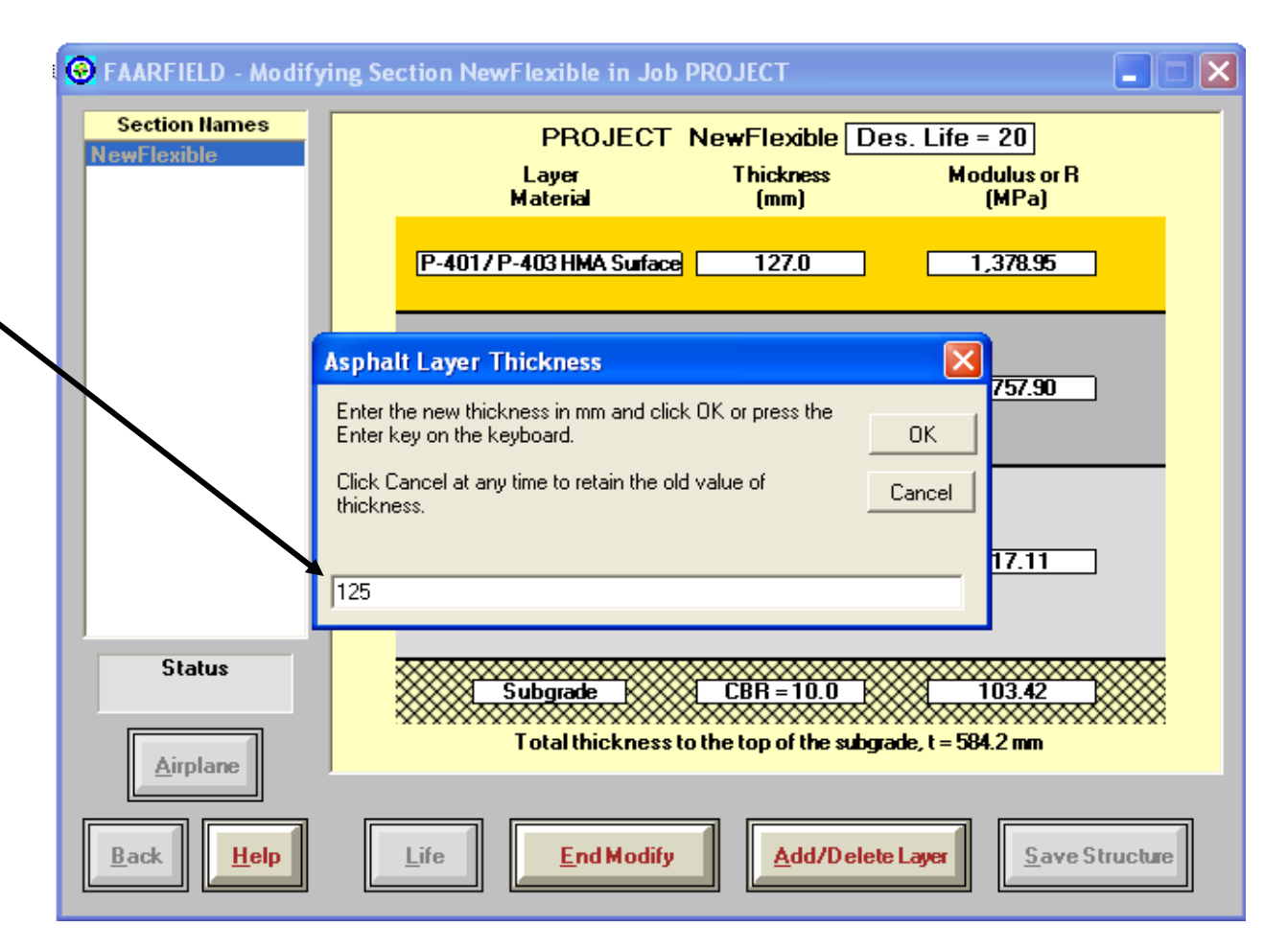

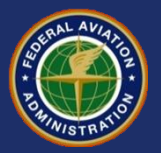

- **Click on the subgrade CBR to change the value.**
- **Enter the new value for the material property.**
- **Click OK.**
- **\*\****Some materials will have limits on allowable values.*

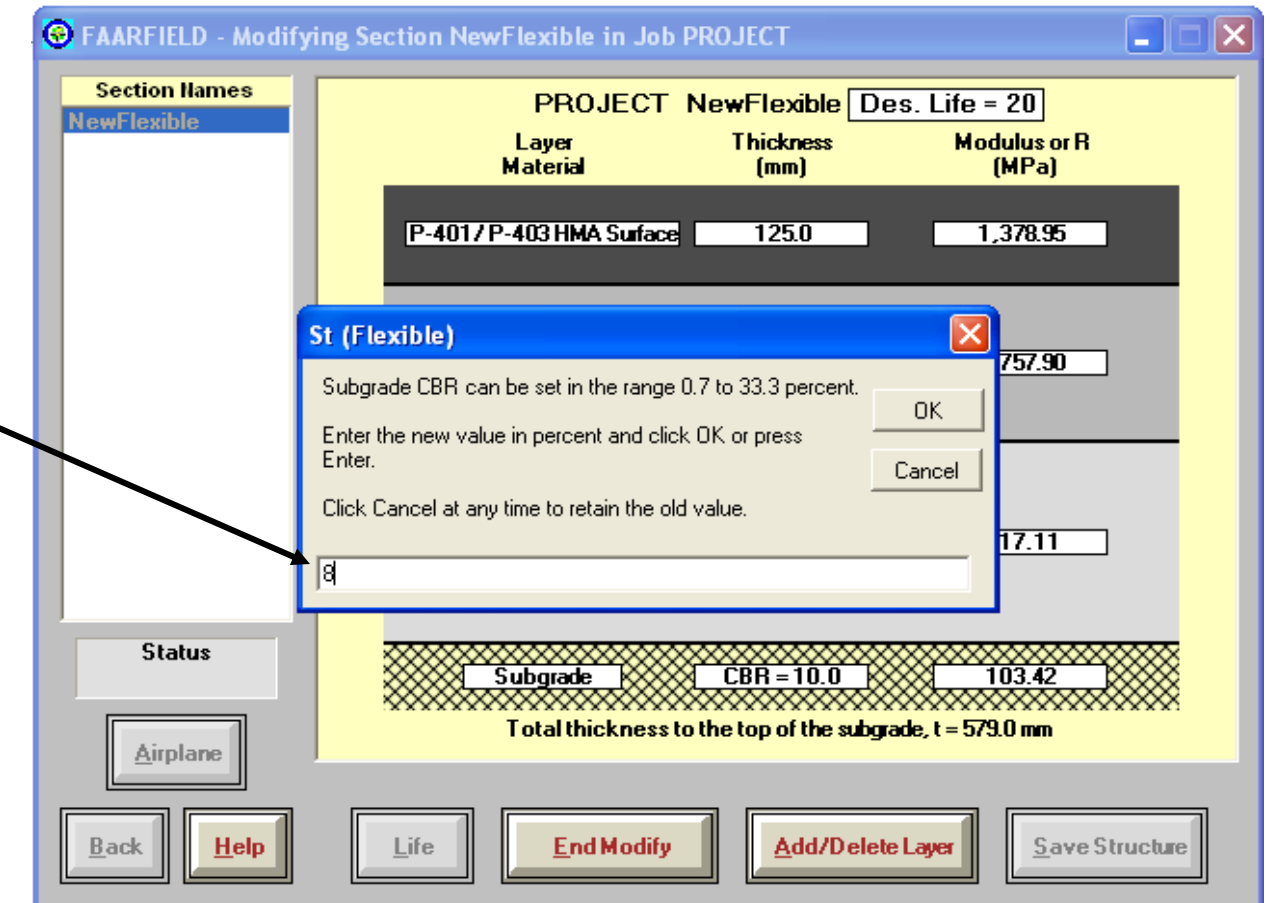

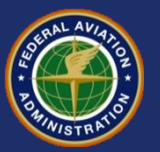

## **Layer Types in FAARFIELD**

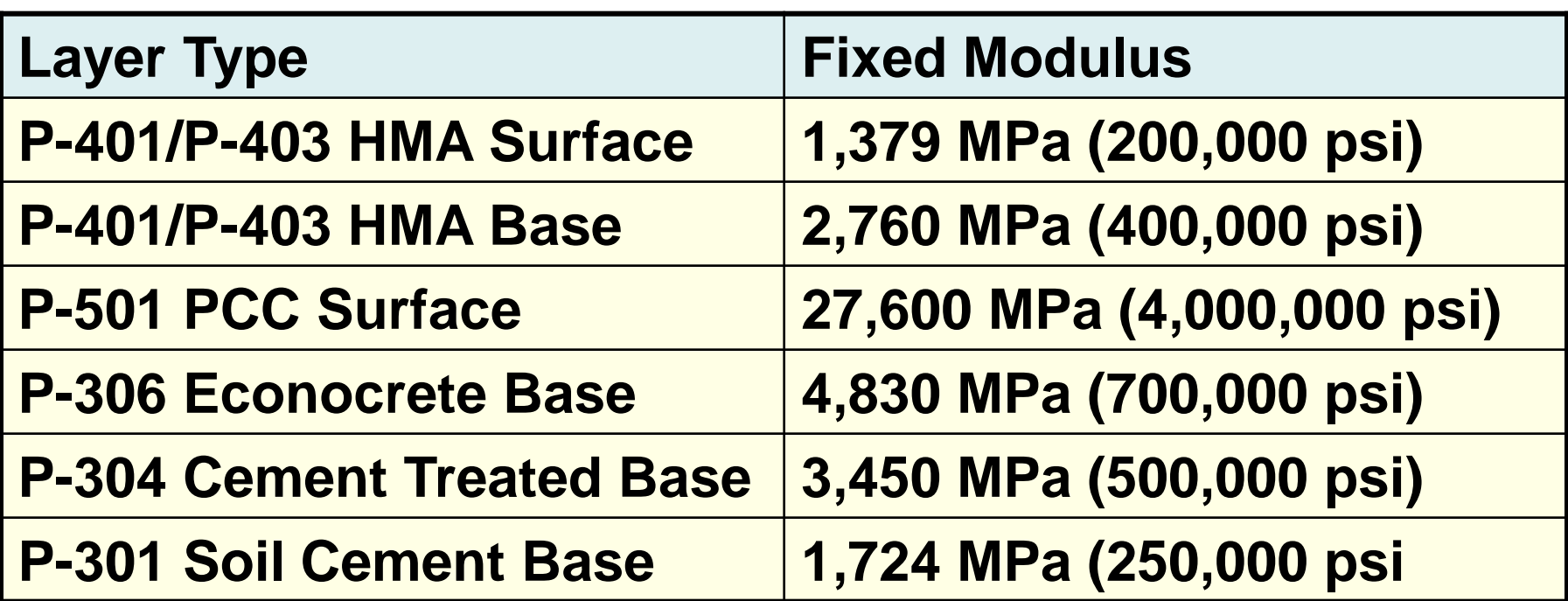

• Layer moduli for P-209 crushed aggregate and P-154 uncrushed aggregate layers are determined internally in the program.

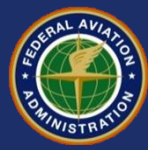

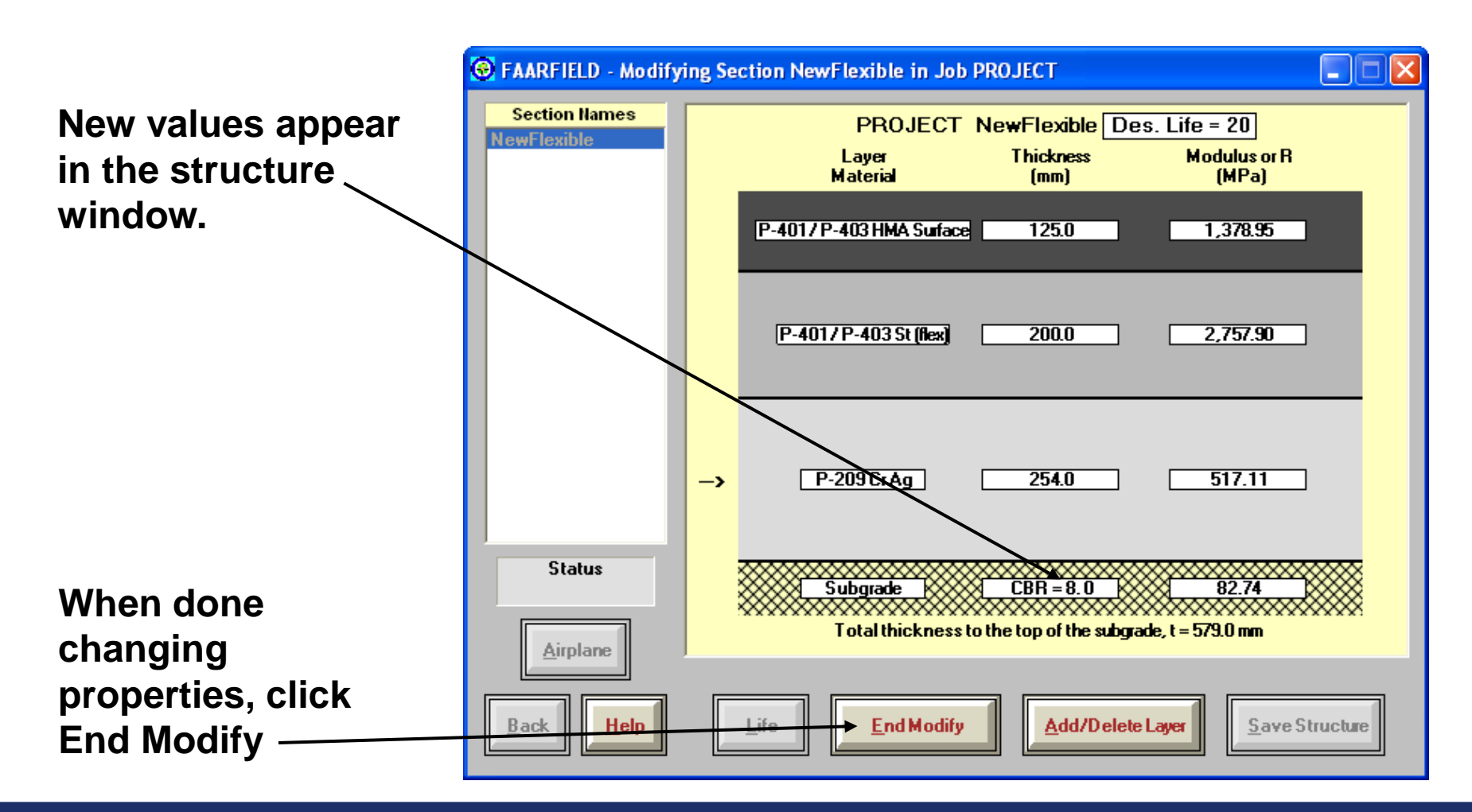

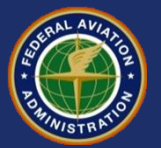

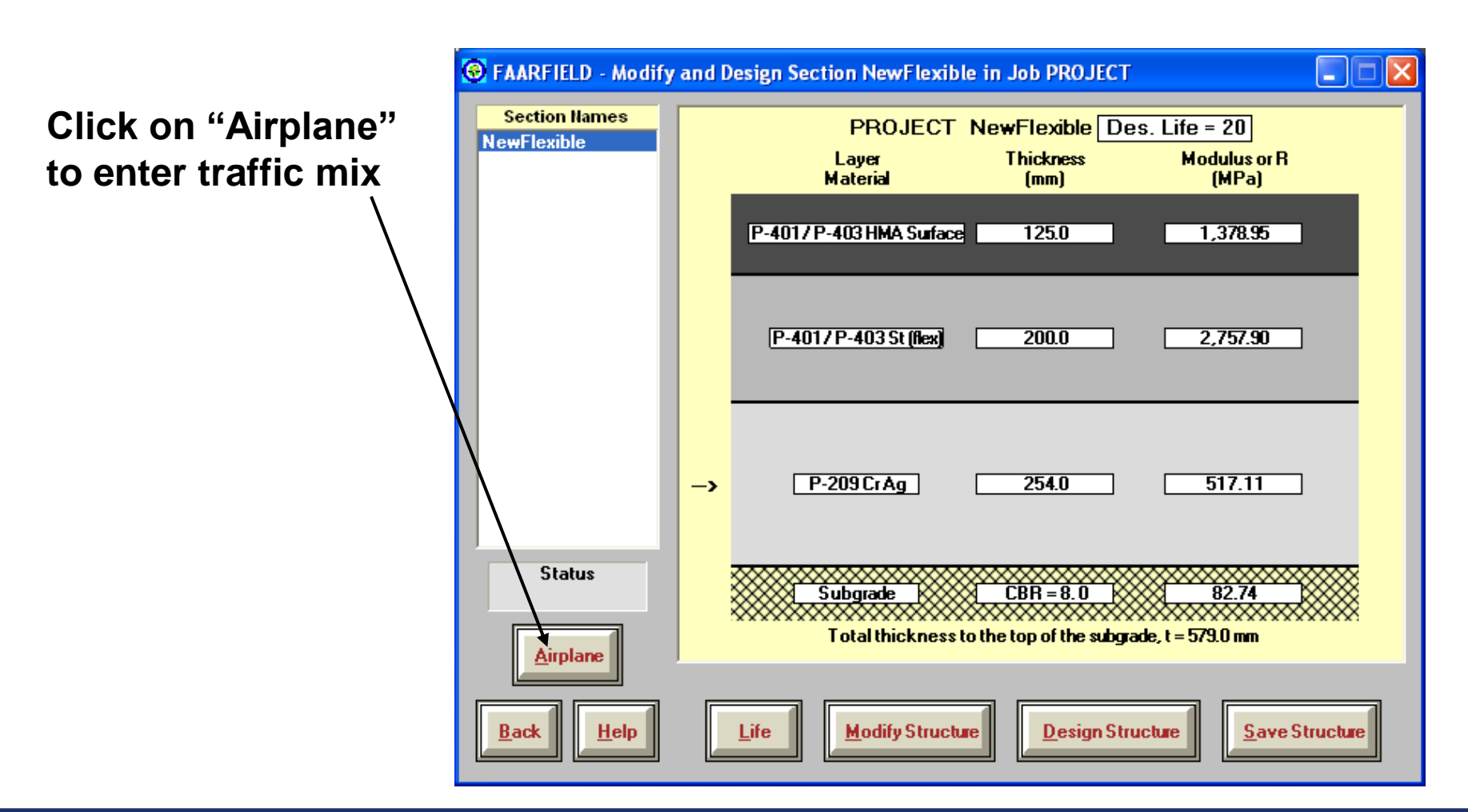

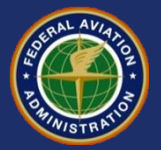

o **C** FAARFIELD - Create or Modify Airplanes for Section NewFlexible in Job PROJECT H **Use "Clear List" to**  Airplane Group **Airplane Gross Taxi** Annual % Annual Generic Weight (tns) **Growth**  $Name(3)$ **Departures** De **clear the existing**  Airbus DC10-10 207.745 2,263  $0.00$ 41 Boeina **B747-200B airplanes**Other Commercial 395.986 832  $0.00$ 10 **Combi Mixed** General Aviation Military **B777-200 ER** 287.804 425  $0.00$ g External Library **Library Airplanes** SWL-50 SngtWhi-3 Snal Whits Sngl Whi-10 Sngl Whl-12.5 Snal Whl-15 Snal Whl-20 Sngl Whl-30 Sngl Whl-45 Sngl Whl-60 **Float Airplanes** Remove Sngl Whl-75 Adı Dual Whi-10 Dual Whi-20 Dual Whi-30 **SaveList Clear List** Dual Whl-45 Dual Whl-50 Dual Whl-60 Dual Whl-75 **Save to Float Add Float** × Dual Whl-100 **CDF Graph Back Help** View Gear

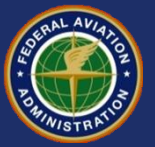

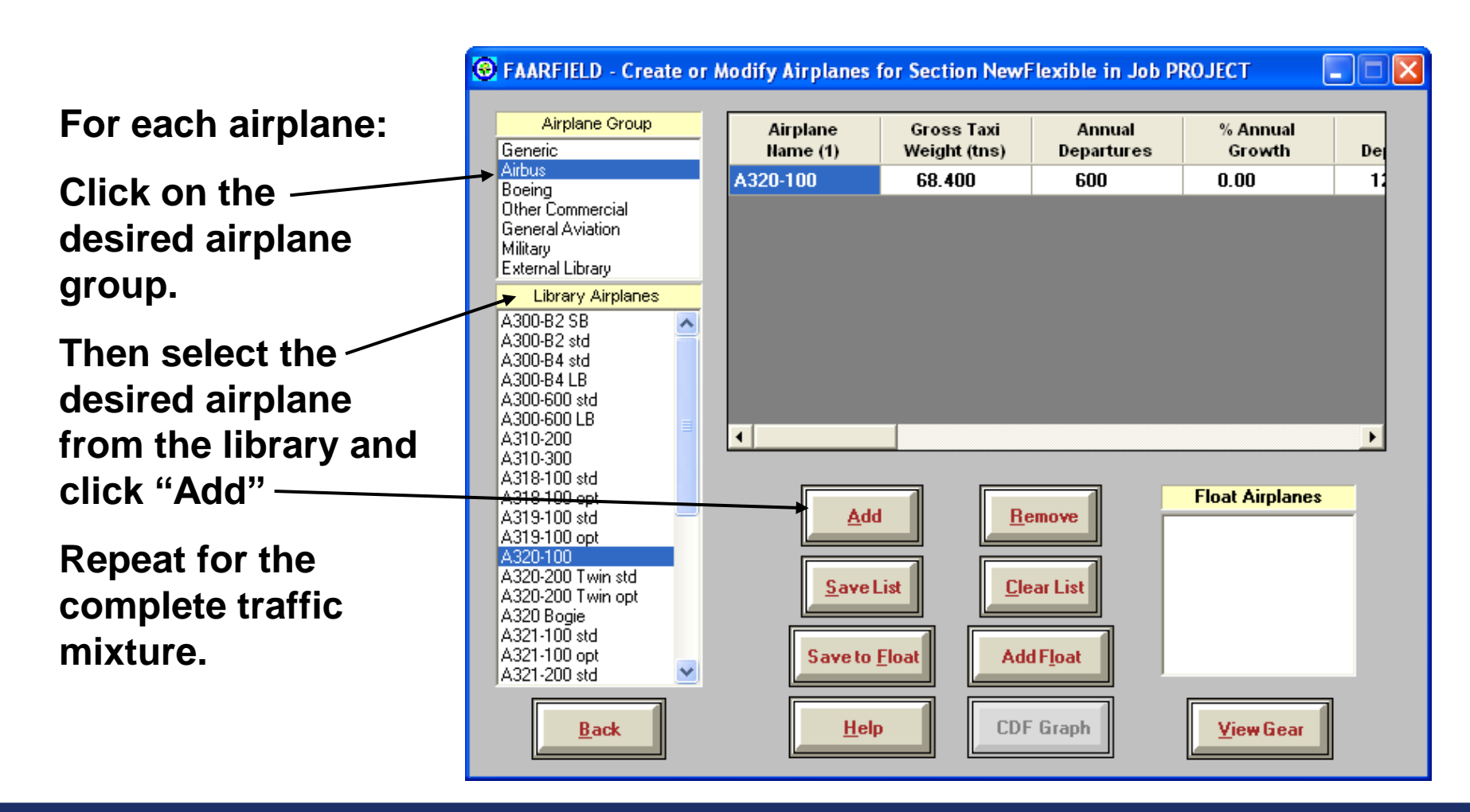

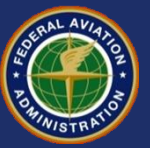

## **Traffic Mix for This Example**

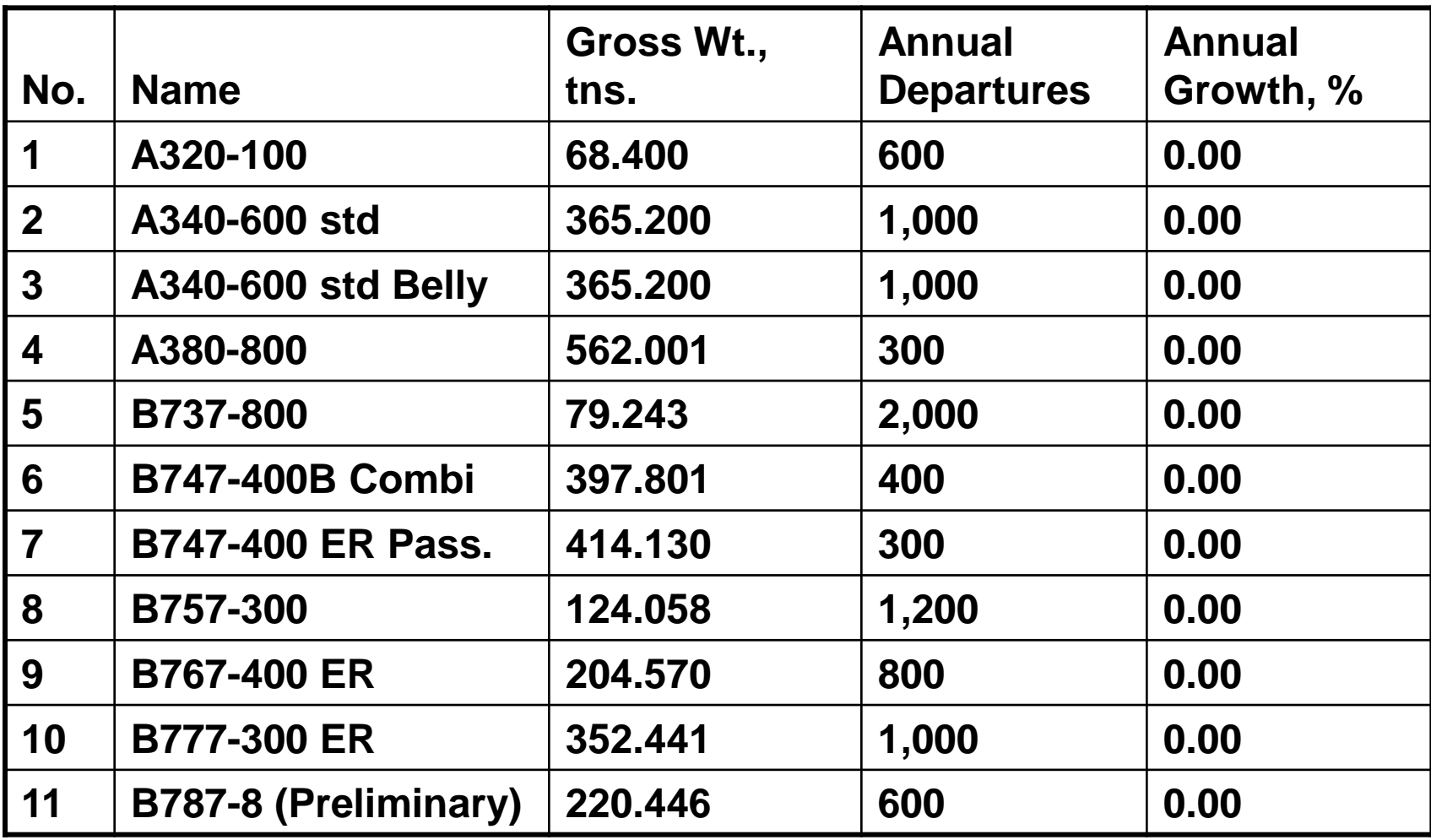

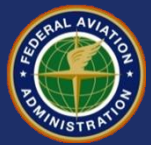

- **The job file** *Workshop.JOB.xml* **is included on your thumb drive handouts.**
- **The traffic list stored in this job file is the same as the one in this example.**
- **Hint: To avoid typing the airplane list by hand, try copying the above job file to the working directory and opening it in FAARFIELD.**

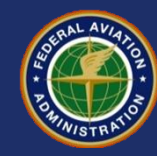

**Certain airplanes may appear in the list twice. This is to address the presence of wing gears and belly gears.**

**FAARFIELD treats these as two airplanes.**

**However, the weight and departures are interlocked.**

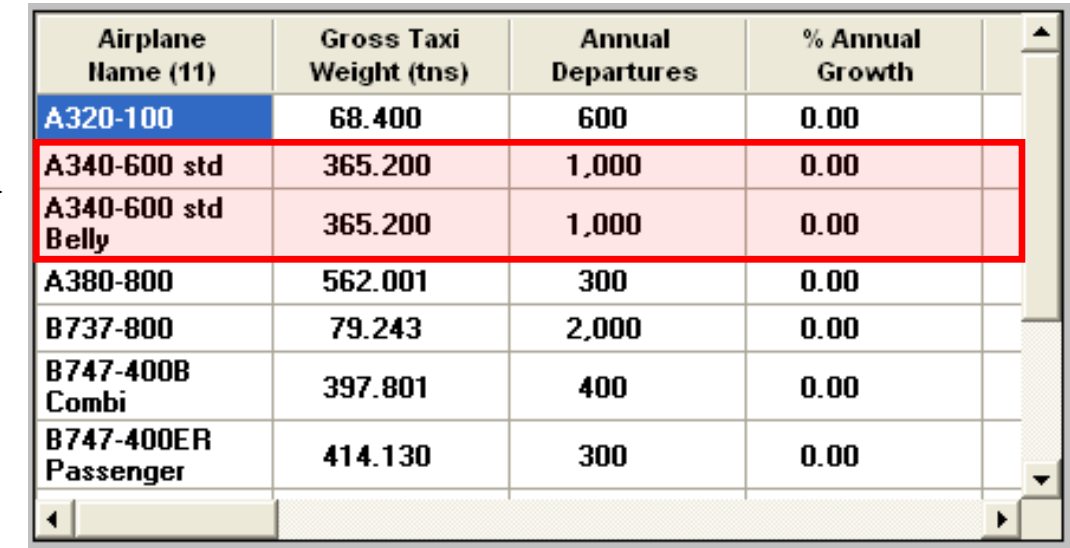

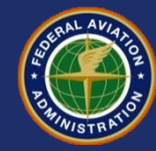

## **Adjusting Airplane Information**

**Gross Taxi Weight, Annual Departures and % Annual Growth may be modified.**

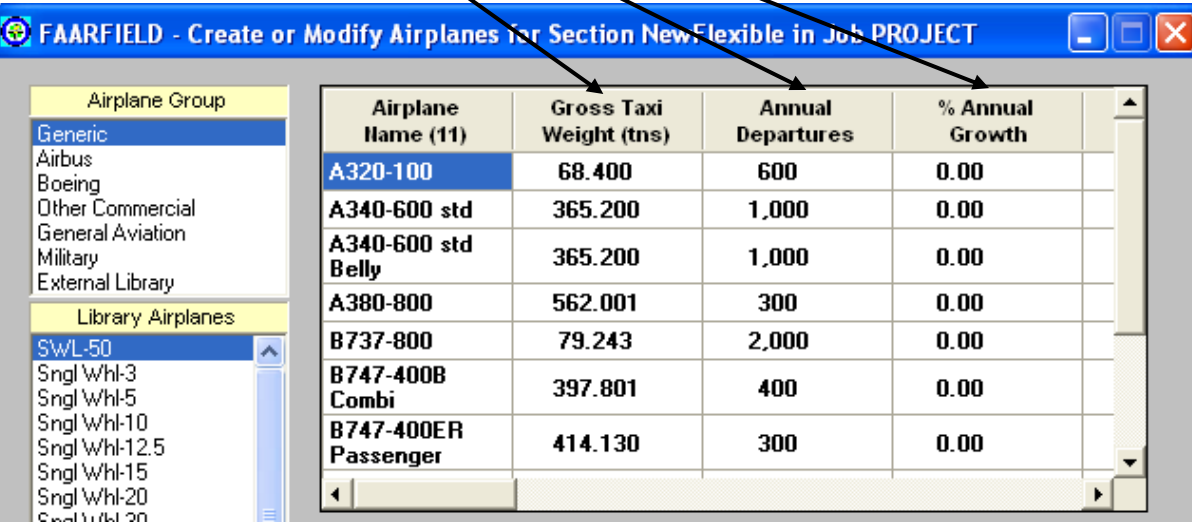

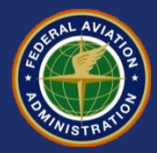

#### **Adjusting Airplane Information - Gross Weight**

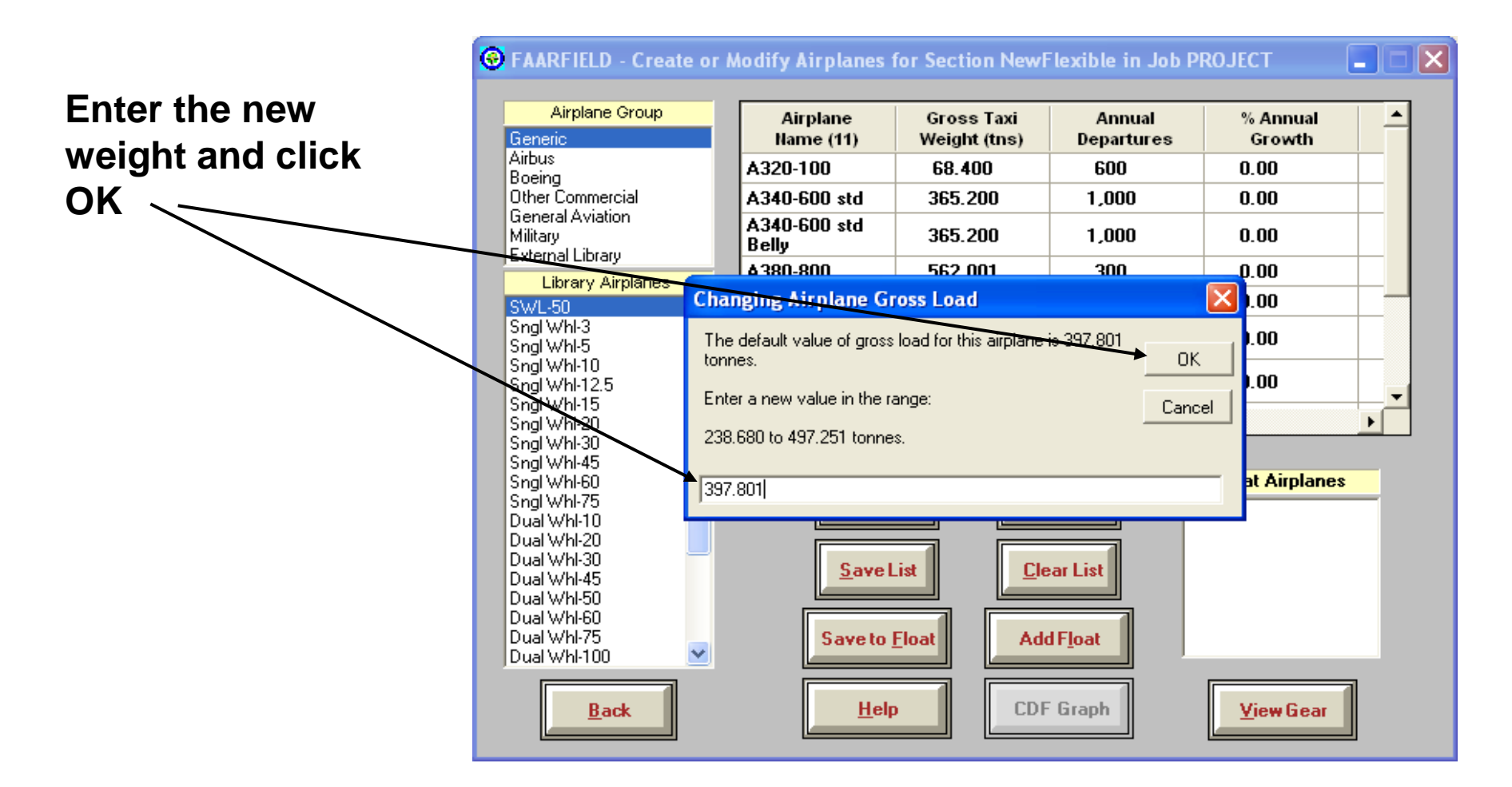

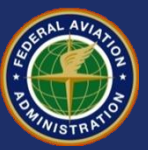

#### **Adjusting Airplane Information - Gross Weight**

- **There are limitations on changes to airplane gross weights.**
- **A range is provided for each airplane which represents reasonable weights for the airplane:**
	- Default Weight 40%
	- Default Weight + 25%

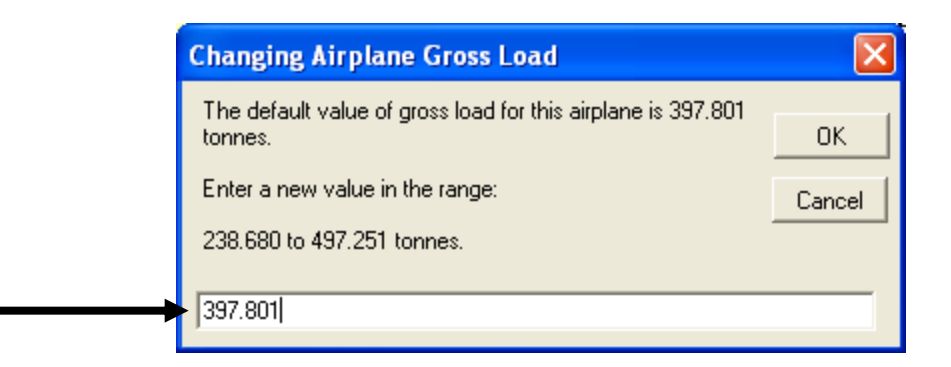

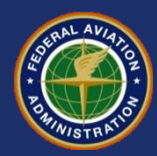

#### **Annual Departures in FAARFIELD**

- **Annual departures has the same meaning as in the previous design procedure.**
- **Arrivals are ignored.**
- **For design purposes, FAARFIELD uses the total annual departures, multiplied by the design period in years:**
	- $-$  e.g., 1200 annual departures  $\times$  20 years = 24,000 departures.

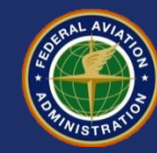

#### **Adjusting Airplane Information - % Annual Growth of Annual Departures**

**Click on the annual growth value to bring up the dialog box.**

**Enter the percent annual growth and click OK.**

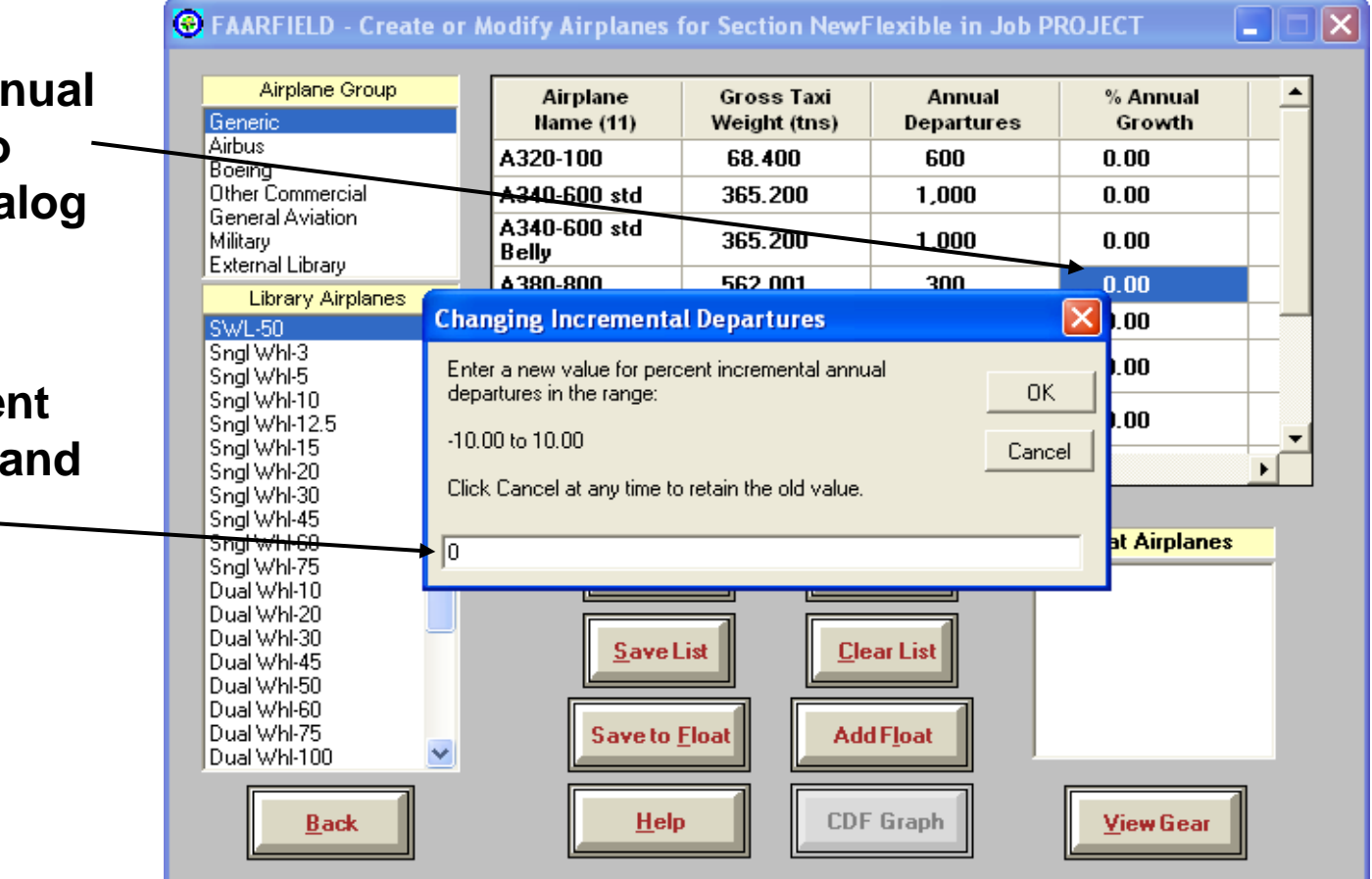

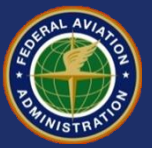

#### **Adjusting Airplane Information - % Annual Growth of Annual Departures**

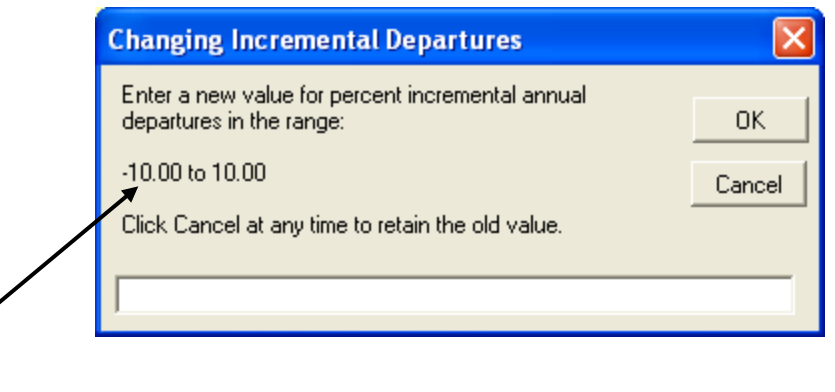

- **Allowable range of percent annual growth is +/- 10%.**
- **You can create the same effect by modifying the annual departures.**

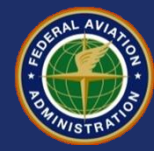

## **Viewing Airplane Information**

#### **Scroll over to reveal additional columns of information.**

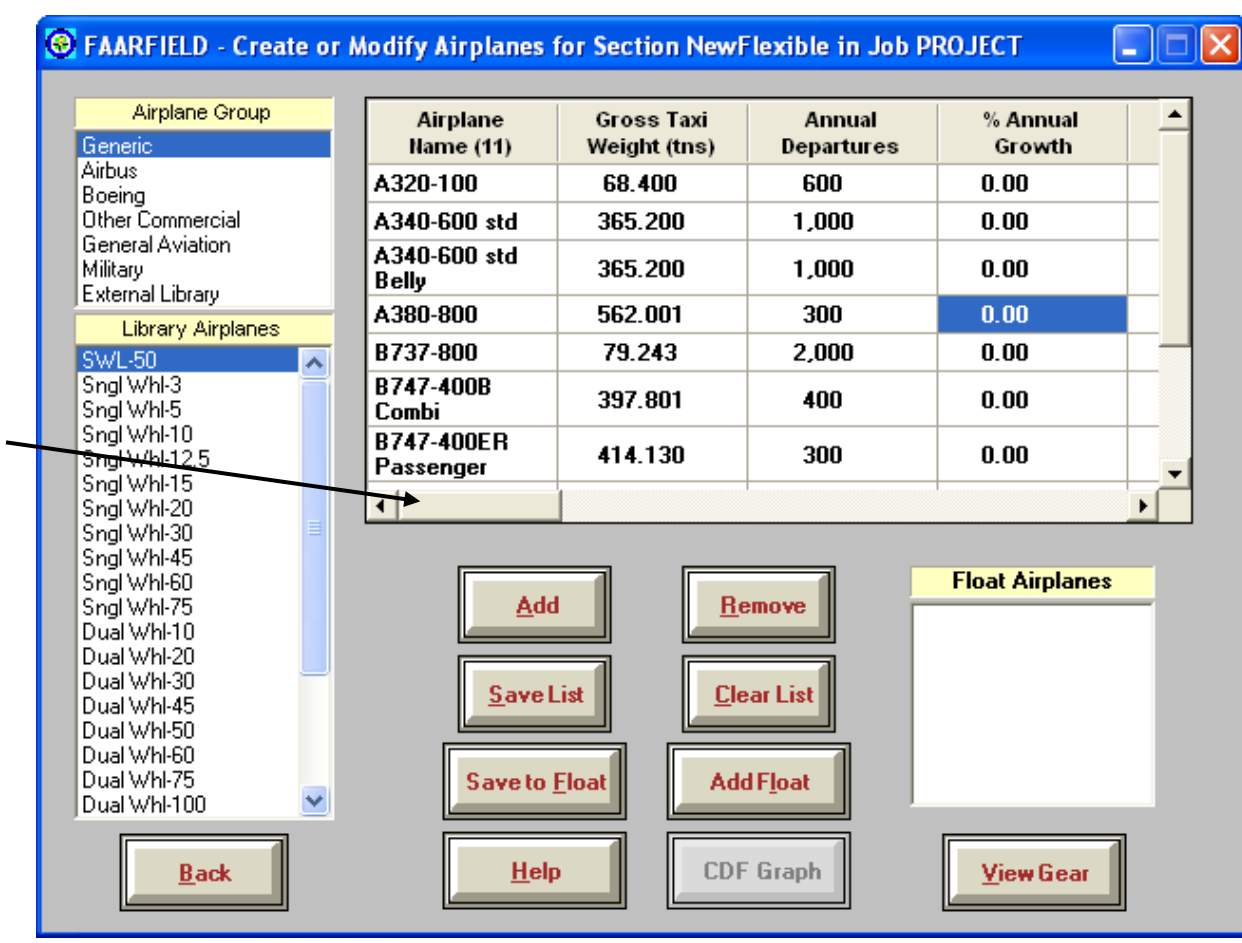

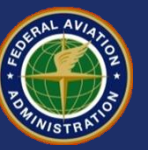

## **Viewing Airplane Information**

#### Available in FAARFIELD Airplane Screen:

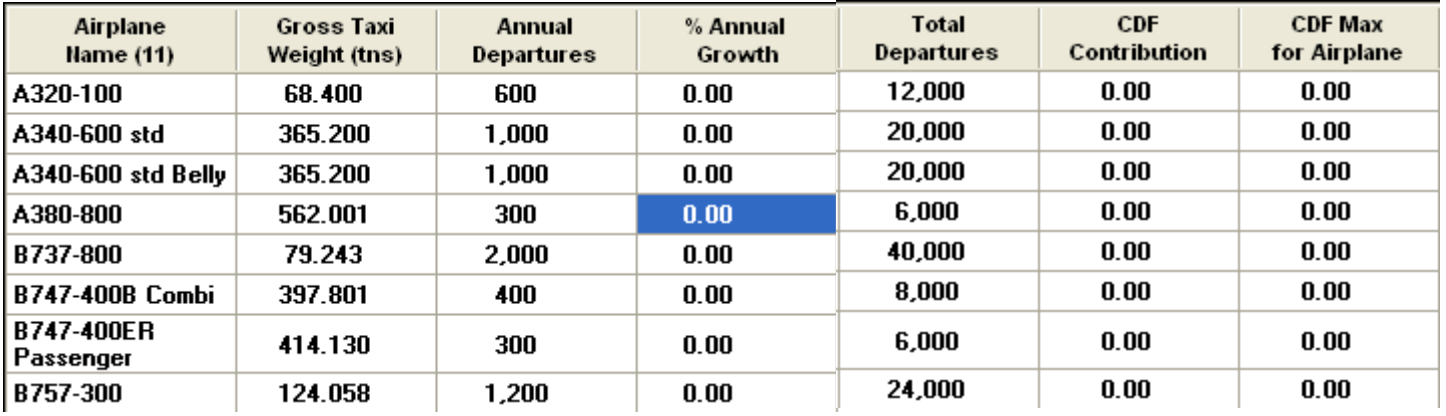

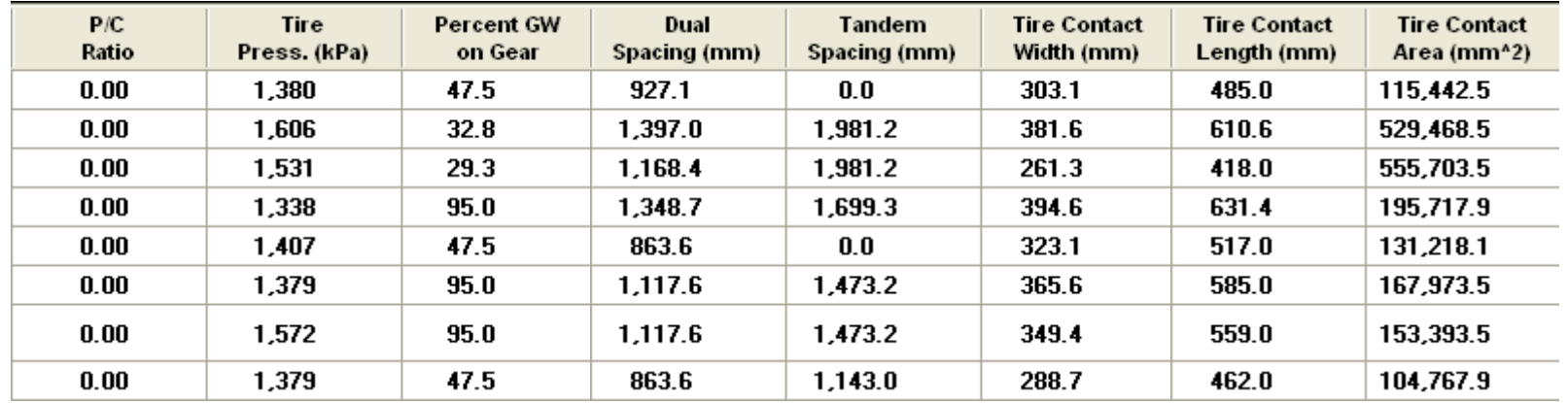

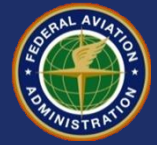

## **Viewing Airplane Information**

**Values in CDF and P/C ratio columns will be zero when airplanes are first entered.**

**Save the list when finished entering, then click the Back button.**

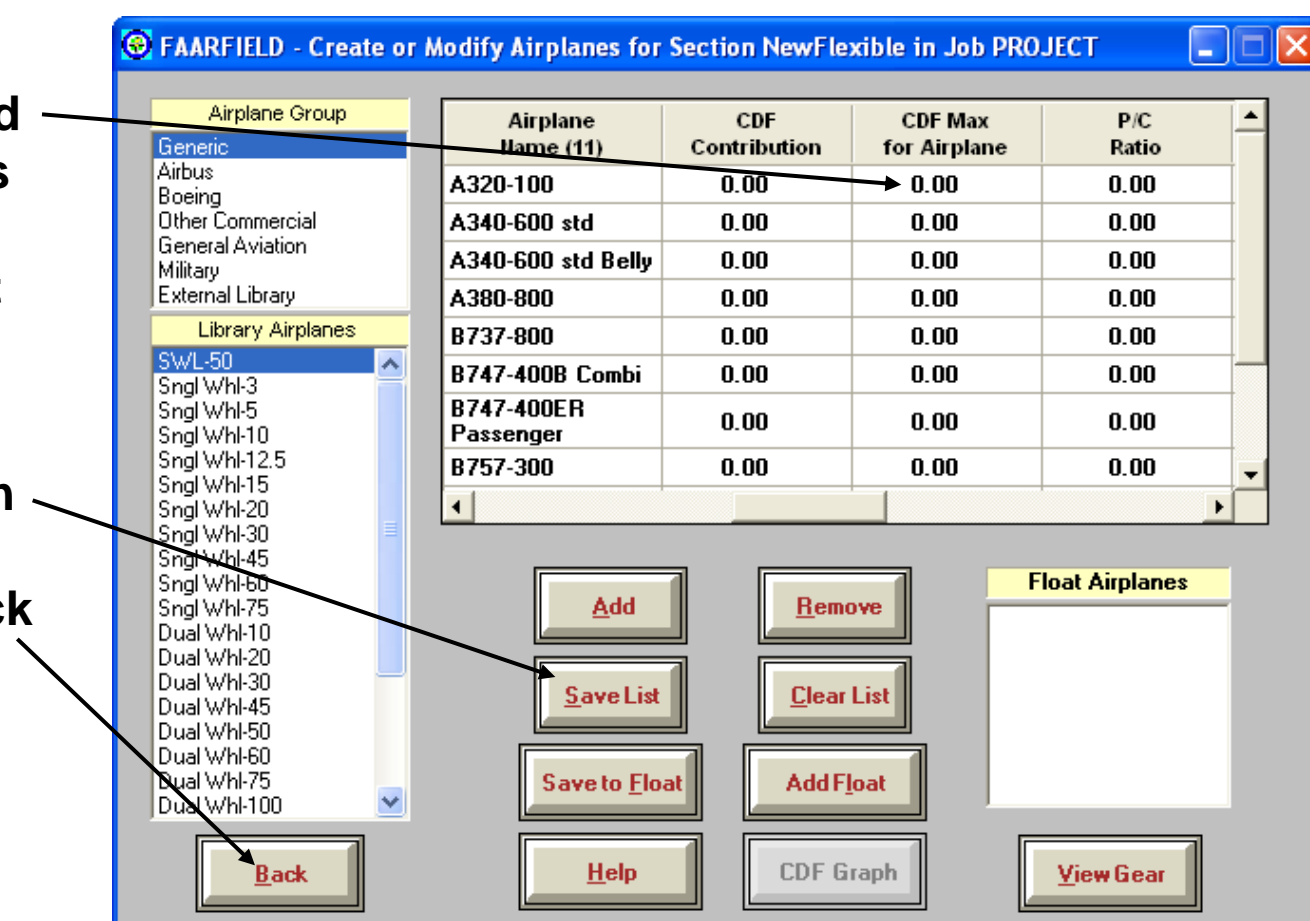

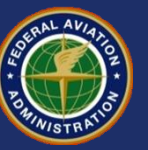

## **Performing the Pavement Design**

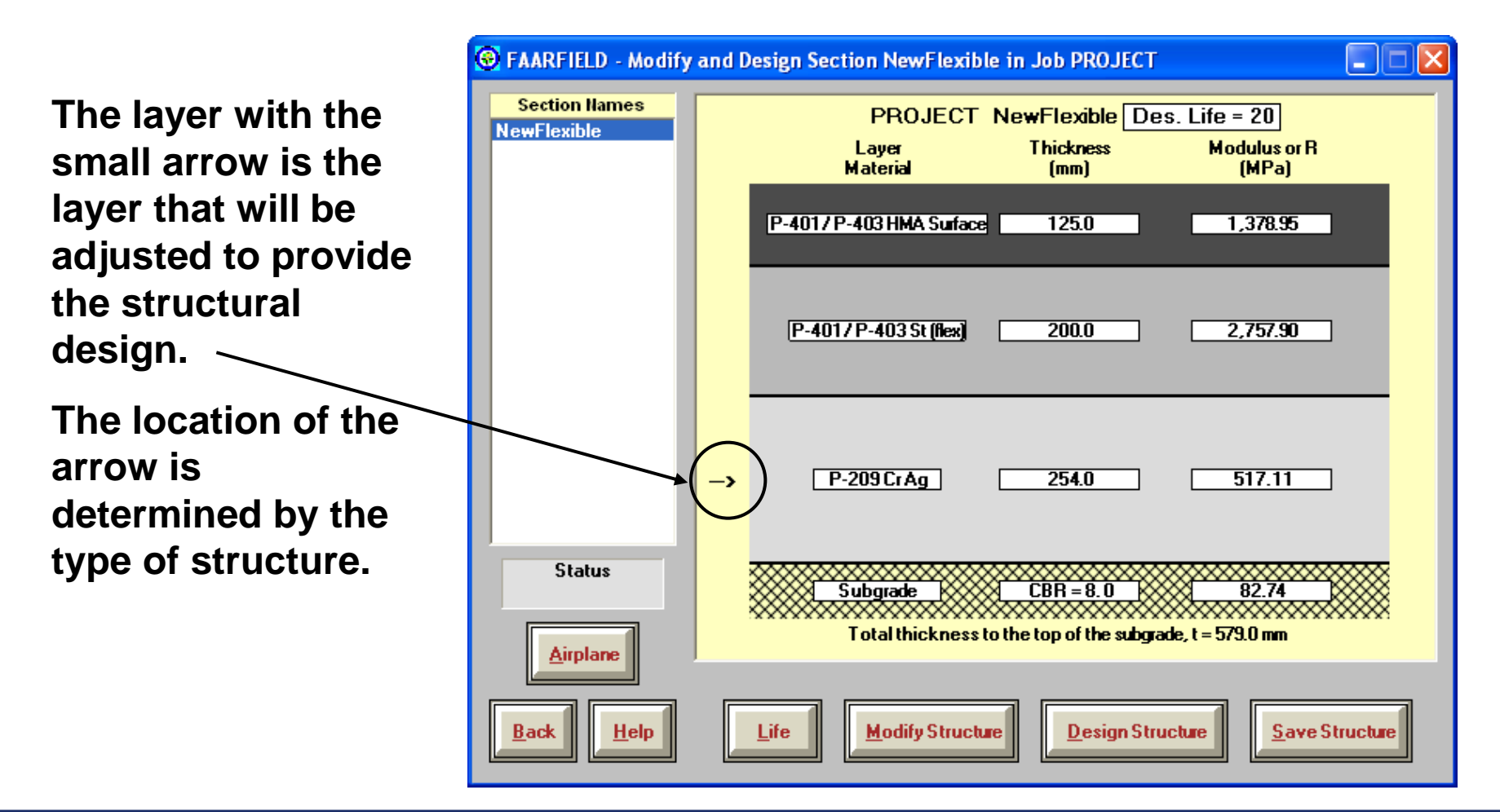

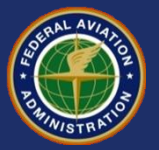
#### **Layers Adjusted During Design**

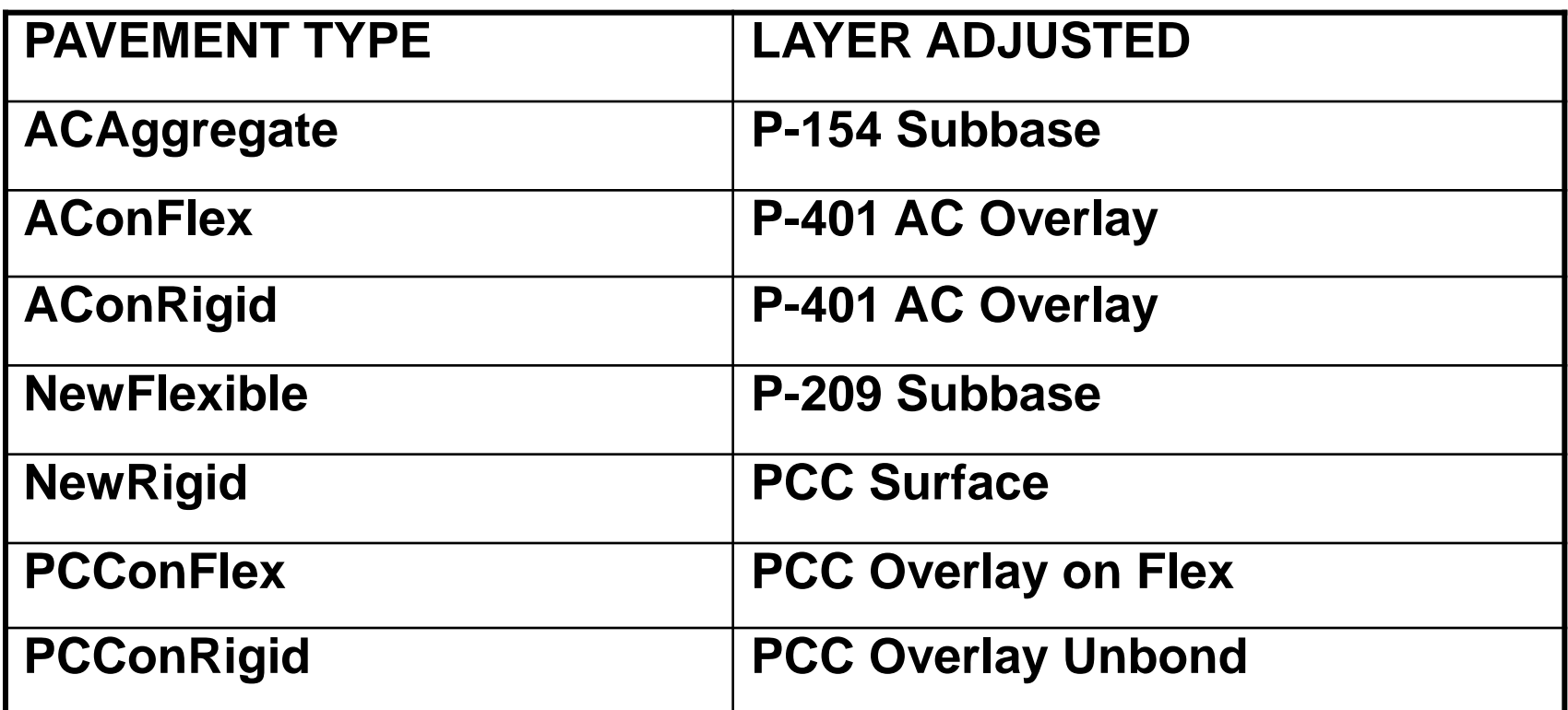

For new flexible sections, the arrow can be moved by double-clicking next to the desired base or subbase layer in "modify structure" mode.

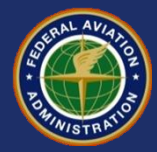

#### **Design Life**

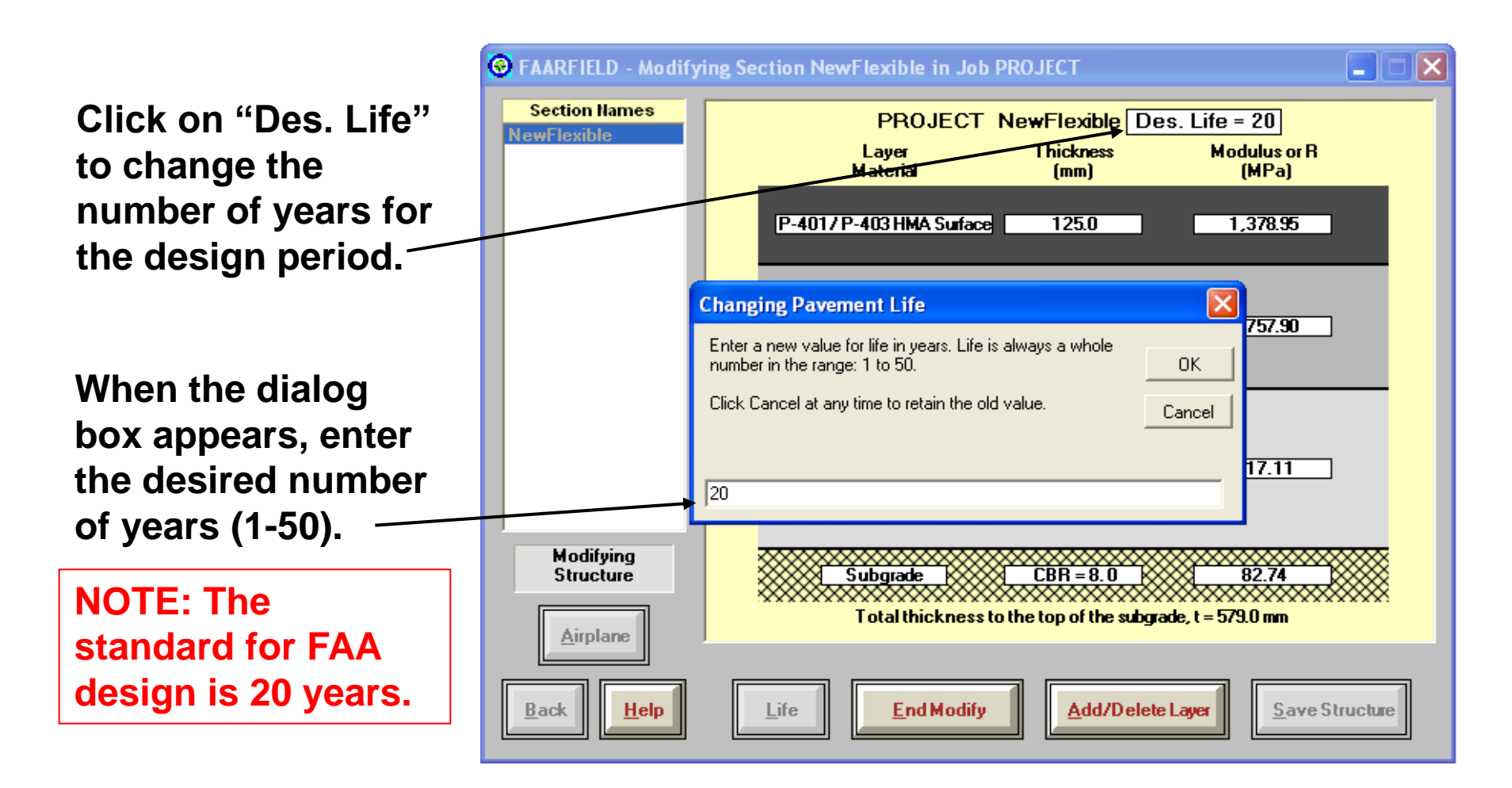

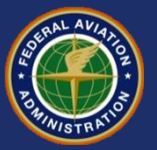

#### **Performing the Pavement Design**

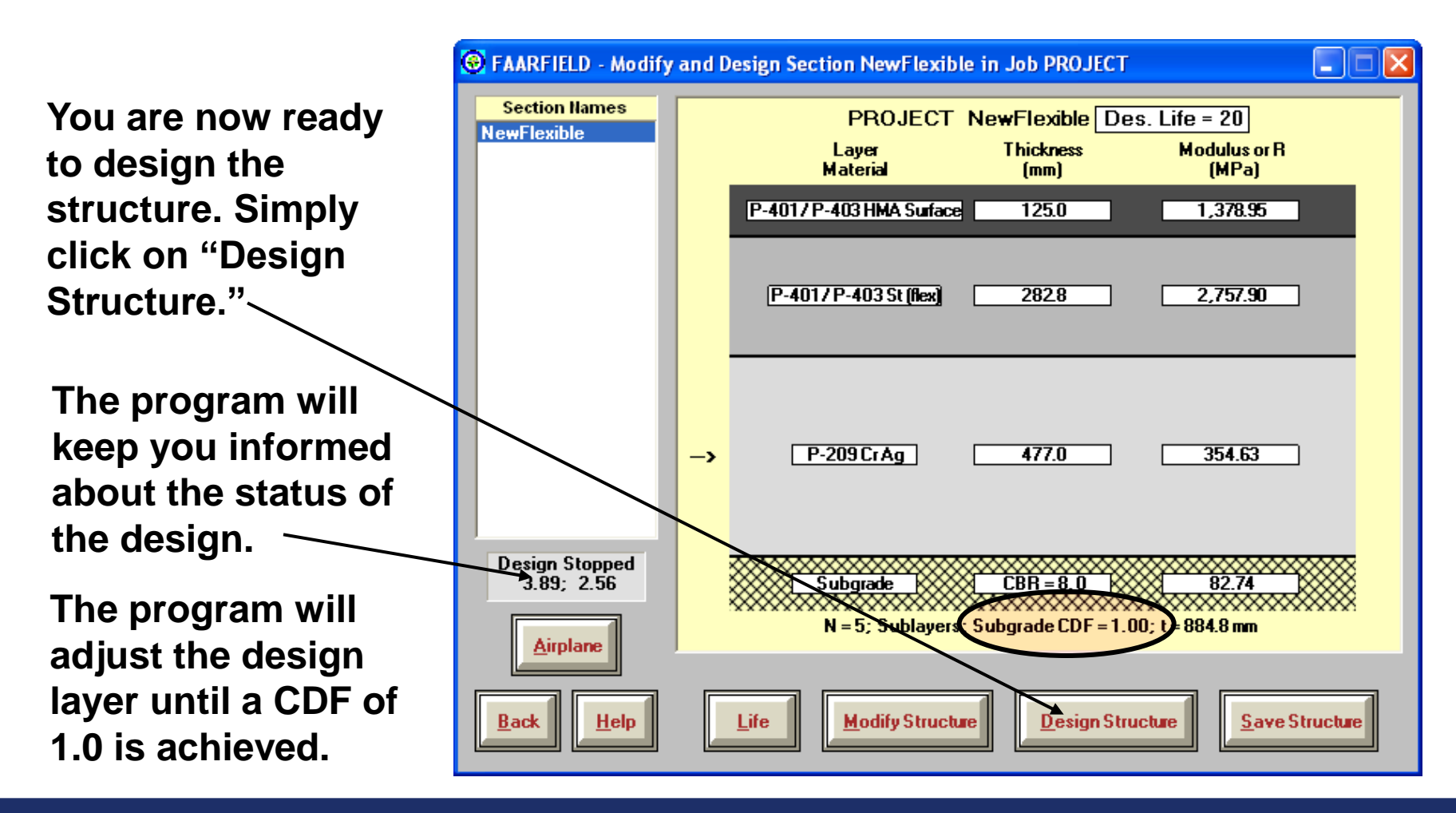

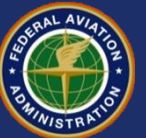

#### **Result of the Pavement Design**

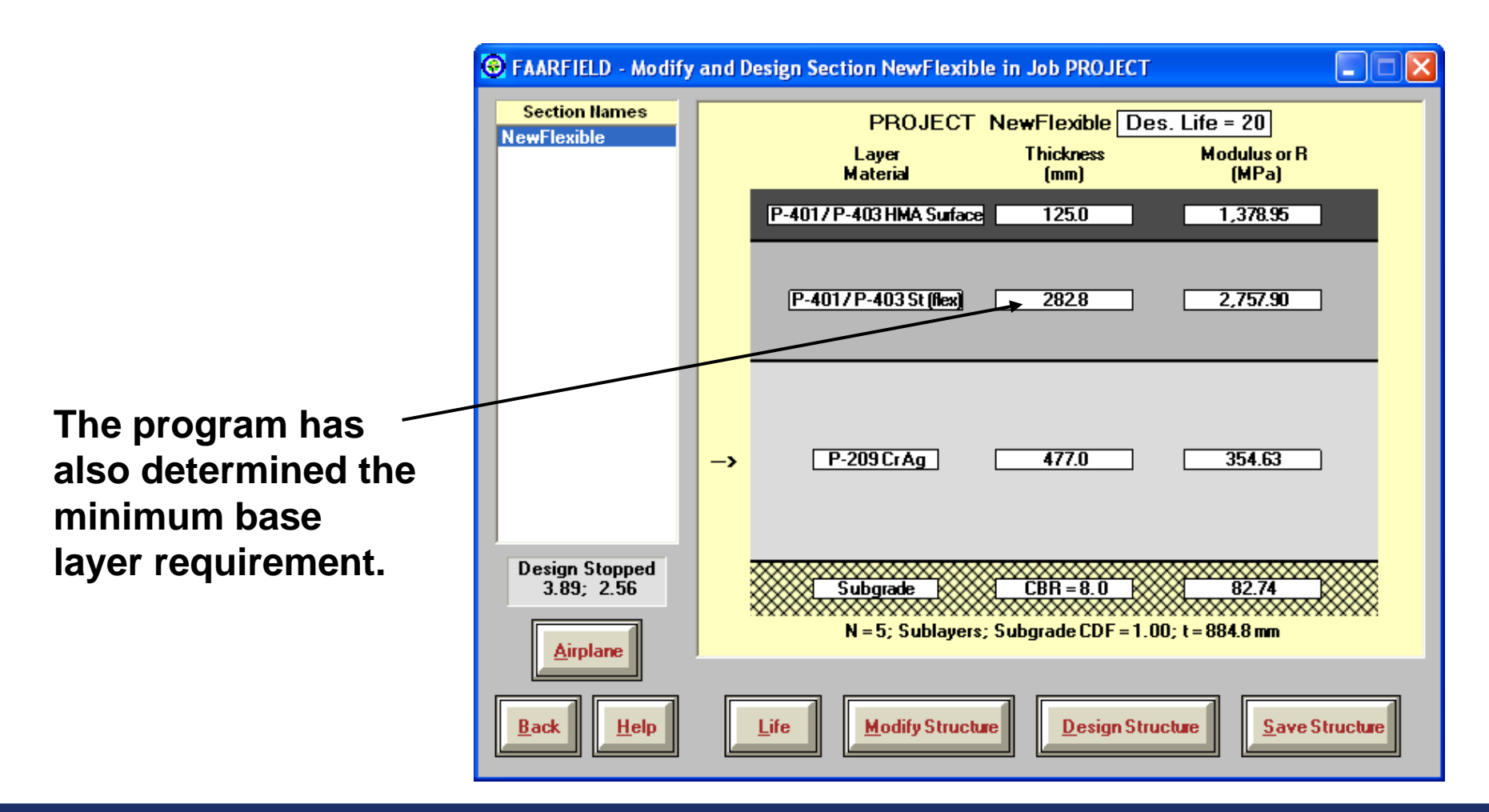

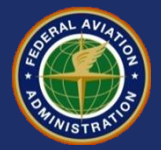

#### **Reviewing Airplane Data After Completing the Design**

**CDF and P/C ratio information is now available.**

**This information allows you to see which airplanes have the largest impact on the pavement design.**

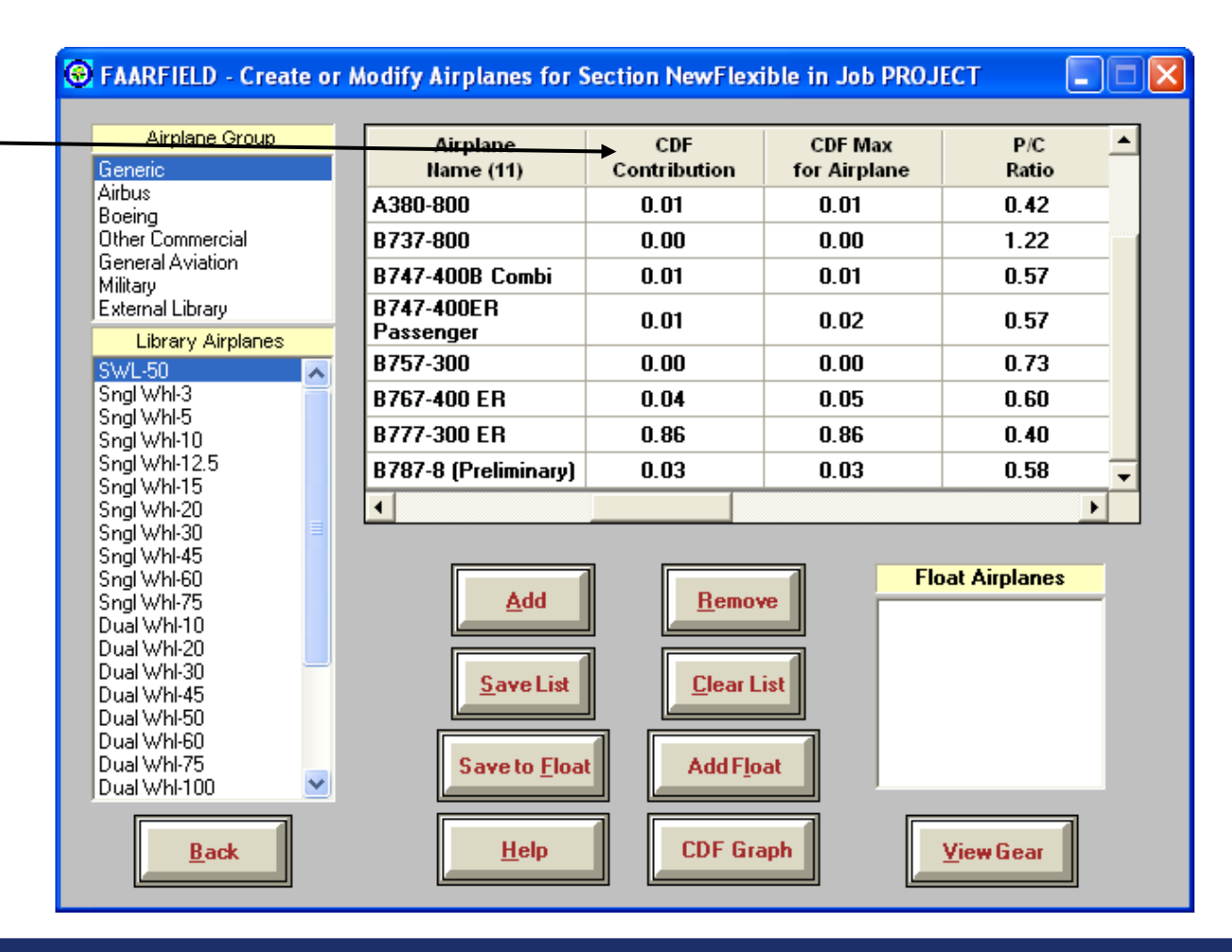

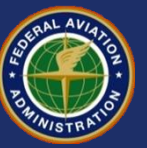

#### **Reviewing Design Information**

**To view a summary of the design information, click the "Notes" button.**

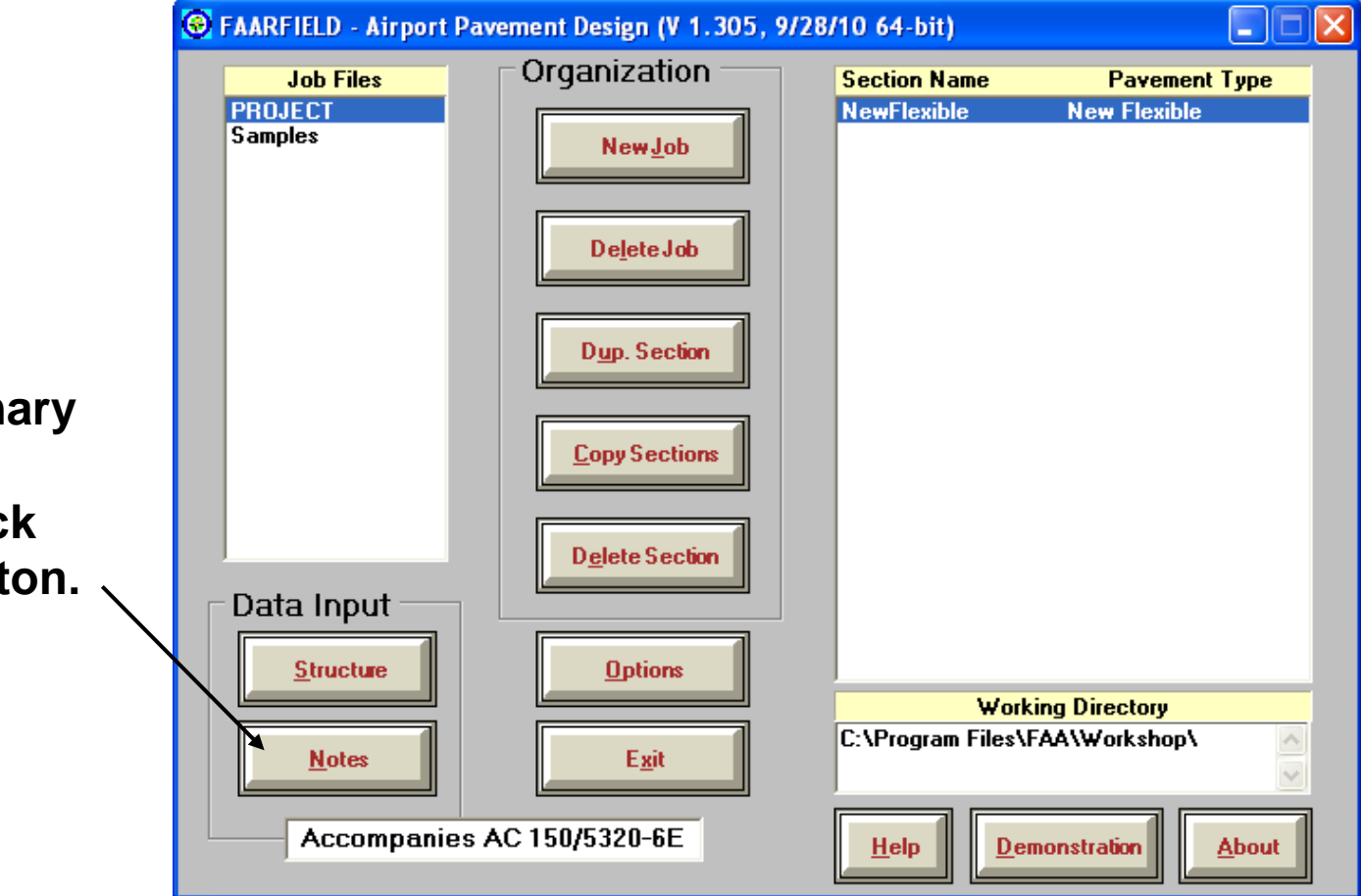

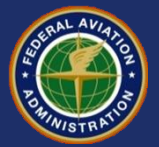

#### **Reviewing Design Information**

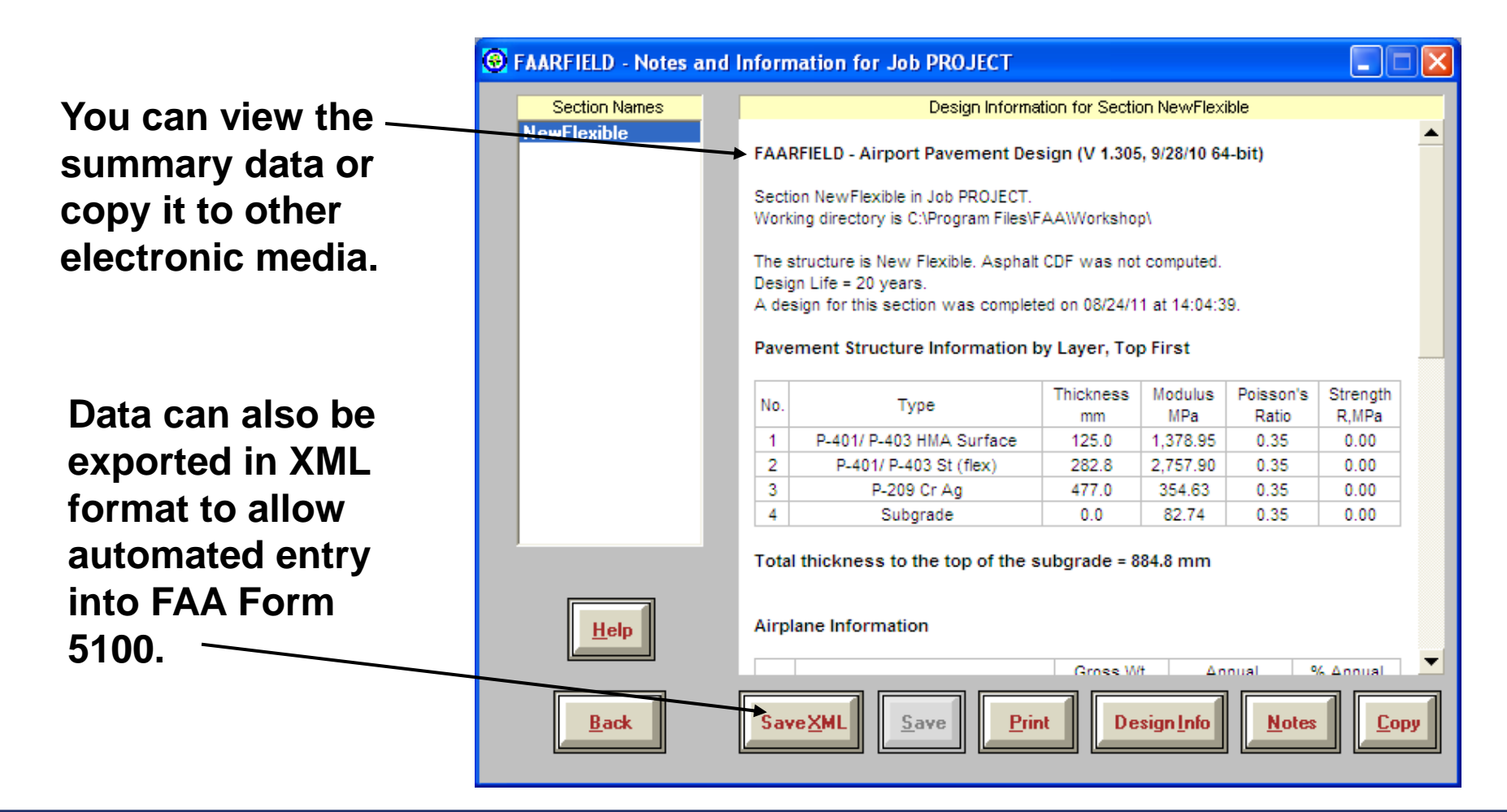

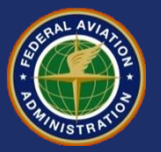

#### **Reviewing Design Information**

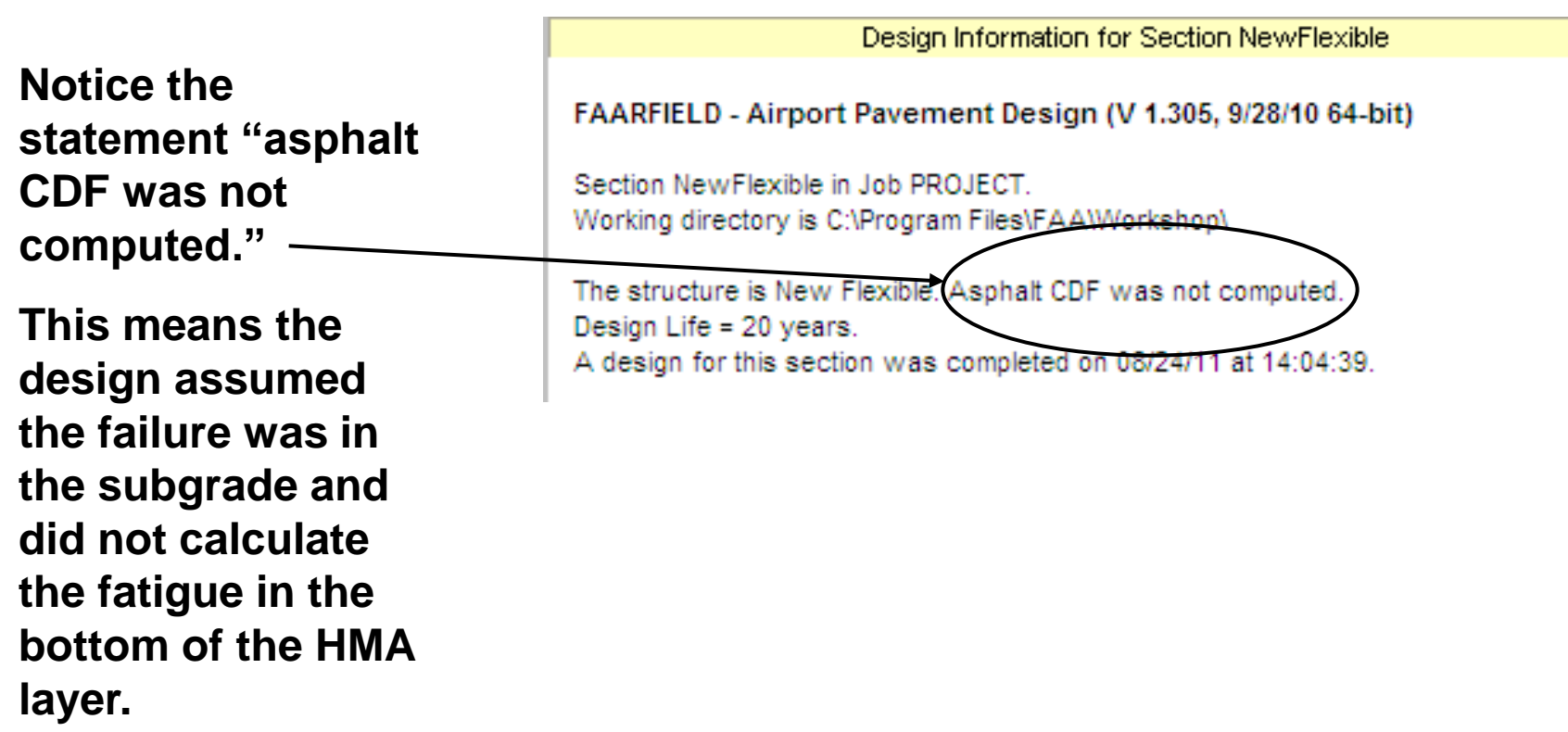

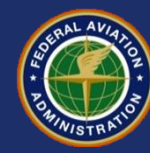

#### **Computing Fatigue in the HMA Layer**

**The user can access the optional program features including the HMA layer CDF by clicking on the Options button from the starting screen, or by pressing ALT-O from anywhere in the program.**

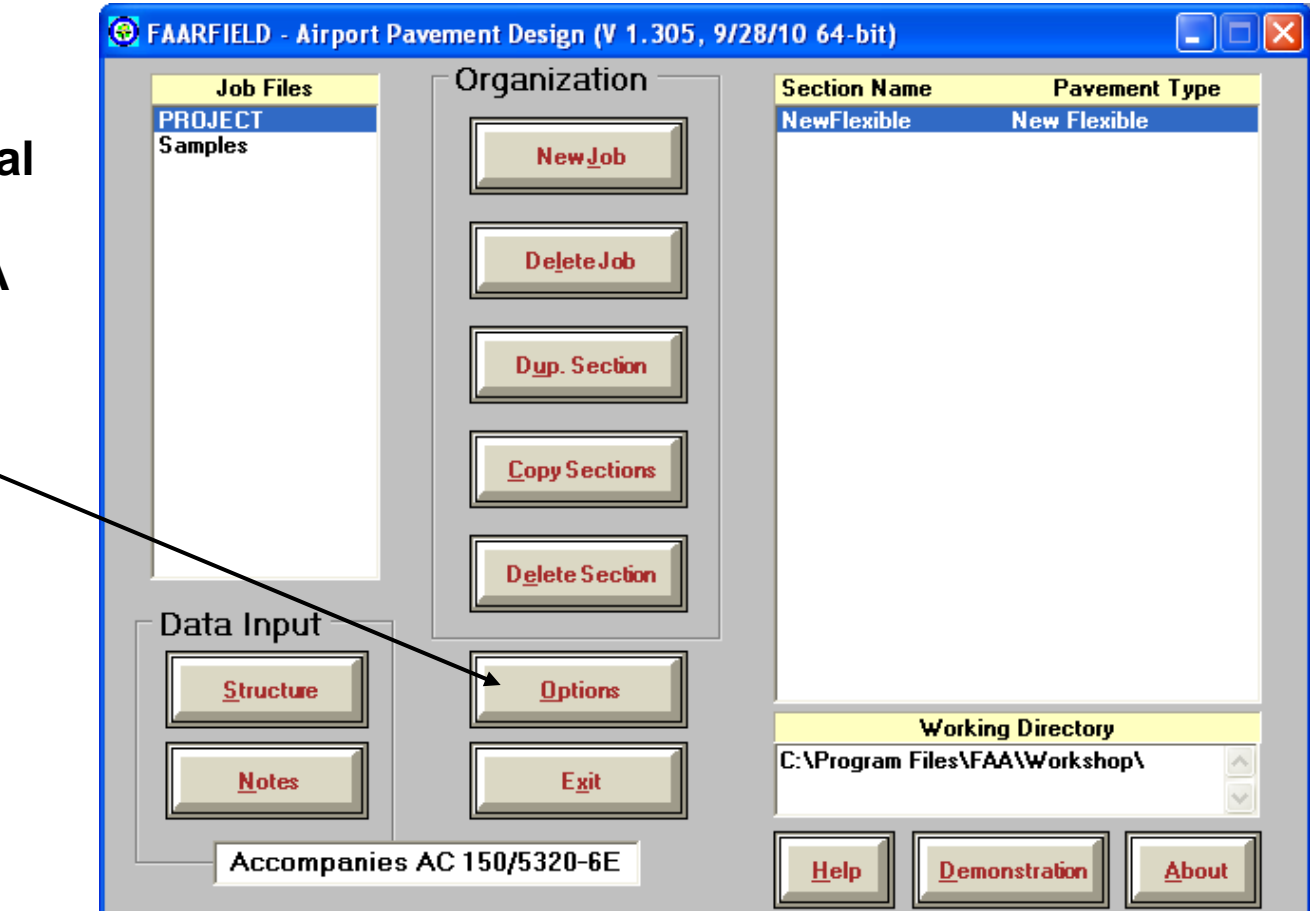

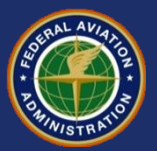

#### **Computing Fatigue in the HMA Layer**

**To compute the HMA fatigue, uncheck the "No HMA CDF" box and re-run the design.**

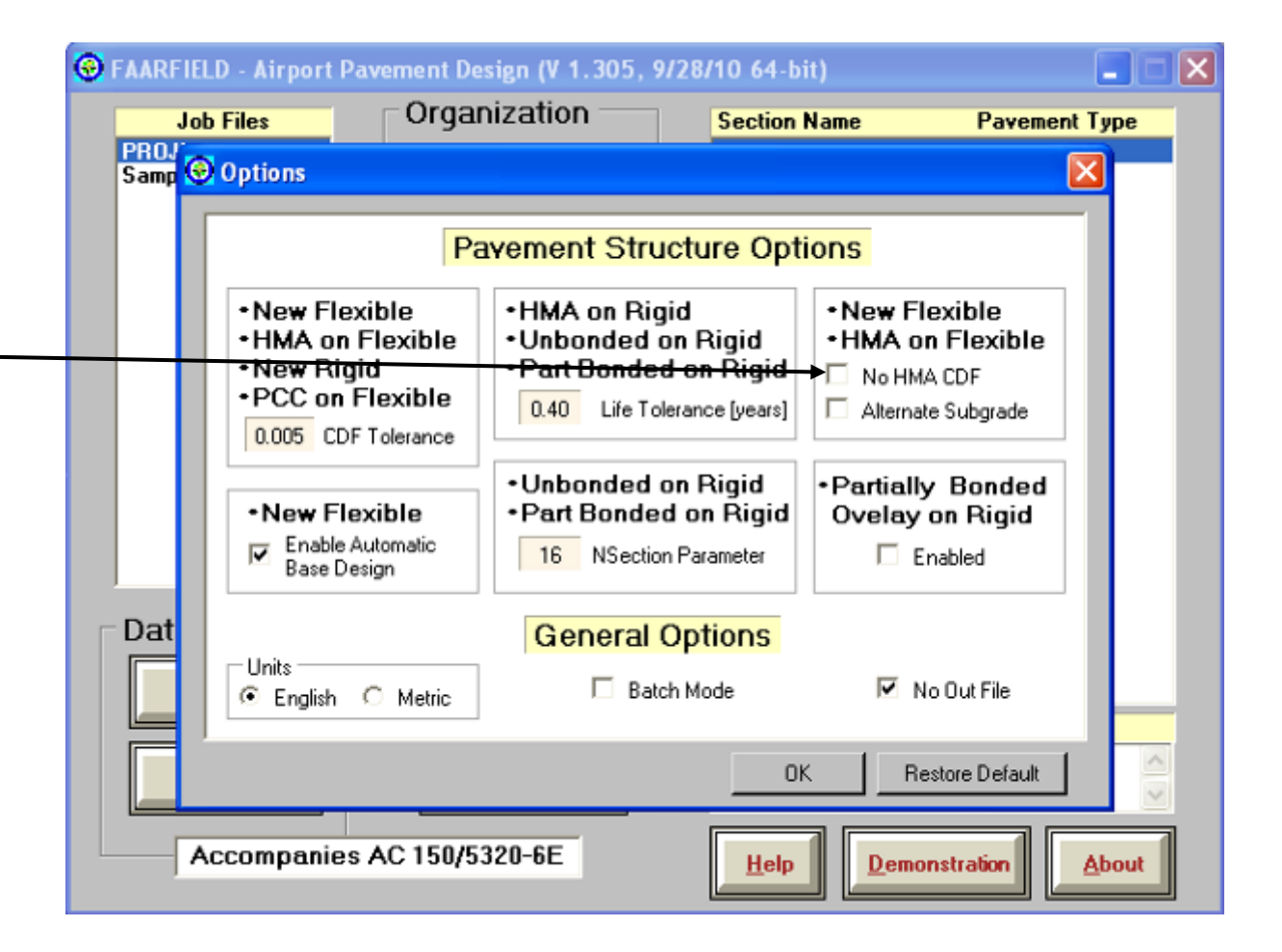

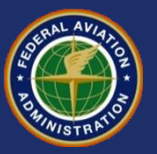

#### **Computing Fatigue in the HMA Layer**

**As this example demonstrates, the controlling feature is almost always the subgrade.**

**(i.e., the subgrade CDF has reached 1.0 (failure) while the HMA CDF is still 0.06.)**

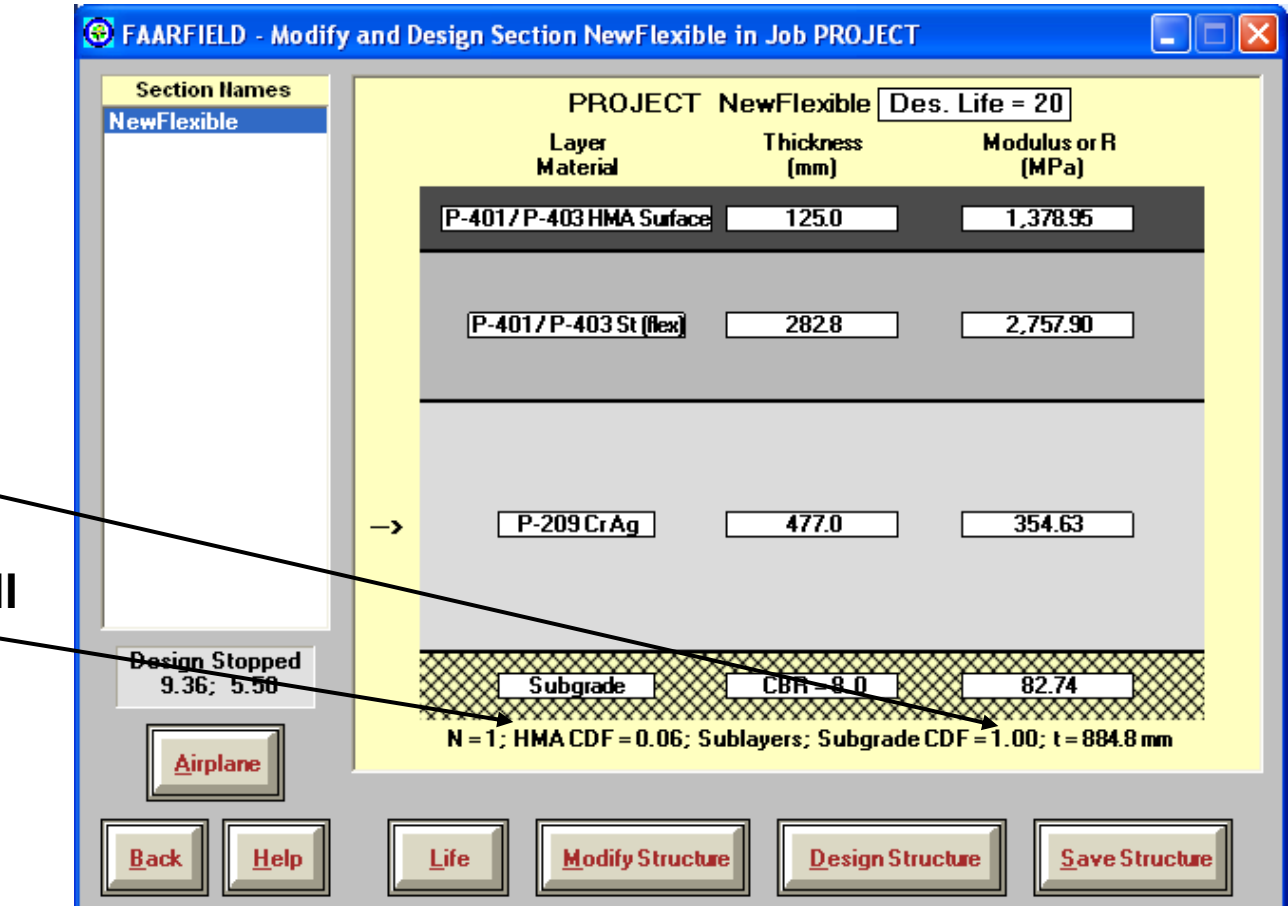

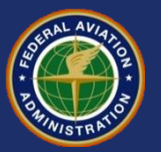

#### **Minimum Base Course Requirements**

- **FAARFIELD will automatically determine the minimum base layer requirements.**
- **Users can do this step manually if desired by deselecting this option.**
	- Remove subbase layer and increase subgrade CBR to 20.
	- Re-run the design to obtain the minimum base thickness.

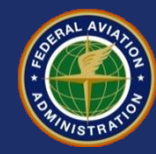

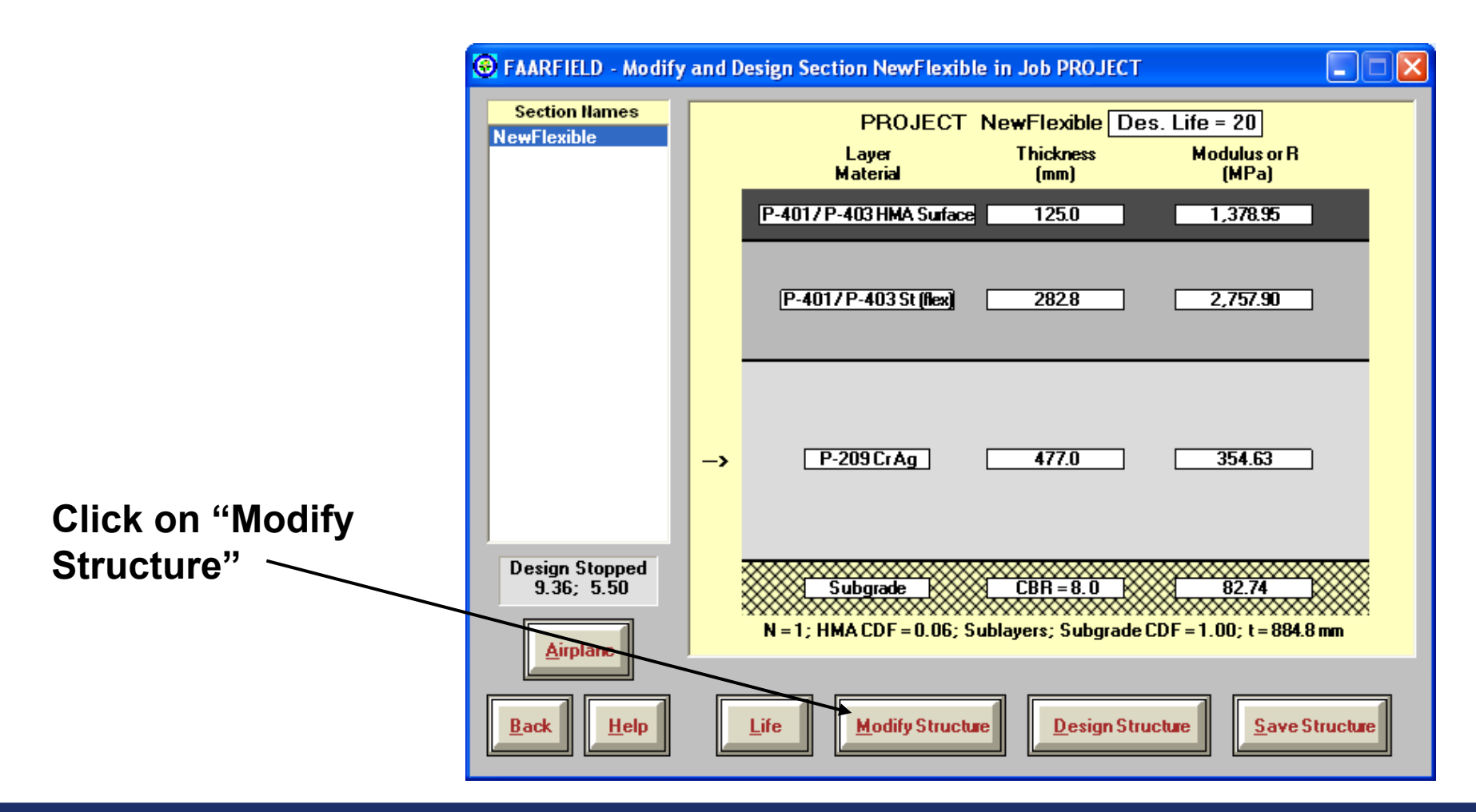

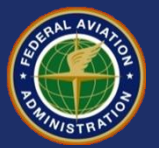

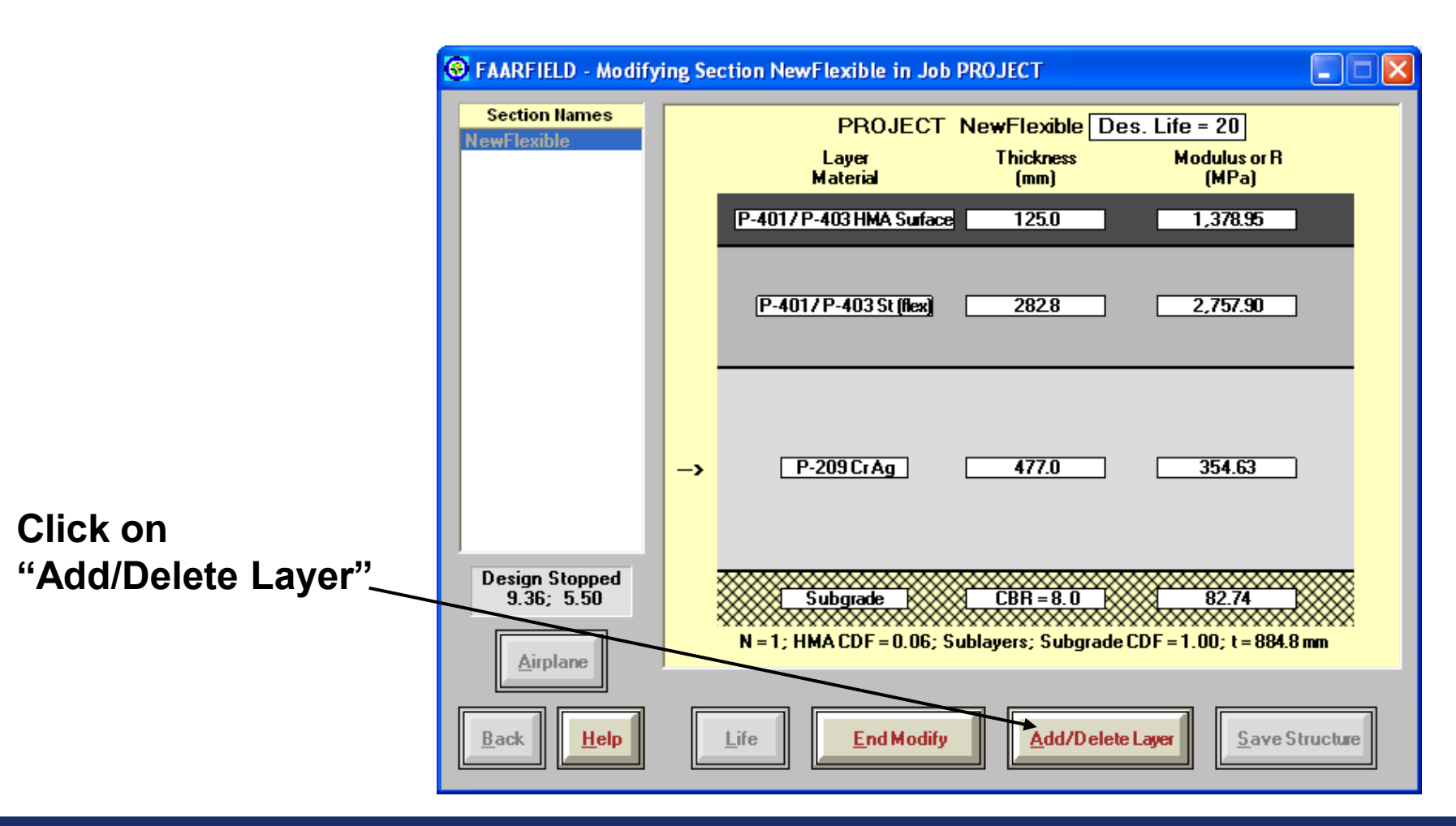

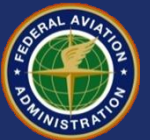

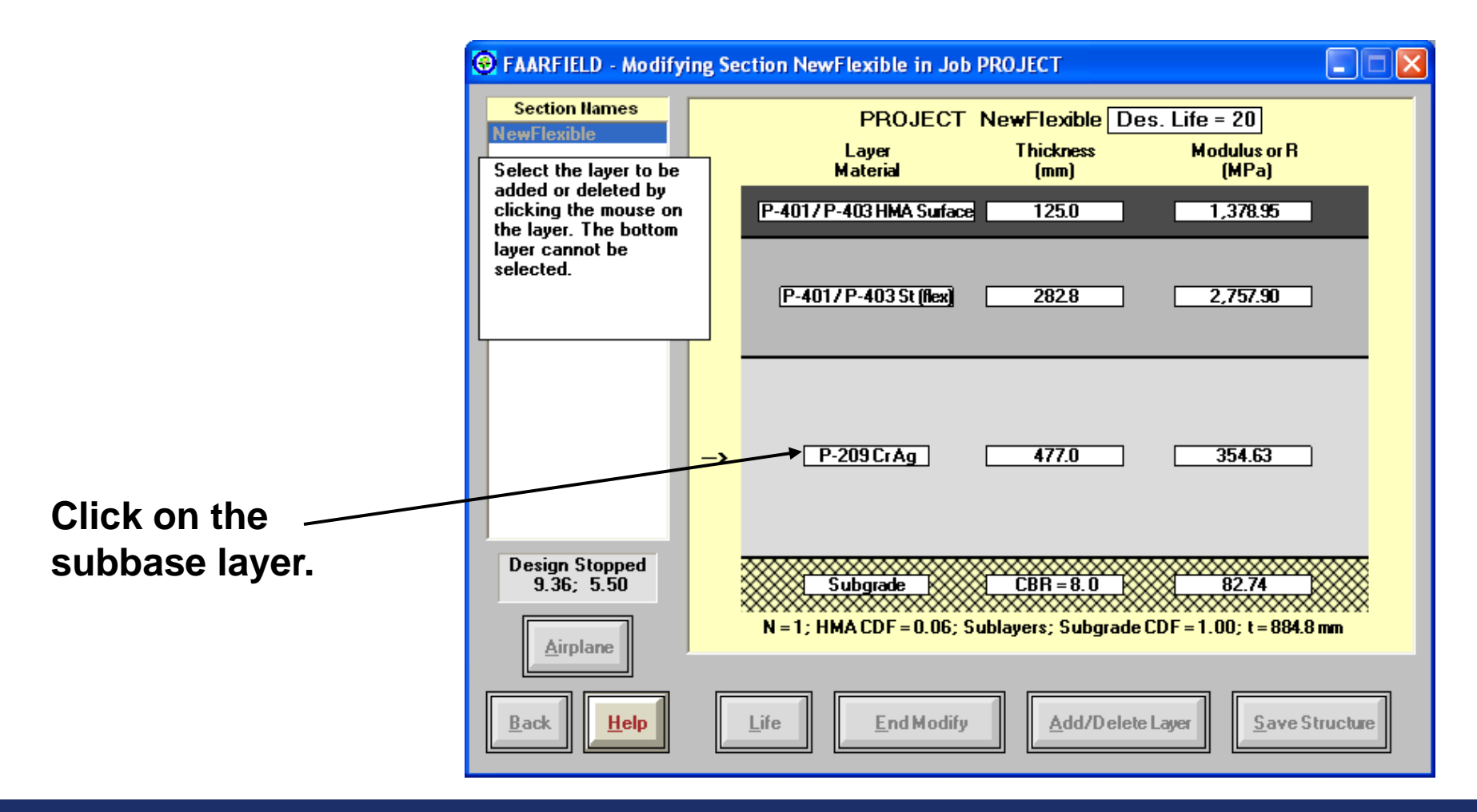

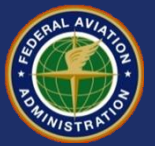

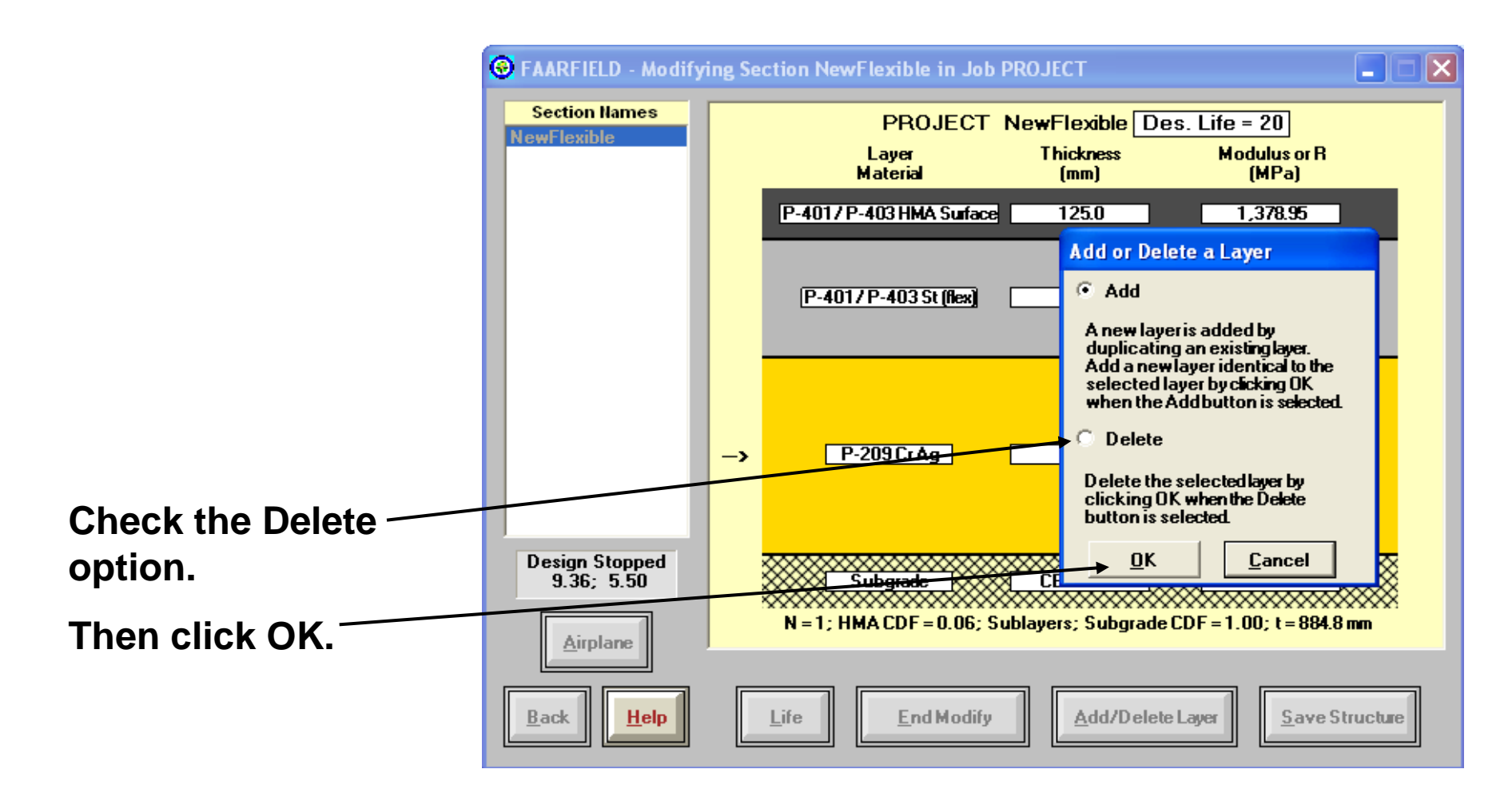

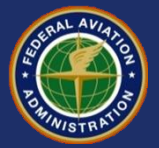

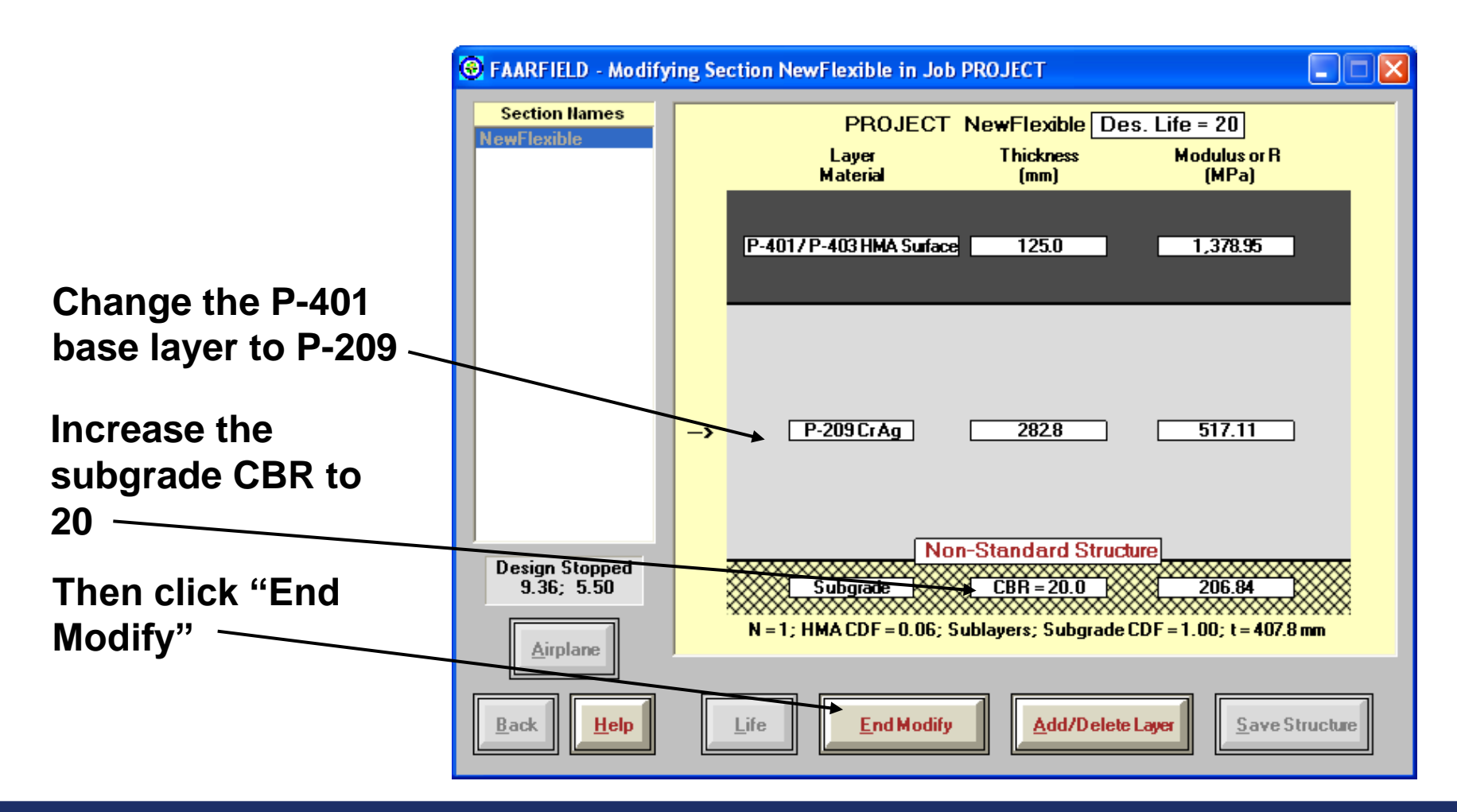

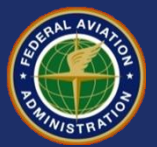

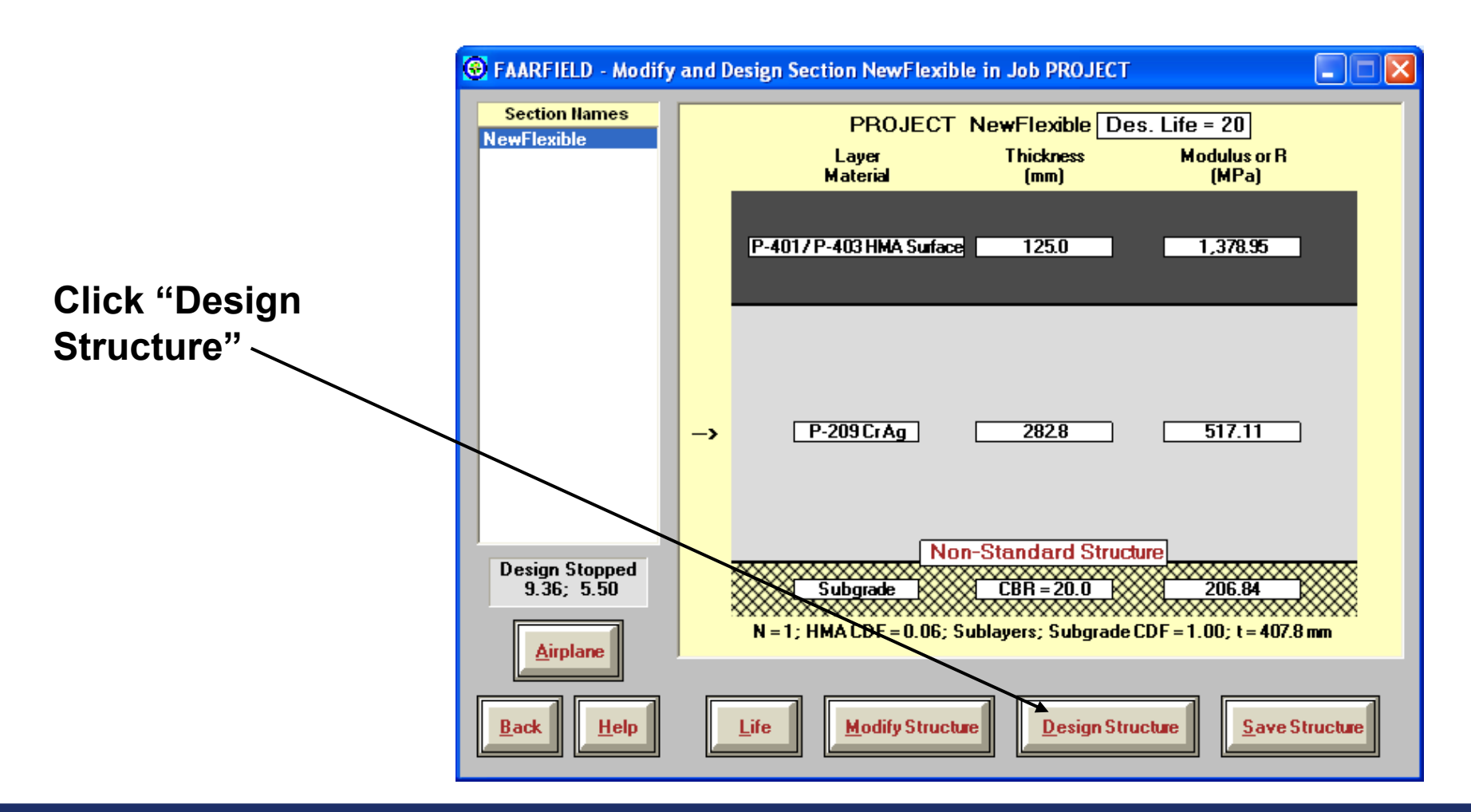

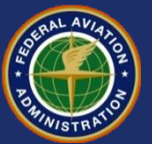

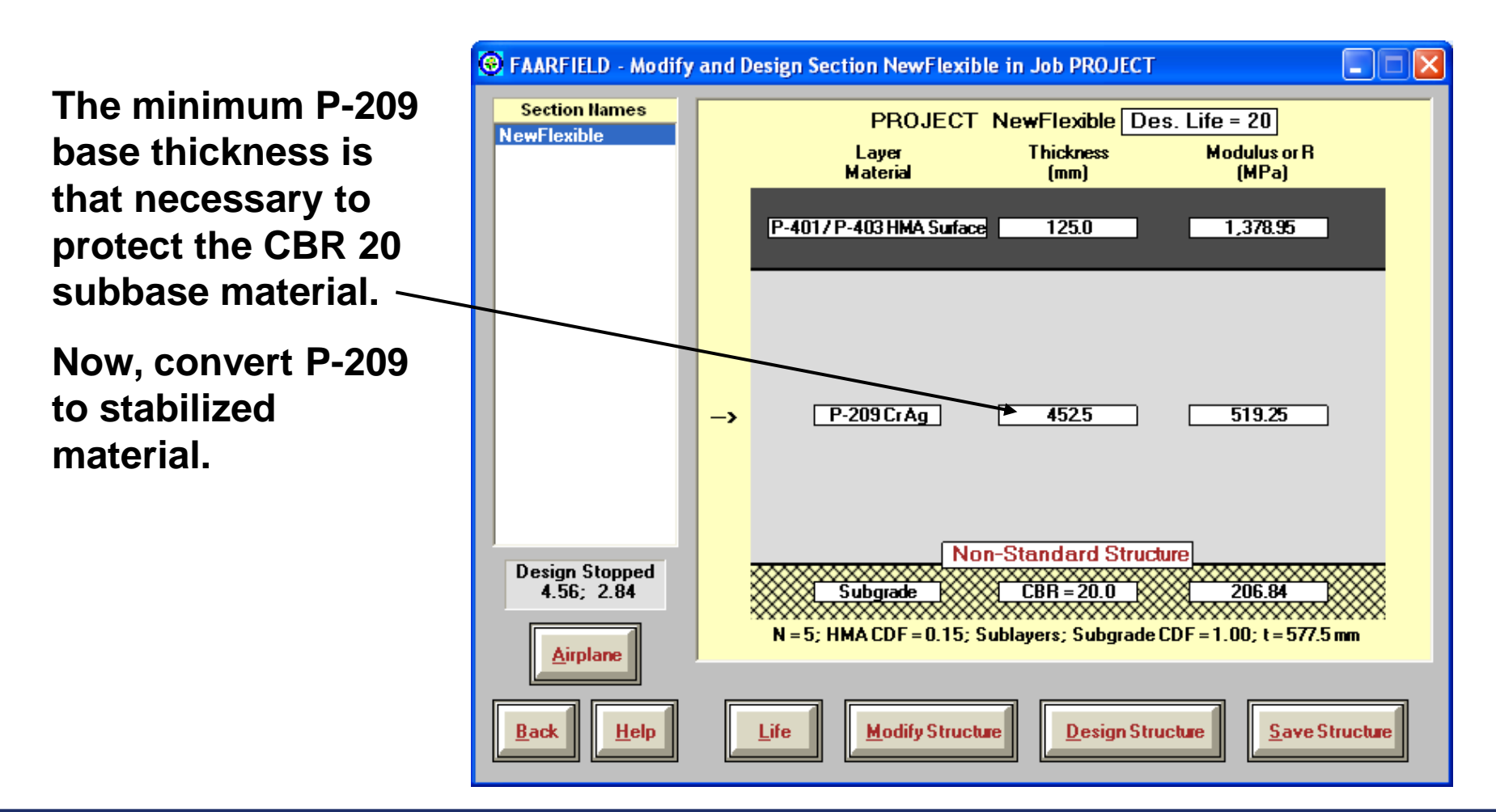

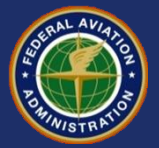

- **Convert 452.5 mm of P-209 to stabilized base.**
- **For this example, use P-401 as stabilized material. Convert to P-401 by dividing the layer thickness by 1.6 as provided in AC 150/5320-6E, 314(d).**

$$
-T_{P401Base} = T_{P209} / 1.6
$$

 $- T_{P401Base} = 452.5$  mm / 1.6 = 282.8 mm (say 300 mm)

• **Program performs this calculation automatically when automatic base design is enabled.**

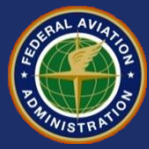

#### **Final Thickness Design**

•**Reconstruct the B** FAARFIELD - Modifying Section NewFlexible in Job PROJECT a. **original pavement Section Names PROJECT NewFlexible Des. Life = 20 section. NewFlexible** Laver **Thickness Modulus or R Material**  $[mm]$ [MPa] •**Stabilized P-401**  P-401/P-403 HMA Surface 125.0 1,378.95 **base at 300 mm** P-401/P-403 St (flex)  $300.0$ 2.757.90 •**P-209 as the improved subbase material (design layer).**  $P-209CrAg$ 4525 519.25 -> •**CBR returned to design value. Design Stopped** Subgrade  $\sqrt{\sqrt[3]{x}}$  CBR = 8.0  $82.74$  $4.56:2.84$  $N = 5$ ; HMA CDF = 0.15; Sublayers; Subgrade CDF = 1.00; t = 877.5 mm **Airplane Click "End Modify"** $He$ lp **End Modify Add/Delete Layer Save Structure B**ack Life

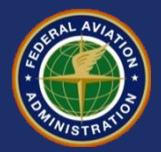

#### **Final Thickness Design**

**Press ALT-O to bring up the Options window.**

**Uncheck "Enable Automatic Base Design)**

**C** FAARFIELD - Modify and Design Section NewFlexible in Job PROJECT a. **Section Names PROJECT NewFlexible Des. Life = 20 NewFle O** Options **Pavement Structure Options** •New Flexible **\*HMA on Rigid** •New Flexible \*Unbonded on Rigid **•HMA on Flexible \*HMA on Flexible** •New Rigid \*Part Bonded on Rigid  $\Box$  No HMA CDF \*PCC on Flexible  $0.40$ Alternate Subgrade Life Tolerance [years] 0.005 CDF Tolerance \*Unbonded on Rigid \*Partially Bonded \*Part Bonded on Rigid •New Flexible Ovelay on Rigid Enable Automatic 16 NSection Parameter  $\Box$  Enabled Base Design **General Options** Desig · Units  $\Box$  Batch Mode  $\nabla$  No Out File C English © Metric 0K Restore Default **Click OKModify Structure Design Structure** Save Structure **Back Help Life** 

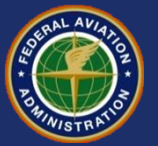

#### **Final Thickness Design**

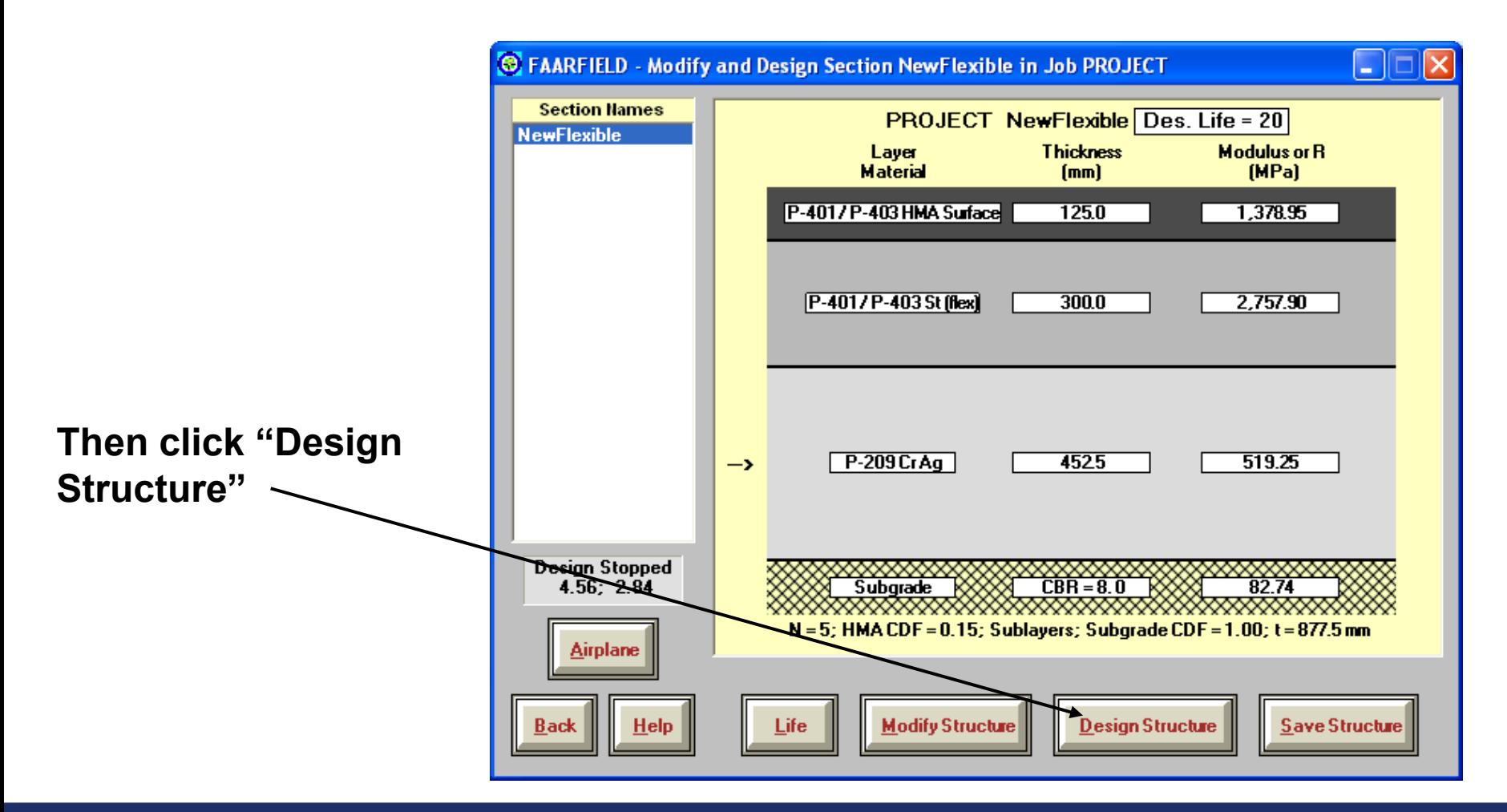

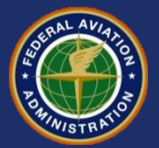

#### **The final layer thickness requirements are now visible.**

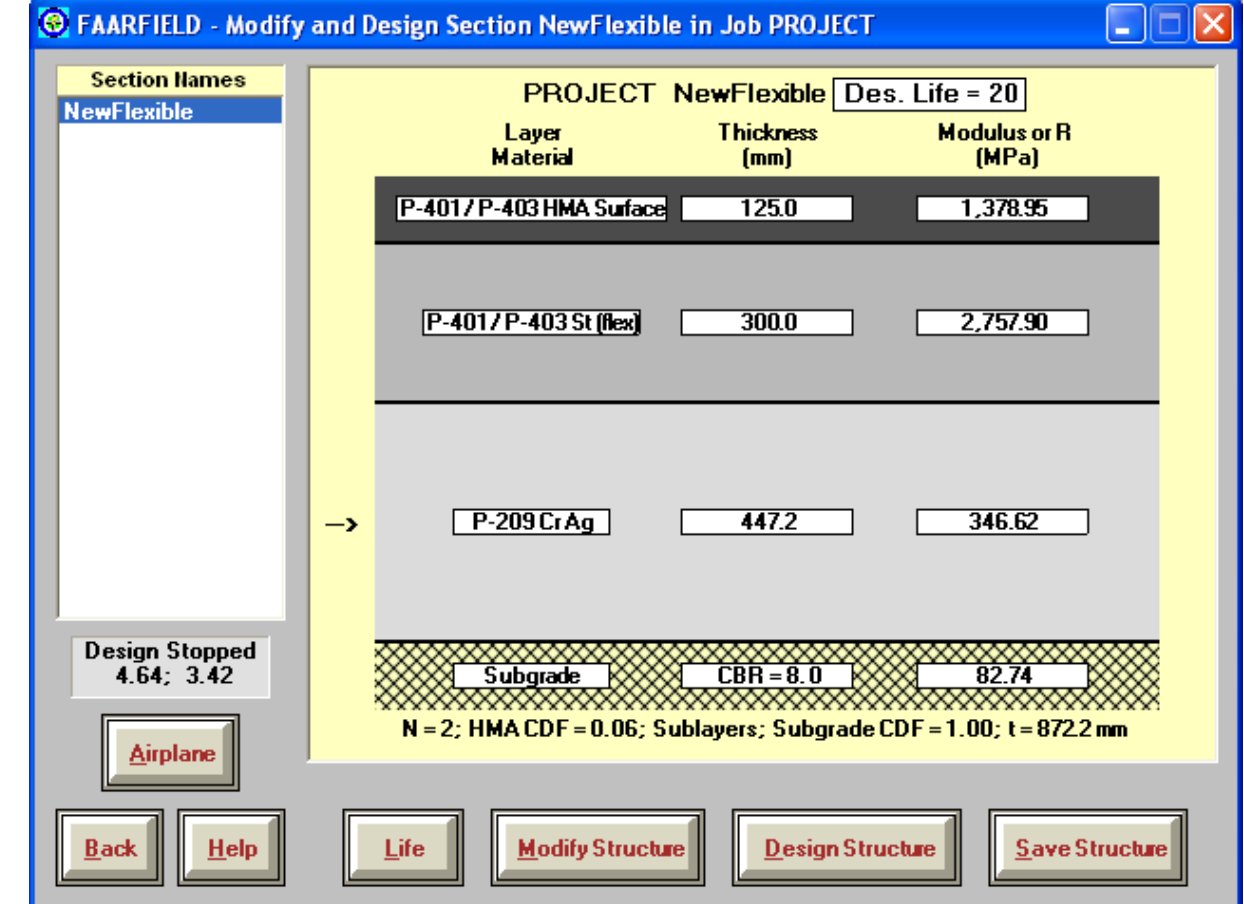

## **Final Thickness Design**

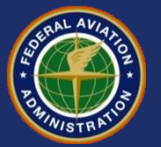

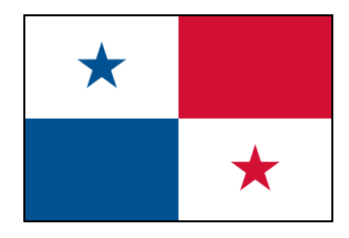

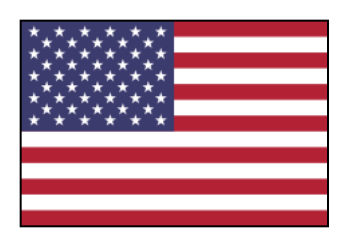

# **Thank You ¡Gracias!**

#### **Questions? ¿Preguntas?**

FAARFIELD 1.3 Data Entry/Flexible Design September 13, 2012

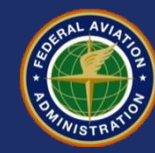

### **Flexible Overlay Design FAARFIELD 1.305 Hands-On Training**

Presented to: IX ALACPA Seminar on Airport Pavements Ciudad de Panamá, Panamá

By: David R. Brill, P.E., Ph.D.

Date: September 13, 2012

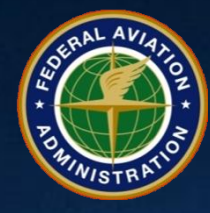

**Federal Aviation Administration**

#### **Asphalt Overlay Design**

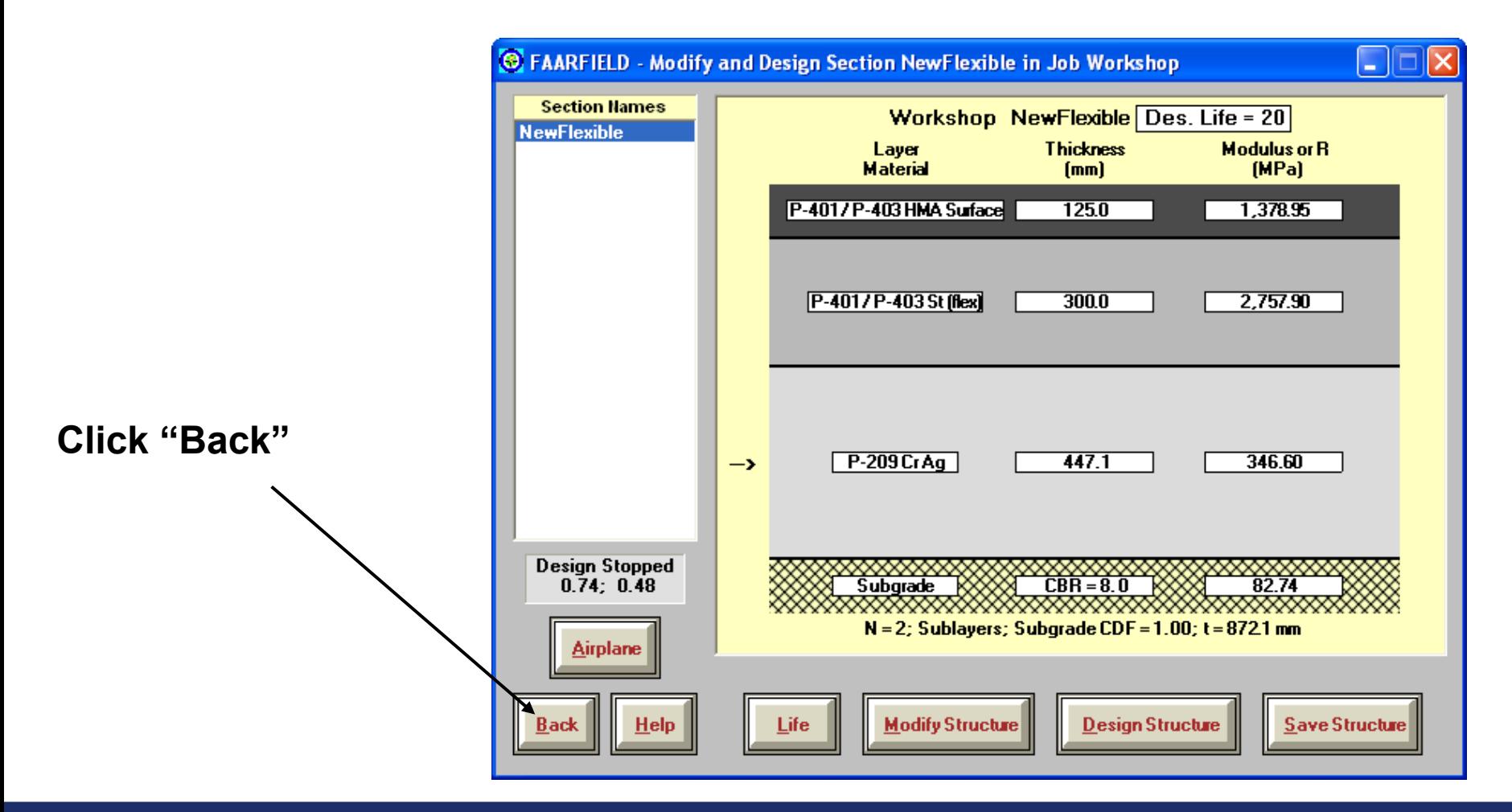

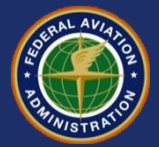

#### **Asphalt Overlay Design**

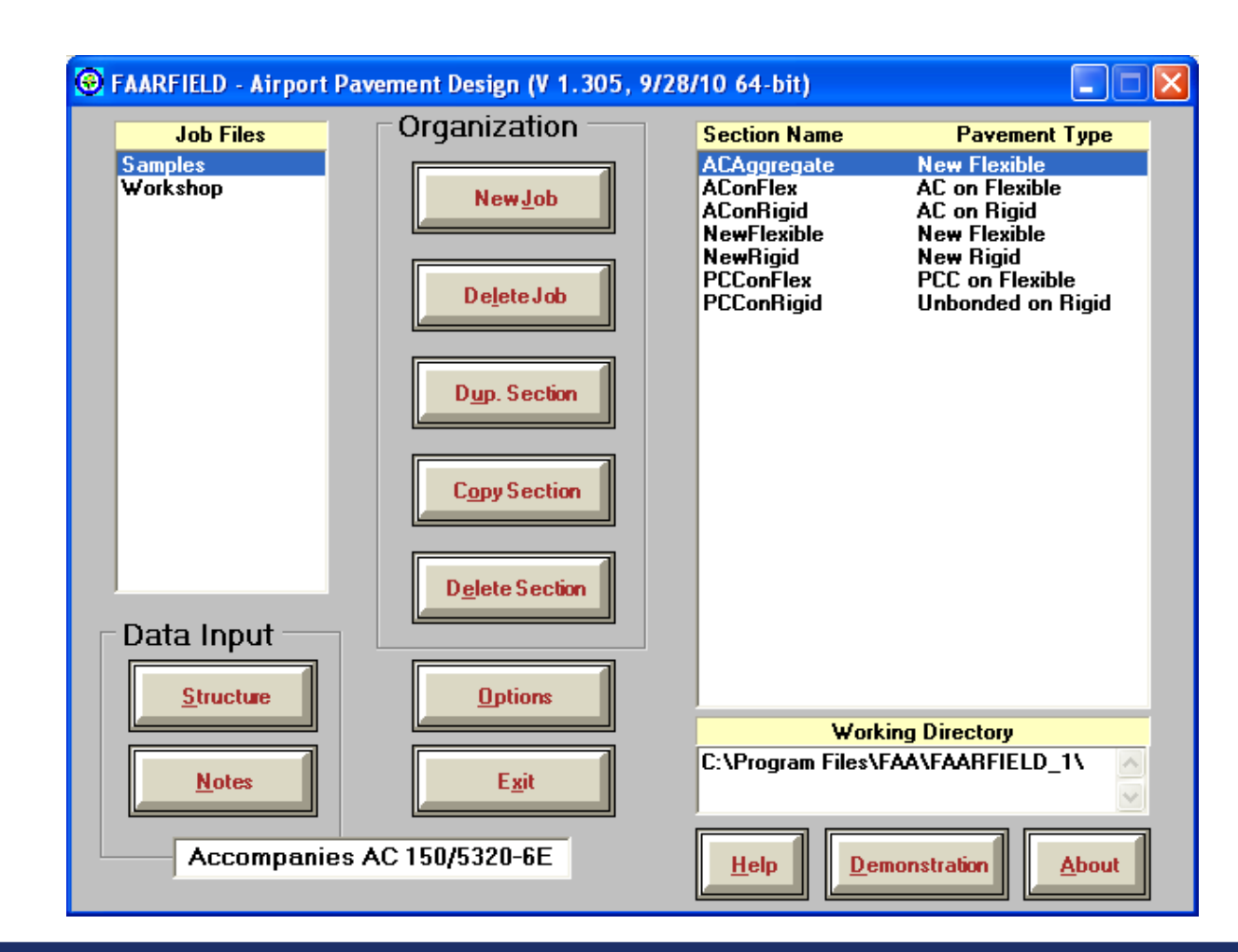

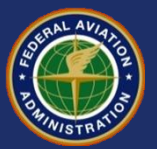

#### **Asphalt Overlay Design - Copy Basic Section**

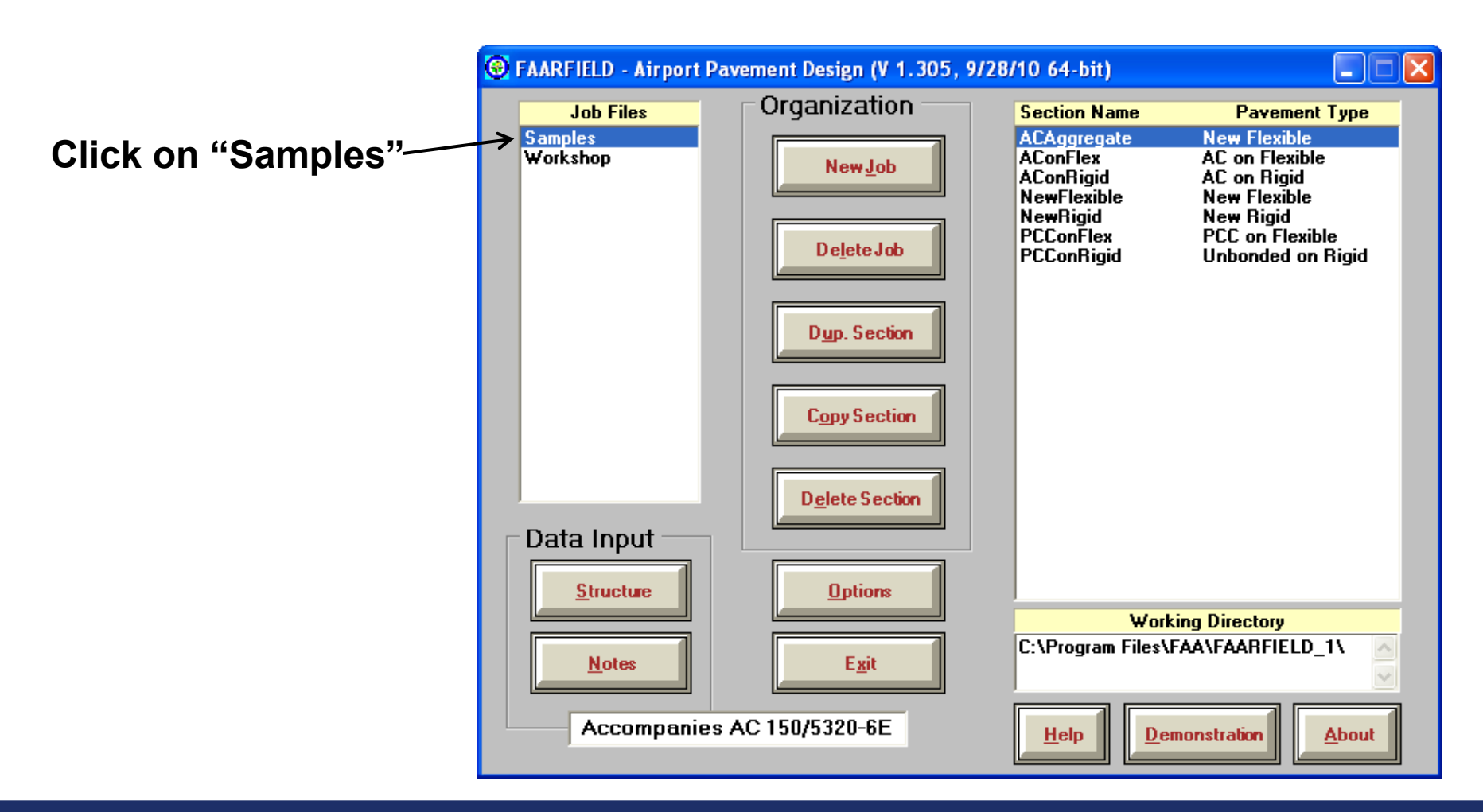

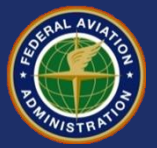

#### **Asphalt Overlay Design - Copy Basic Section**

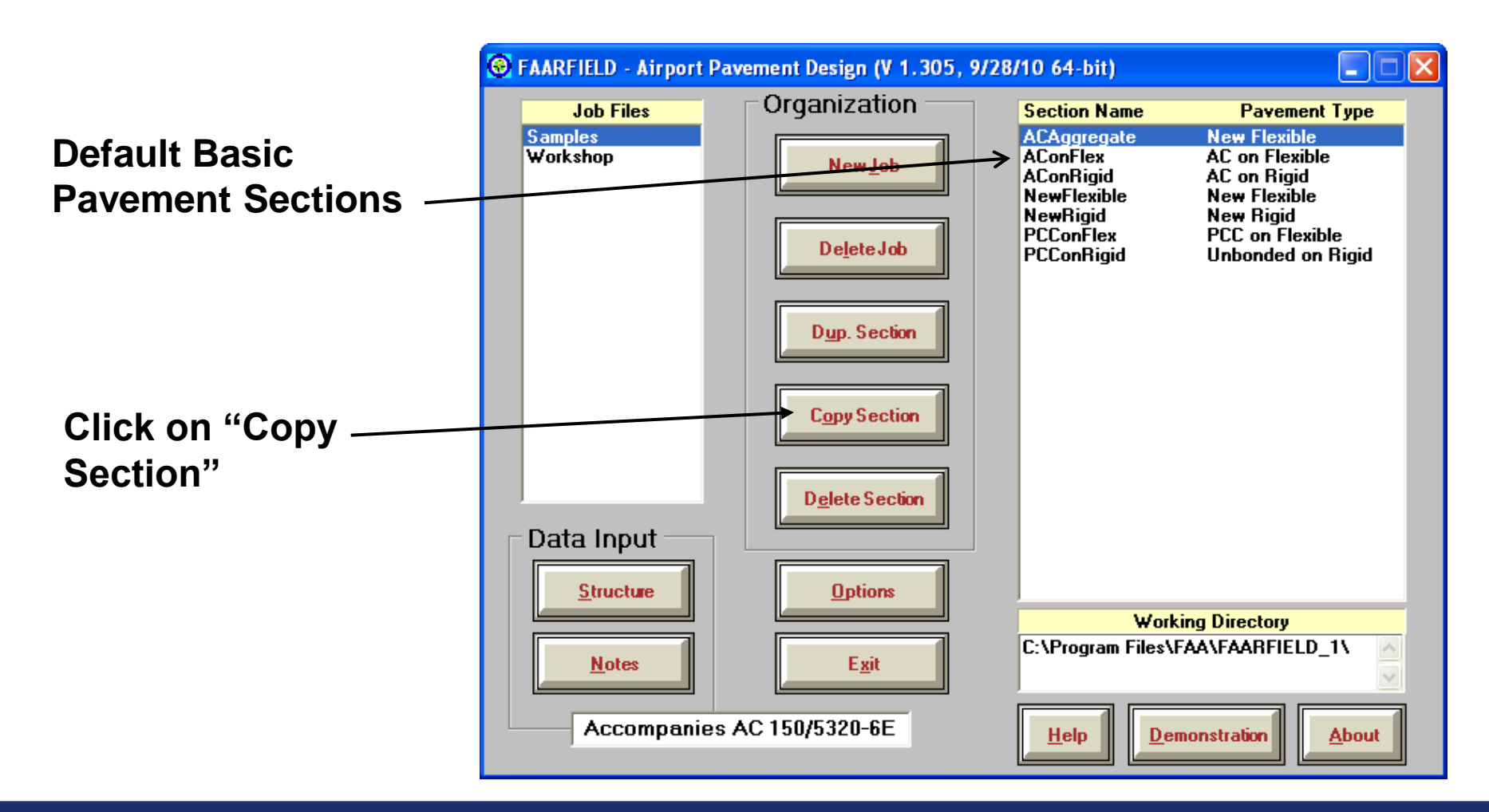

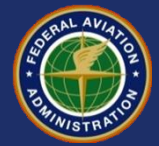

#### **7 Basic Starting Structures in FAARFIELD**

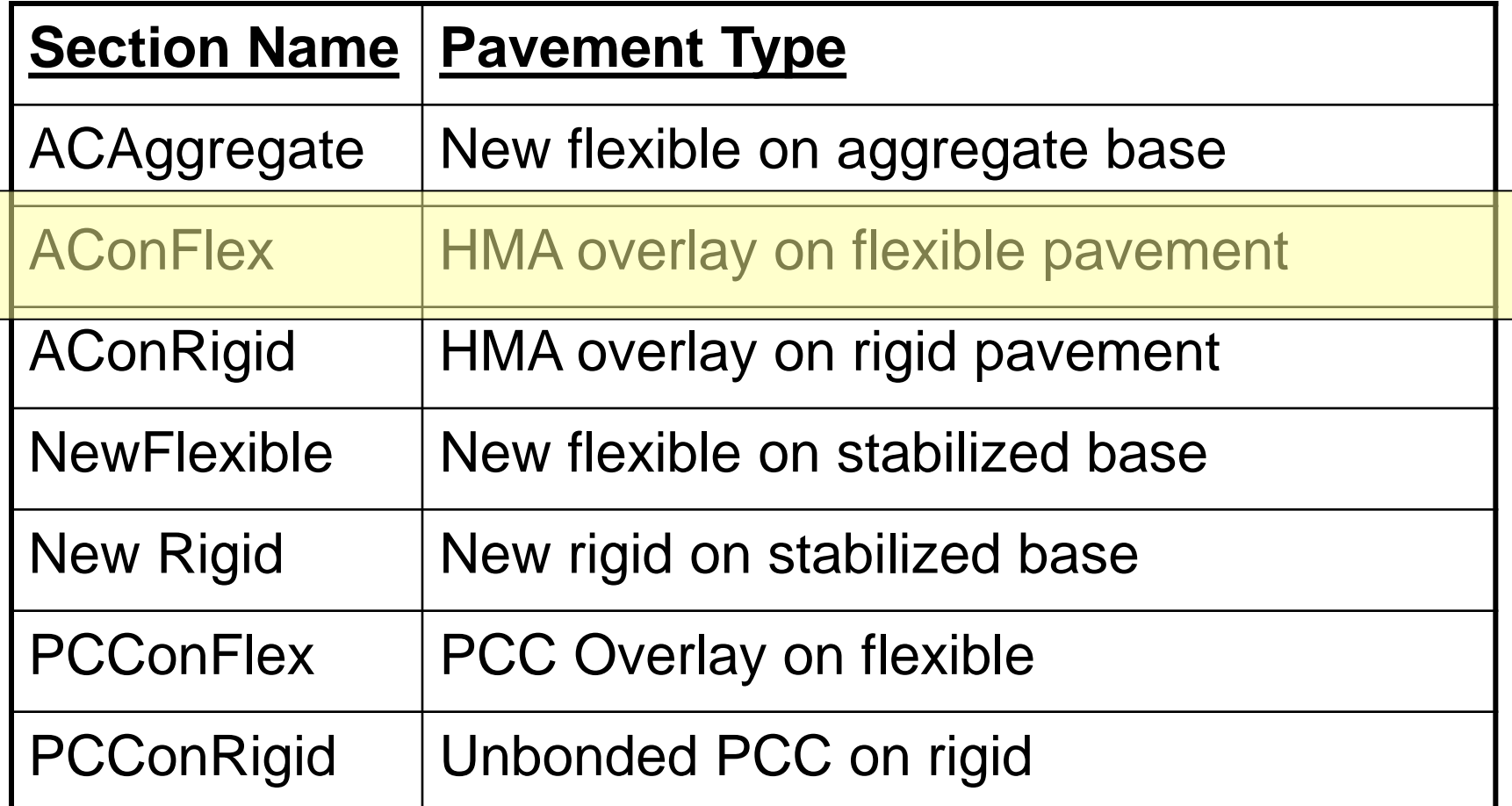

Be sure to select the pavement type that most correctly represents your design requirements.

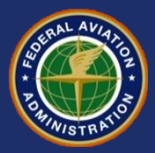

#### **Asphalt Overlay Design / Copy a Sample Pavement Section**

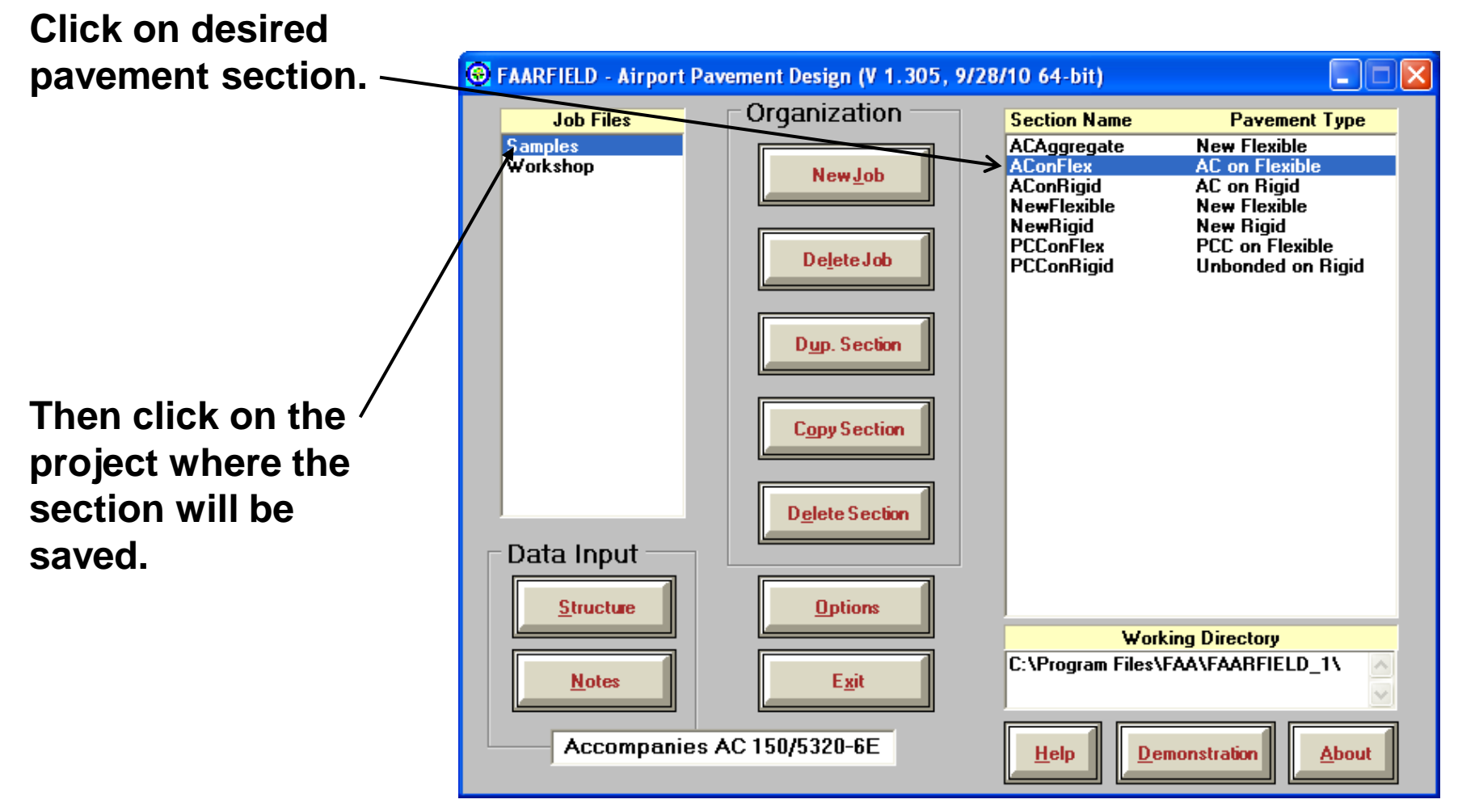

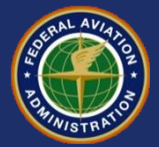

#### **Asphalt Overlay Design / Create a New Job Title**

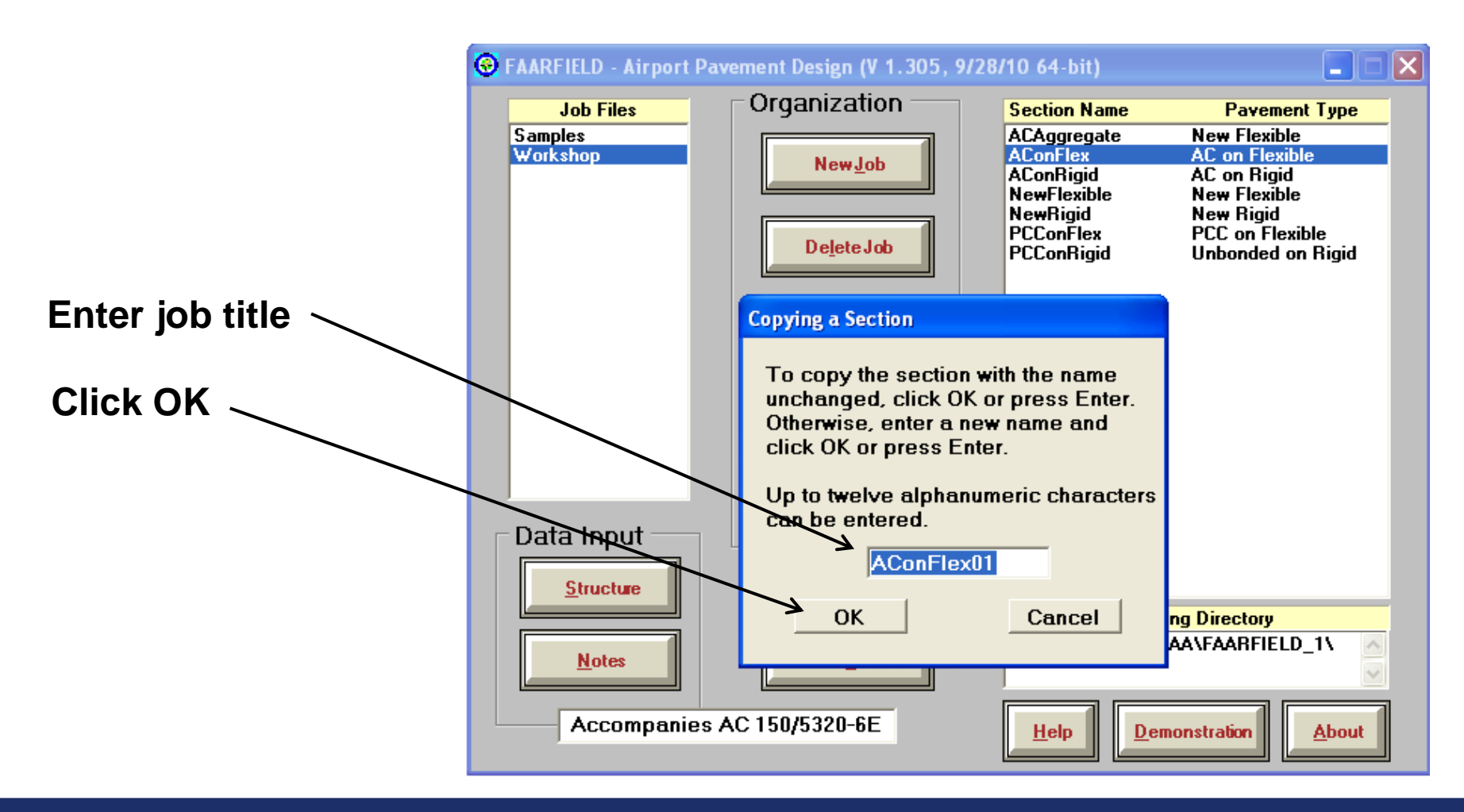

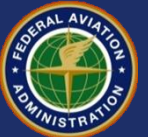

#### **Asphalt Overlay Design / Create a New Job Title**

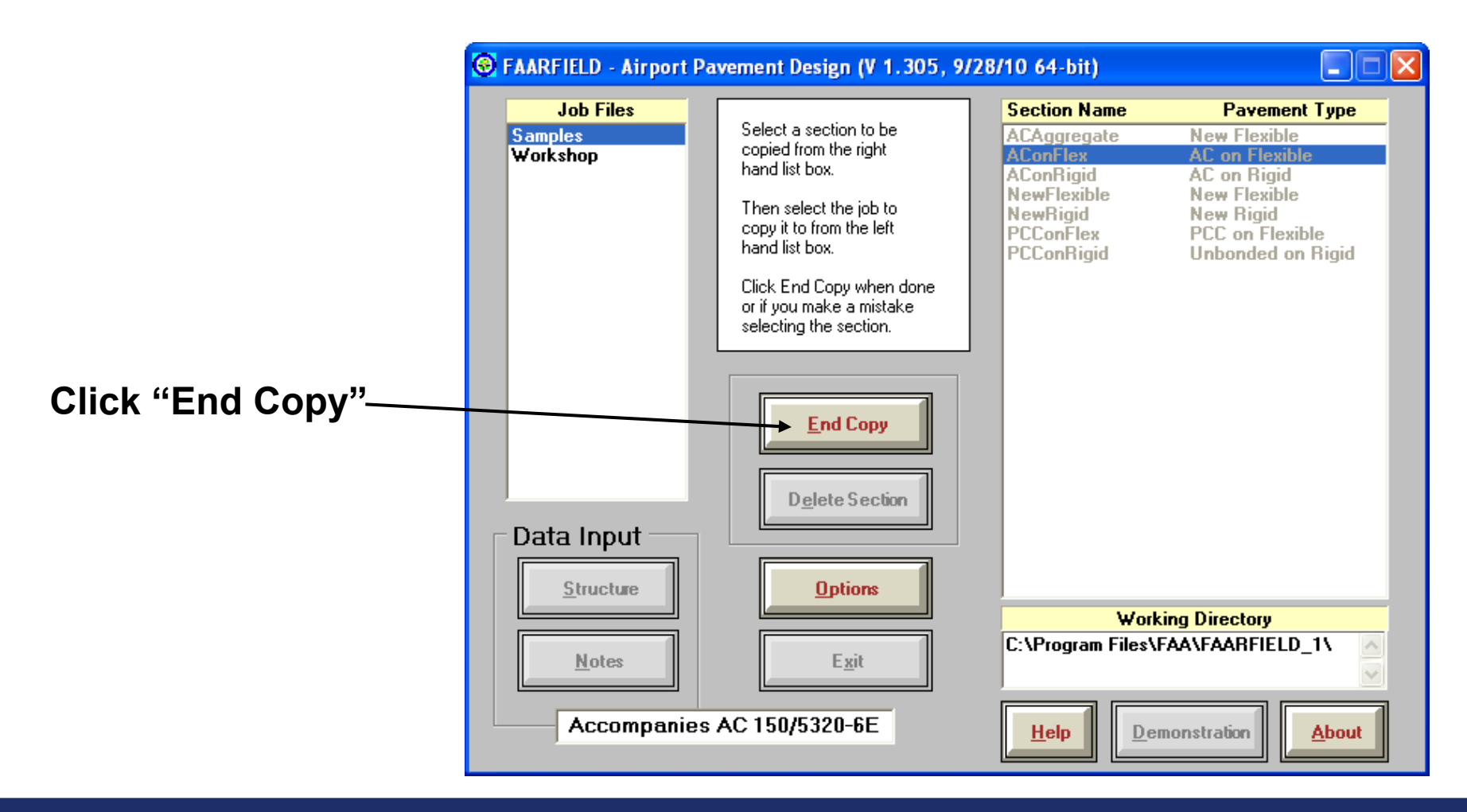

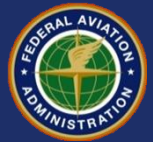

#### **Asphalt Overlay Design / Working With a Pavement Section**

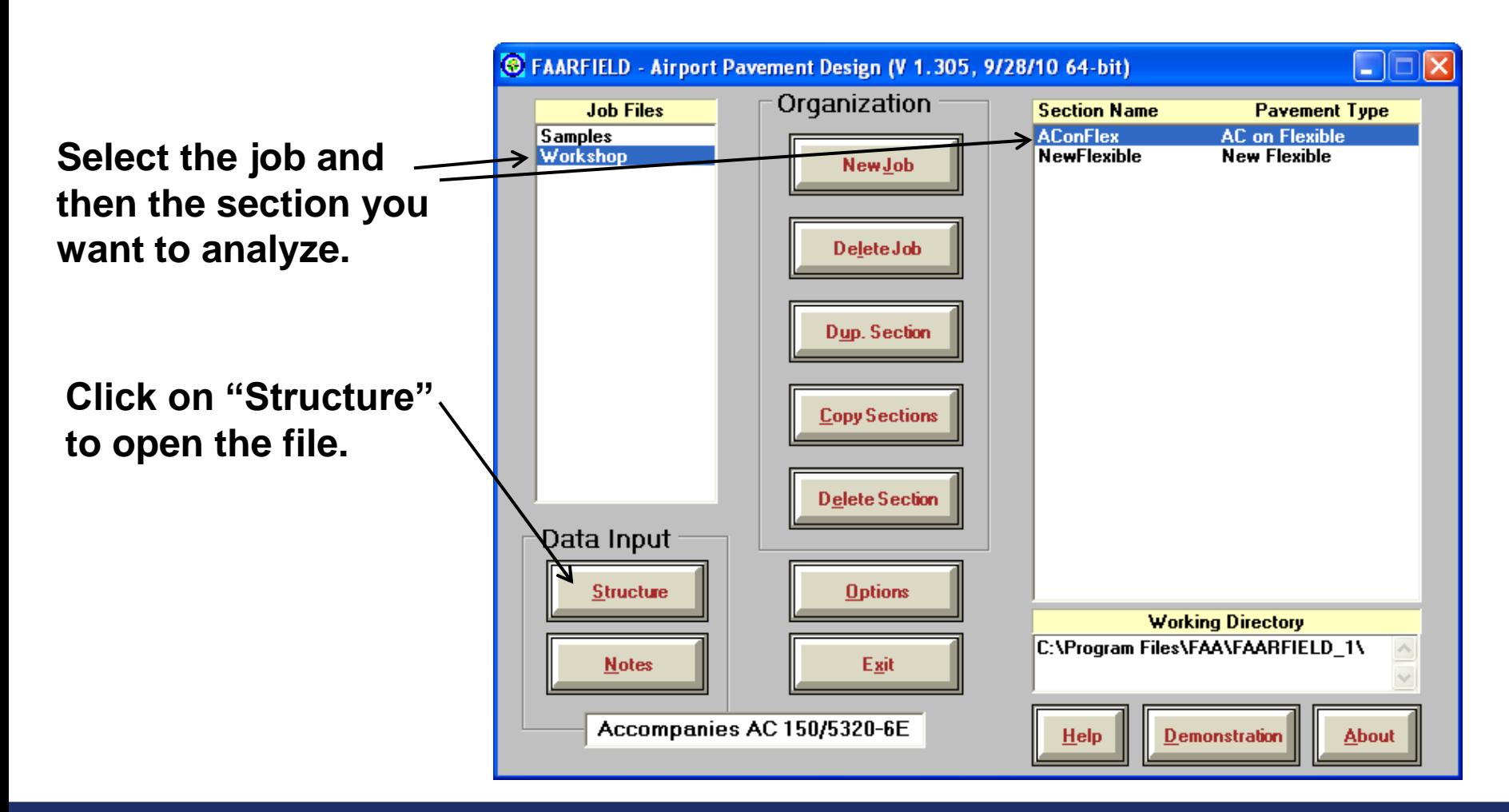

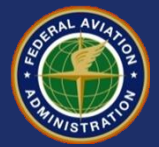

#### **Asphalt Overlay Design**

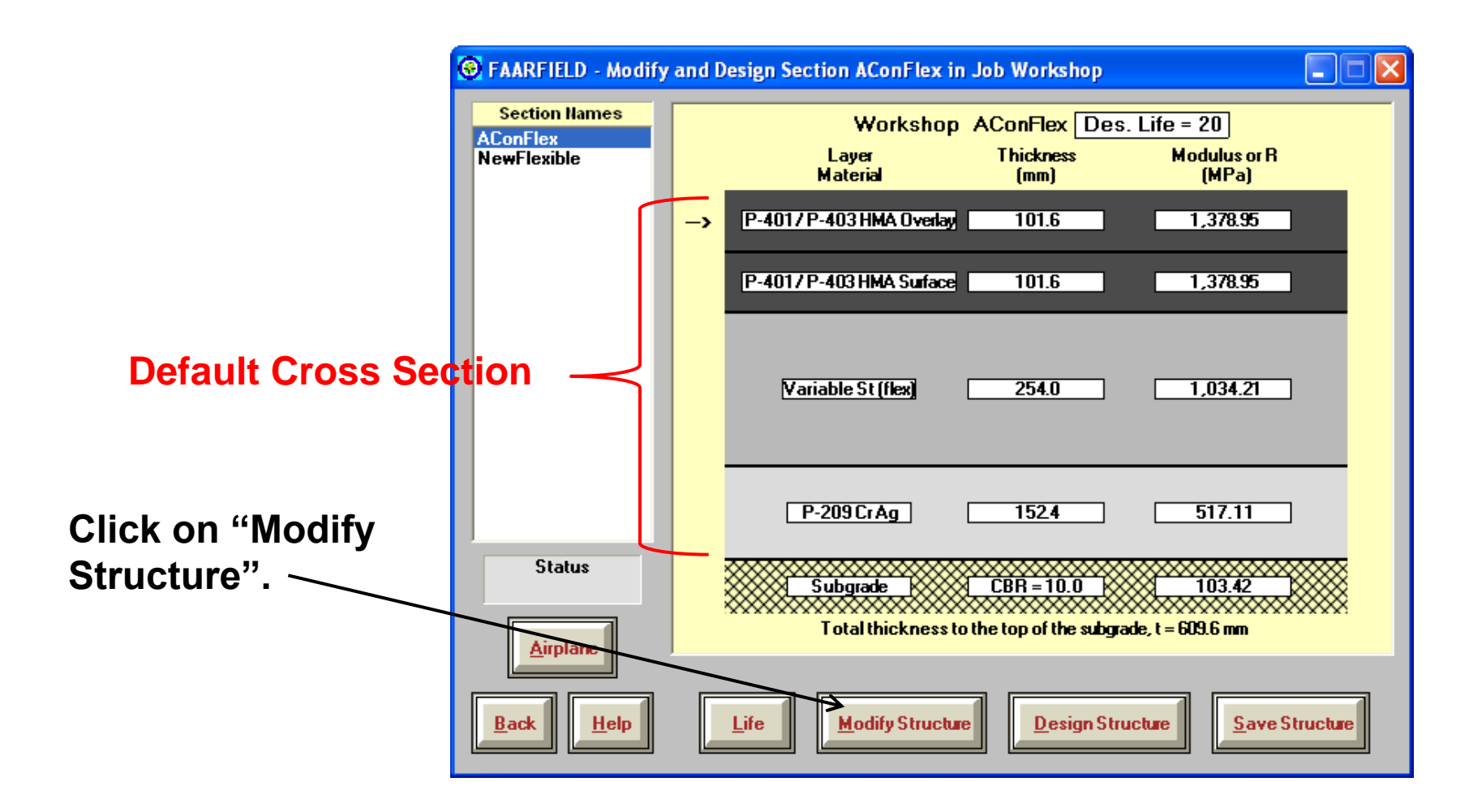

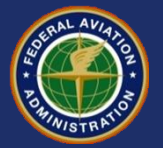
## **Asphalt Overlay Design**

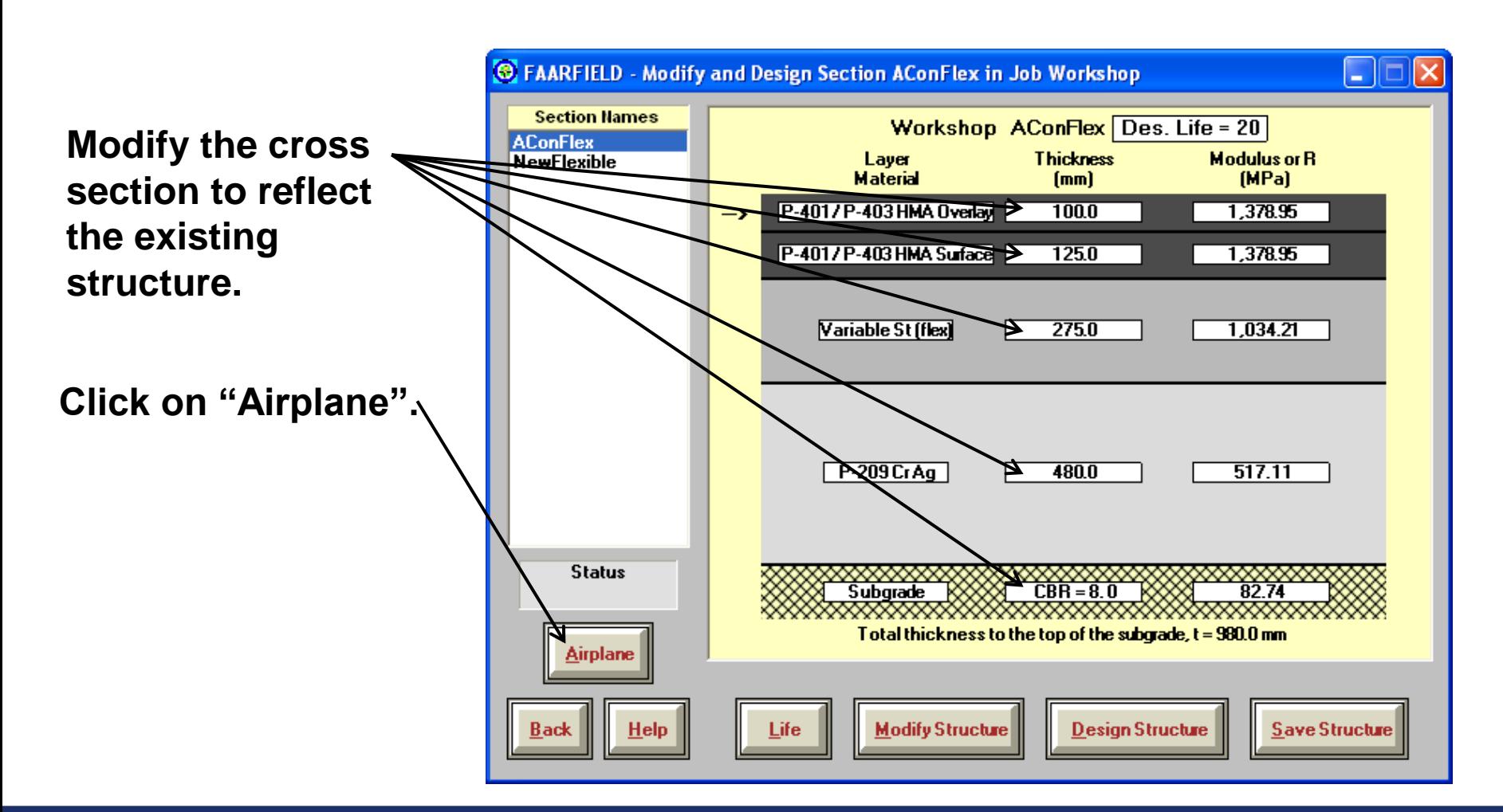

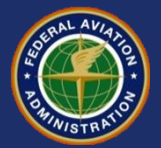

#### **Asphalt Overlay Design Add Airplane Information**

**Use the traffic mix from the new flexible pavement example.**

**Use the "Float Airplanes" functions to do this without having to enter the data a second time.**

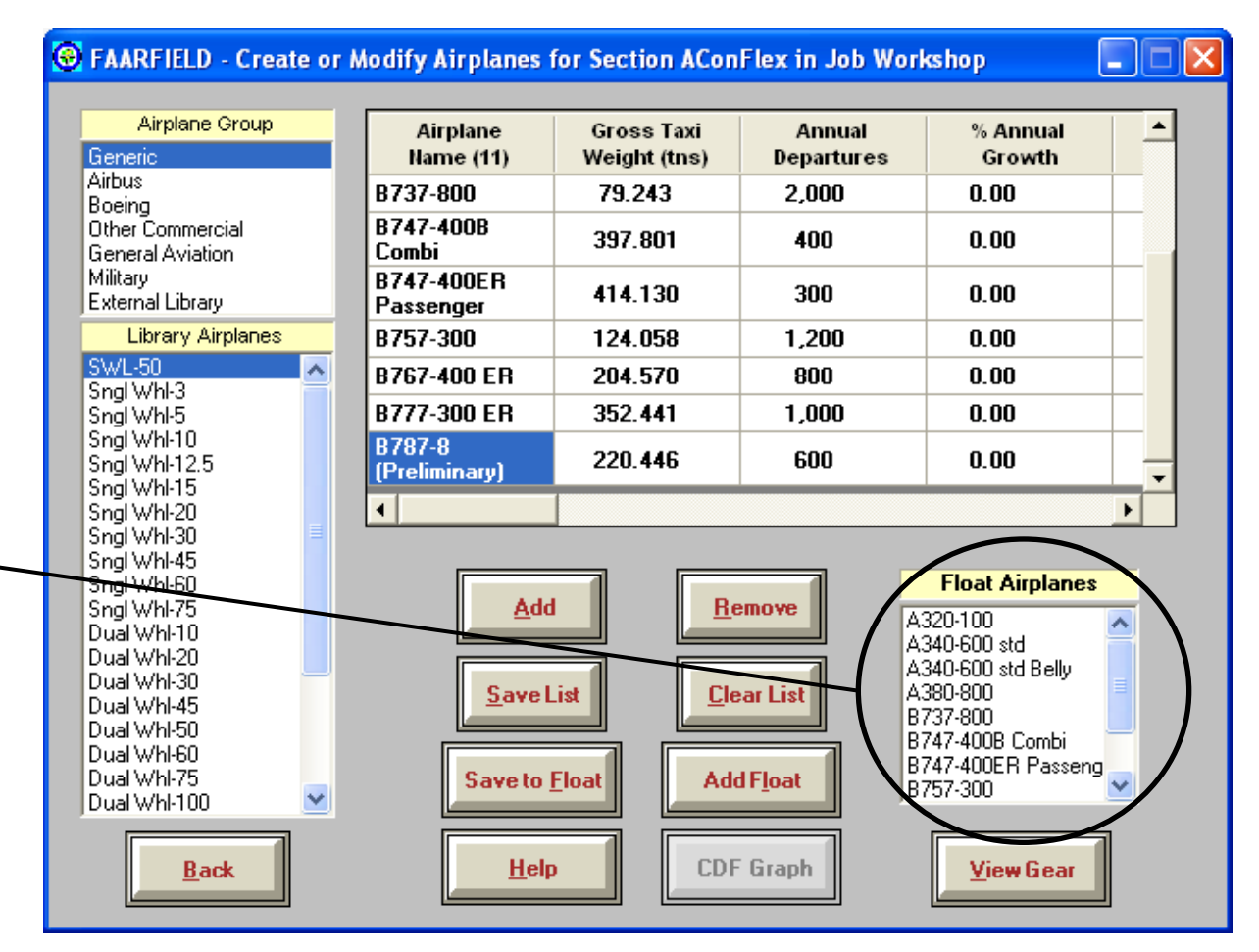

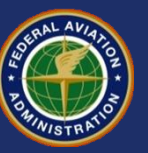

## **Performing Overlay Design**

**The layer with the small arrow is the layer that will be adjusted to prove the structural design.**

**The location of arrow is**  determined by the **type of structure.**

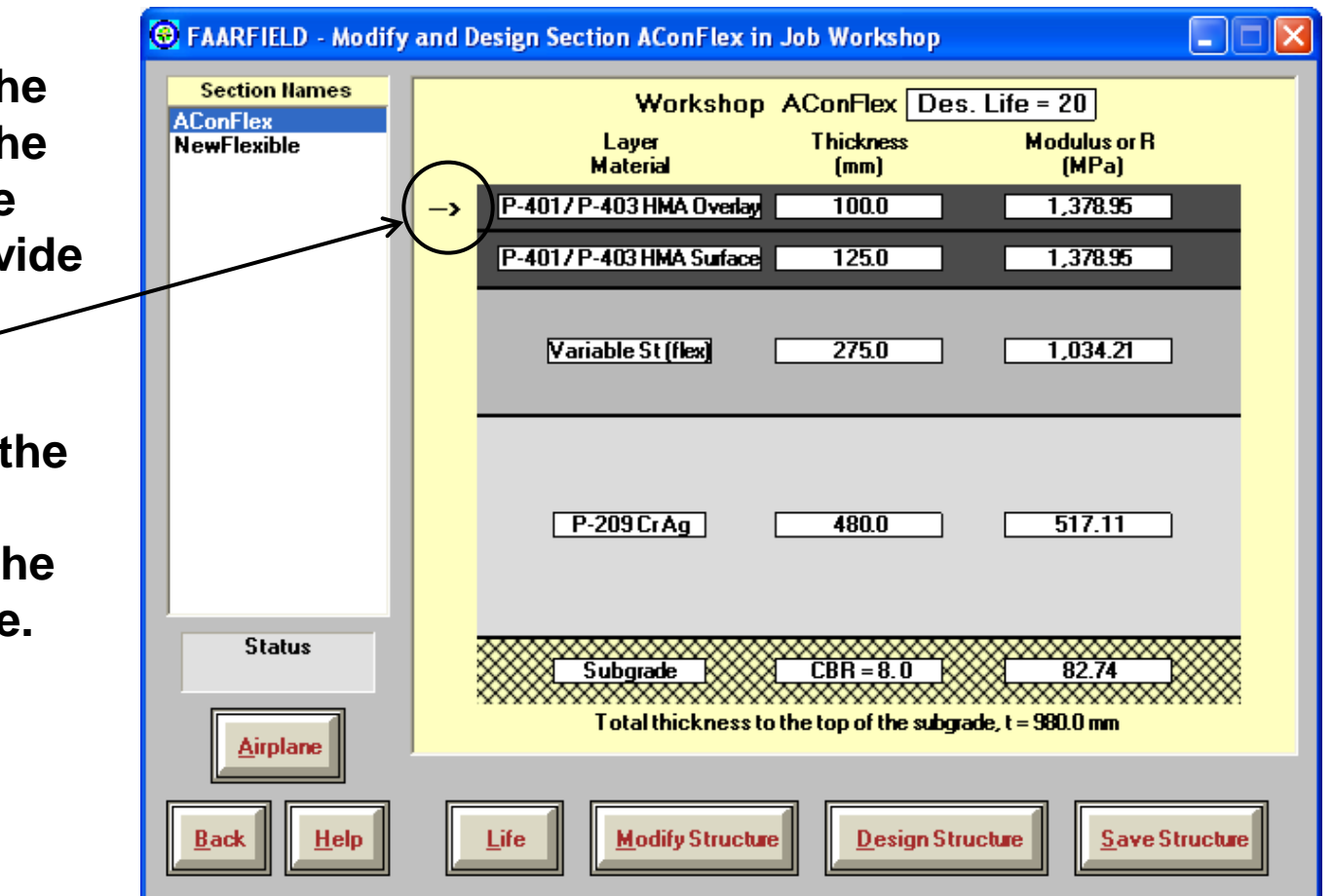

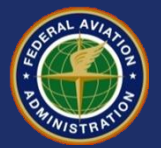

## **Performing Overlay Design**

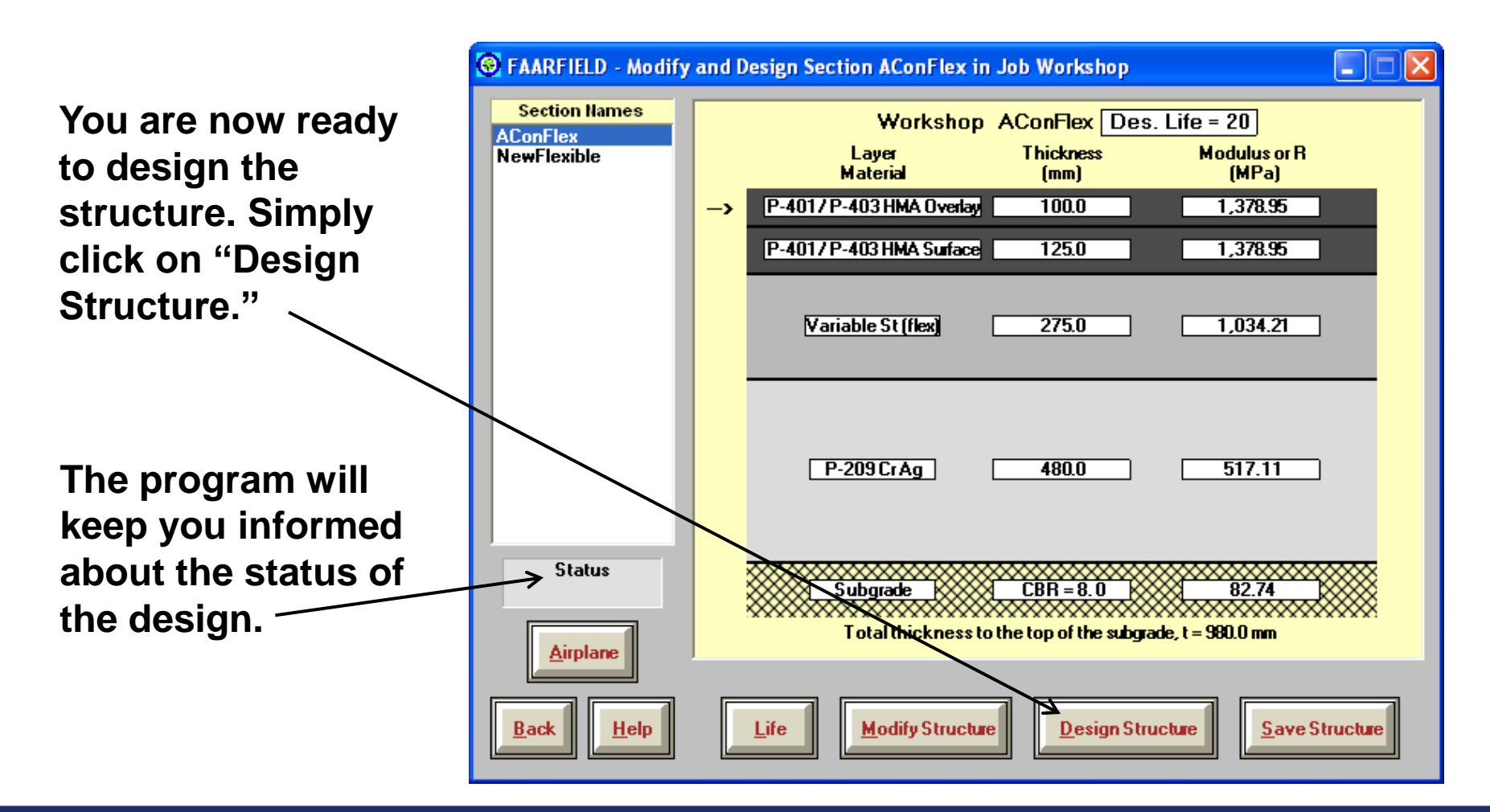

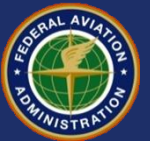

### **Result of Overlay Design**

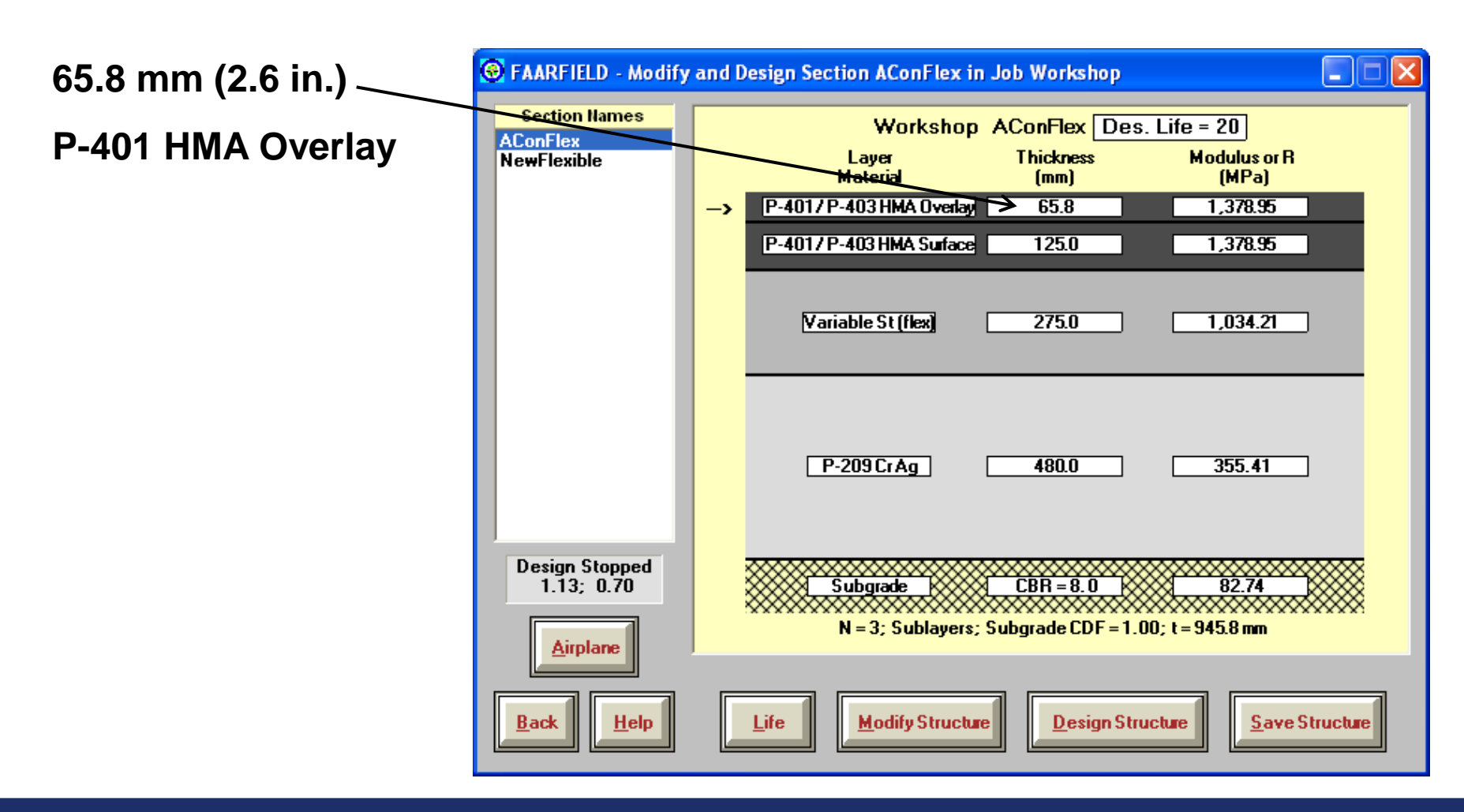

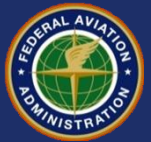

#### **Software Available at:**

- **[http://www.faa.gov/airports/engineering/](http://www.faa.gov/airports/engineering/design_software/) [design\\_software/](http://www.faa.gov/airports/engineering/design_software/)**
- **[http://www.airporttech.tc.faa.gov/naptf/](http://www.airporttech.tc.faa.gov/naptf/download/index1.asp) [download/index1.asp](http://www.airporttech.tc.faa.gov/naptf/download/index1.asp)**

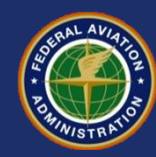

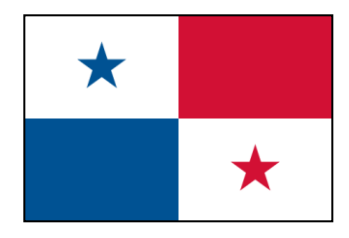

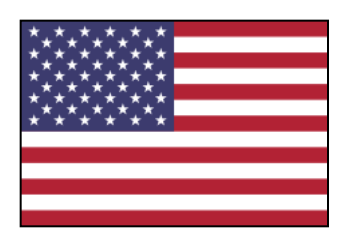

# **Thank You ¡Gracias!**

# **Questions? ¿Preguntas?**

FAARFIELD 1.3 Data Entry/Flexible Design September 13, 2012

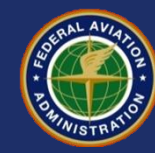